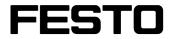

Robotino® View2

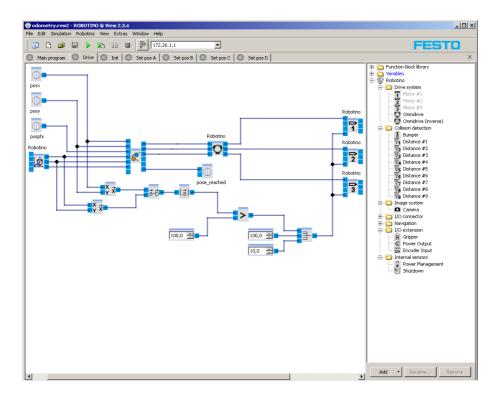

Weitergabe sowie Vervielfältigung dieses Dokuments, Verwertung und Mitteilung seines Inhalts verboten, soweit nicht ausdrücklich gestattet. Zuwiderhandlungen verpflichten zu Schadenersatz. Alle Rechte vorbehalten, insbesondere das Recht, Patent-, Gebrauchsmuster- oder Geschmacksmusteranmeldungen durchzuführen.

The copying, distribution and utilisation of this document as well as the communication of its contents to others without express authorisation is prohibited. Offenders will be held liable for the payment of damages. All rights reserved, in particular the right to carry out patent, utility model or ornamental design registration.

Sin nuestra expresa autorización, queda terminantemente prohibida la reproducción total o parcial de este documento, asi como su uso indebido y/o su exhibición o comunicación a terceros. De los infractores se exigirá el correspondiente resarcimiento de daños y perjuicios. Quedan reservados todos los derechos inherentes, en especial los de patentes, de modelos registrados y estéticos.

Toute diffusion ou reproduction du présent document, de même que toute exploitation ou communication de son contenu sans l'accord express de l'auteur est proscrite. Toute contravention pourra donner lieu à des demandes de dommages et intérêts. Tous droits réservés, notamment en termes de demande de brevet, de modèle déposé et de protection par dessin ou modèle.

© Festo Didactic GmbH & Co. KG, 73770 Denkendorf, Germany, April 2010 Internet: www.festo-didactic.com e-mail: did@de.festo.com

# Inhalt / Contents / Contenido / Sommaire

| 1           | Welcome                                      | 8_  |
|-------------|----------------------------------------------|-----|
| 1.1         | Improvements                                 | _ 8 |
| 1.2         | Installation, update and de-installation     | _ 8 |
| 1.3         | Changing language                            | _ 9 |
| 2           | Familiarisation with the workspace           | 9   |
| 2.1         | Structure and concept of user interface      |     |
| 2.1.1       | Tool bar                                     |     |
| 2.1.2       | Function block library                       |     |
| 2.2         | Terminology                                  |     |
| 3           | Using Robotino® View                         | 12  |
| <b>3</b> .1 | Create a new project                         |     |
| 3.2         | Load an existing project                     |     |
| 3.3         | Insert function blocks into sub-programs     |     |
| 3.4         | Interlink function blocks                    |     |
| 3.5         | Global variables                             |     |
| 3.6         | Execute a sub-program                        |     |
| 3.7         | Execute the main program                     |     |
| 3.8         | Connect to Robotino®                         |     |
| 3.9         | Keyboard shortcuts                           |     |
| 3.10        | Type conversion                              |     |
| 3.11        | Updates                                      |     |
| 3.12        | Upload projects to Robotino and execute them |     |
| -           | Browse Robotino                              |     |
|             | Upload and execute                           |     |
| 3.13        | Upgrade Robotino packages                    |     |
|             | Robotino firmware installation               |     |
|             | Interna                                      |     |
|             |                                              |     |
| 4           | Examples                                     |     |
| 4.1         | Control programs                             |     |
| 4.1.1       | Tutorial 2                                   |     |
| 4.2         | Logic                                        |     |
| 4.2.1       | Multiplexer                                  |     |
| 4.2.2       | FlipFlop                                     | 31  |
| 5           | Function block library                       | 31  |
| 5.1         | Logic                                        | 32  |
| 5.1.1       | Counter up                                   |     |
| 5.1.2       | Counter down                                 |     |
| 5.1.3       | Multiplexer                                  | 36  |
| 5.1.4       | Demultiplexer                                | 37  |
| 5.1.5       | AND                                          | 38  |
| 5.1.6       | AND FL                                       | 40  |
| 5.1.7       | NAND                                         | 41  |
| 5.1.8       | NAND_FL                                      | 43  |
| 5.1.9       | OR                                           | 44  |
| 5.1.10      | XOR                                          | 45  |
| 5.1.11      | NOT                                          | 46  |
| 5.1.12      | NOR                                          | 46  |

| 5.1.13       | Latching relay                  | 48       |
|--------------|---------------------------------|----------|
| 5.1.14       | Sample and hold element         |          |
| 5.2          | Mathematics                     |          |
| 5.2.1        | Arithmetic operations           | 49       |
| 5.2.2        | Comparison Operations           | 53       |
| 5.2.3        | Functions                       | <br>55   |
| 5.2.4        | Arrays                          | 61       |
| 5.3          | Vector analysis                 | 63       |
| 5.3.1        | Vector operations               | 63       |
| 5.3.2        | Element operations              | 66       |
| 5.3.3        | Transformations                 | 67       |
| 5.4          | Display                         | 69       |
| 5.4.1        | Oscilloscope                    | «»<br>70 |
| 5.4.2        | Laser range finder data display | 717      |
| 5.5          | Image processing                | 72       |
| 5.5.1        | Segmenter                       | 72 ,72   |
| 5.5.2        | Segment Extractor               | 72<br>76 |
| 5.5.3        | Line Detector                   | 78<br>78 |
| 5.5.4        |                                 | %0       |
| 5.5.5        | KOI                             | 80       |
| 5.5.6        |                                 | 8283     |
| 5.5.0<br>5.6 | Colorspace conversion           |          |
|              | Generators                      | 84       |
| 5.6.1        | Arbitrary waveform generator    | 84       |
| 5.6.2        | Constant                        | 86       |
| 5.6.3        | Timer                           | 87       |
| 5.6.4        | Random generator                | 88       |
| 5.7          | Filter                          | 88       |
| 5.7.1        | Mean filter                     | 88       |
| 5.8          | Navigation                      | 89       |
| 5.8.1        | Position Driver                 | 89       |
| 5.8.2        | Constant pose                   | 93       |
| 5.8.3        | Pose composer                   | 93       |
| 5.8.4        | Pose decomposer                 | 94       |
| 5.8.5        | Path composer                   | 95       |
| 5.8.6        | Path decomposer                 | 96       |
| 5.8.7        | Path driver                     | 97       |
| 5.8.8        | Obstacle avoidance              | 105      |
| 5.9          | Input Devices                   | 106      |
| 5.9.1        | Control Panel                   |          |
| 5.9.2        | Slider                          |          |
| 5.10         | Data exchange                   |          |
|              | Image Reader                    |          |
| 5.10.2       | Image Writer                    |          |
| 5.11         | Variables                       | 112      |
| 6            | Devices                         | 112      |
| 6.1          | Add and edit                    |          |
| 6.2          | Show dialogs                    |          |
| 6.3          | Robotino                        |          |
| 6.3.1        | Toolbar                         |          |
| 6.3.2        | Dialog                          |          |
| 6.3.3        | Function blocks                 |          |
| 6.4          | Joystick                        |          |
| 6.4.1        | Dialog                          |          |
| 6.4.2        | Function blocks                 |          |
| 0.4.2        |                                 | 138      |

| 6.5   | Local camera       | 139 |
|-------|--------------------|-----|
| 6.5.1 | Dialog             | 139 |
| 6.5.2 | Function blocks    | 140 |
| 6.6   | OPC Client         | 141 |
| 6.6.1 | Dialog             | 142 |
| 6.6.2 | Function blocks    | 143 |
| 6.7   | Data exchange      | 145 |
| 6.7.1 | Server             |     |
| 6.7.2 | Client             | 148 |
|       | Function blocks    |     |
| 6.8   | UDP data exchange  |     |
| 6.8.1 | Protocol           |     |
|       | Dialog             |     |
|       | Function blocks    |     |
| 6.8.4 | Example            | 157 |
| 7     | Programming        | 157 |
| 7.1   | My function blocks |     |
| 7.1.1 | Tutorial 1         | 158 |
| Index |                    | 161 |
|       |                    |     |

## 1 Welcome

Robotino® View is the intuitive graphic programming environment for Robotino®. Robotino® View enables you to create and execute control programs for Robotino®.

#### 1.1 Improvements

Robotino® View 2 combines modern operational concepts, extensibility by the user and intuitive usage. All innovations preserve the many positive aspects known from Robotino® View 1. The user being familiar with Robotino® View 1 will recognize many features from the previous version. These are for example the function block library or the toolbar by which the connection to Robotino is established. At first sight Robotino® View 2 looks very similar to its predecessor.

#### Kept feature?

- Programs are designed as data flow control programs. The function block library contains the units the data flow graph is build from.
- The connection to Robotino is established via the toolbar.

#### Whats new?

- The sequence control program is replaced by a "real" control program known from PLC programming following DIN EN 61131.
- Robotino® View 2 is not only able to control Robotino, but any device and in unlimited quantities. I.e. an arbitrary number of Robotinos can be controlled simultaneously from within one Robotino View project.
- Subprograms can be reused within the main program.
- Subprograms can be imported from different projects.
- The user can design and implement custom function blocks which are loaded into the function block library at runtime.
- The user can design and implement custom devices and load them as Plugin into the device management.

#### Changes within this version:

- The device manager had been integrated into the function block library. See <u>Add and edit devices</u> [113].
- Projects can be uploaded to Robotino and also be started on Robotino (requires Robotino CF card Version 2.0). See <u>upload projects</u> 18.
- New devices for data exchange over network. See Devices for data exchange 145.

## 1.2 Installation, update and de-installation

You must be in possession of the administrator rights to be able to install Robotino® View. To install Robotino® View follow the instructions in the dialog boxes.

If users without administrator rights are to use Robotino® View,

they will need to include the programs released from the restrictions under Windows® XP in the security centre for the setting for the firewall of Robotino® View (Port 80 and 8080).

## 1.3 Changing language

Robotino® View automatically recognizes the language set in your Windows® System and selects the corresponding translation of Robotino® View.

You can change the automatic setting at any time via menu item Extras I languages. The new settings immediately take effect.

# 2 Familiarisation with the workspace

Once you have familiarised yourself with the workspace and the designations used in Robotino® View, it will be easier for you to follow the remainder of the documentation.

In this section you will learn more about:

- The design and concept of the user interface,
- The terminology used in Robotino® View.

#### 2.1 Structure and concept of user interface

When starting up Robotino<sup>®</sup> View an empty project with a single "Robotino" device is opened. The complete workspace is taken up by the project.

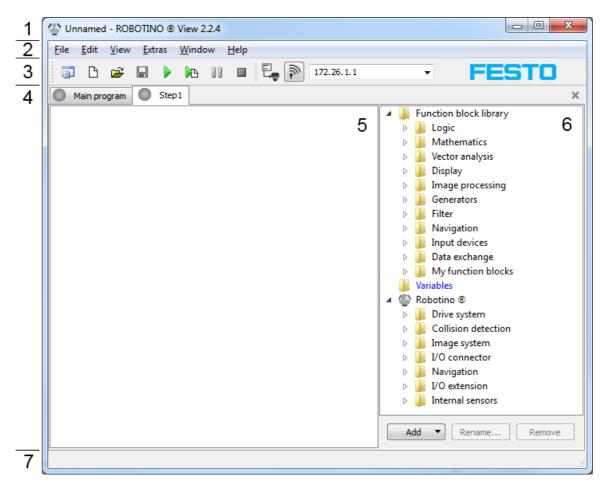

| Numbe<br>r | Name                            | Description                                                                                                    |
|------------|---------------------------------|----------------------------------------------------------------------------------------------------|
| 1          | Title bar                       | <ul> <li>Shows the name of the current project (Unnamed). If there are unsaved changes within the project, the project name is followed by a *.</li> <li>Next to the project name the application name and application version is shown (here Robotino View version 2.2.4).</li> <li>Default buttons to minimize, maximize and closing.</li> </ul> |
| 2          | Menu bar                        | Menus to load/save, edit, view                                                                                                    |
| 3          | Tool bar                        | <ul> <li>Quickly accessible buttons to the function from the menus.</li> <li>Buttons to start and stop the simulation.</li> <li>Input box for Robotini's IP address and connect button (see <u>Robotino tool bar</u> [114]).</li> <li>Festo Logo with Link to the Festo homepage.</li> </ul>                                                       |
| 4          | Program<br>selector             | Here you can switch between the main program and the subprograms of a project. The subprogram "Step1" is visible at present.                                                                                                    |
| 5          | Program<br>workspace            | Here the program is viewed and edited. Obviously, the subprogram "Step1" is empty.                                                                                                    |
| 6          | Function<br>block<br>library 11 | The function blocks available for programming are displayed here.                                                                                                    |
| 7          | Status bar                      | Shows information about project and application status.                                                                                                    |

# 2.1.1 Tool bar

| 🗊 🗅 🖻 🖡          |                                        |  |  |  |  |  |  |
|------------------|----------------------------------------|--|--|--|--|--|--|
|                  |                                        |  |  |  |  |  |  |
| <b>育</b>         | Create a new project                   |  |  |  |  |  |  |
| ₽<br>₽           | Create a new sub-program               |  |  |  |  |  |  |
| <b></b>          | Open an existing project               |  |  |  |  |  |  |
|                  | Save current project                   |  |  |  |  |  |  |
|                  | Start main program                     |  |  |  |  |  |  |
|                  | Start the currently visible program    |  |  |  |  |  |  |
|                  | Pause simulation                       |  |  |  |  |  |  |
|                  | Stop simulation                        |  |  |  |  |  |  |
| E<br>L           | Upload the project to Robotino         |  |  |  |  |  |  |
| IP address input | see <u>Robotino tool bar</u> 114       |  |  |  |  |  |  |
| and connect      |                                        |  |  |  |  |  |  |
| button           |                                        |  |  |  |  |  |  |
| FESTO            | Festo-Logo with link to Festo Homepage |  |  |  |  |  |  |

#### 2.1.2 Function block library

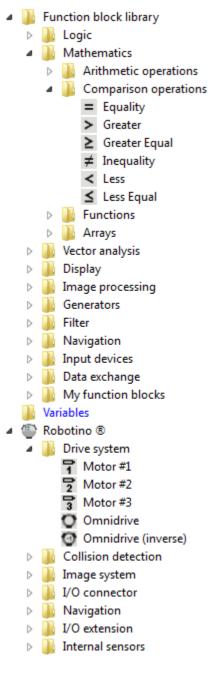

The folder function block library contains function blocks that are available in every project. Currently visible are the function blocks Equality, Greater ... Less Equal from the sub folder Comparison operations.

The folder Robotino® contains function blocks that are provided by the "<u>Robotino®</u> [114]" device. A new project always contains one "<u>Robotino®</u> [114]". Currently visible are the function blocks "<u>Motor1</u> [116]" to "<u>Omnidrive (inverse)</u> [118]" from the folder "<u>Drive system</u> [115]".

The folder Variables contains function blocks to read and write global Variables.

You can add function blocks via Drag&Drop to the current sub-program.

Function blocks of devices are bound to concrete hardware resources. "<u>Motor1</u> [116]" is available once on Robotino. Therefore you can add "<u>Motor1</u> [116]" only once to a sub-program. If "<u>Motor1</u> [116]" had been added to a sub-program already, the icon of "<u>Motor1</u> [116]" in the function block library is gray.

#### 2.2 Terminology

| Function block | Smallest function unit a subprogram consists of. By networking several function blocks it is possible to realise complex robot behaviour.                      |  |  |  |  |
|----------------|----------------------------------------------------------------------------------------------------|--|--|--|--|
| Subprogram     | Function blocks are interlinked by networks in a sub-program                                                                                                   |  |  |  |  |
| Main program   | A control program written in sequential function chart connecting the subprograms.                                                                             |  |  |  |  |
| Project        | A project consists of a main program and several subprograms. Projects can be loaded and saved.                                                                |  |  |  |  |
| Network        | Function blocks are linked by one or several networks.                                                                                                    |  |  |  |  |
| Network point  | Network points are within a network and enable the structuring and graphic representation of a network. A new sub-network can be started from a network point. |  |  |  |  |

# 3 Using Robotino® View

Robotino® View is used to create the control programs for Robotino®. In this section you will learn how to:

- create a new project
- load an existing project
- insert function blocks into a sub-program
- · interlink function blocks by networks
- · execute a sub-program and the main program
- establish a connection to Robotino®

## 3.1 Create a new project

There are two possibilities to create a new project:

- Via the menu bar File New
- Via the tool bar 10 with the button "Create a new project"

## 3.2 Load an existing project

There are three possibilities to load an existing project:

- Via the menu bar File Open
- Via the tool bar 10 with the button "Load a project from file"
- Via the keyboard shotcut Ctrl + O

Saved projects do have the file extension .rvw2

#### 3.3 Insert function blocks into sub-programs

After creating a new project or after loading an existing project from file you can start developing your own control program or modifying the existing one.

#### Example:

Make sure a sub-program is shown in the current view. With newly created project there is always the sub-program "Step1". The sub-program "Step1" is shown after creating a new project. The <u>function block library</u> [11] is only visible when looking at a sub-program.

Expand the folder "Logic 32" in the function block library. Drag "Counter Up 32" from the function block library and drop it in the sub-program.

Expand the folder "<u>Generators</u><sup>[84</sup>]" in the function block library. Drag "<u>Arbitrary Waveform Generator</u> <sup>[84</sup>]" and drop it left to the "<u>Counter Up</u><sup>[32</sup>]".

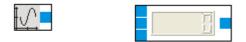

#### **3.4** Interlink function blocks

By connecting output connectors to input connectors of function blocks, data is passed from the function blocks output to the others function block input. The connection is visualized by a line called network. A network is always connected to exactly one output connector and at least one input connector.

The current sub-program example contains an "<u>Arbitrary Waveform Generator</u> [84]" and a "<u>Counter</u> Up[32]" function block. Connect the "<u>Arbitrary Waveform Generator</u> [84]" output to the upper input of " <u>Counter Up</u>[32]".

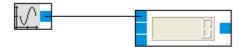

Do a left mouse click on the "<u>Arbitrary Waveform Generator</u><sup>[84</sup>]" output connector. By this you are creating a net line which is attached to the "<u>Arbitrary Waveform Generator</u><sup>[84</sup>]" output and with the other end to the mouse pointer.

By clicking with the left mouse button somewhere in the sub-program you can create net point. To create the network click on the upper input of "Counter Up 32".

To delete a net point mark it by doing a left click on it and press Del.

To erase a net line mark it by doing a left click on it and press **Del**. This might erase the whole network.

## 3.5 Global variables

Global variables can be read and written in every subprobram of a project; in the main program they can be used in the transition conditions.

In the main program view the variable management is located on the right side. It enables you to add, remove and rename variables and to assign initial values to them.

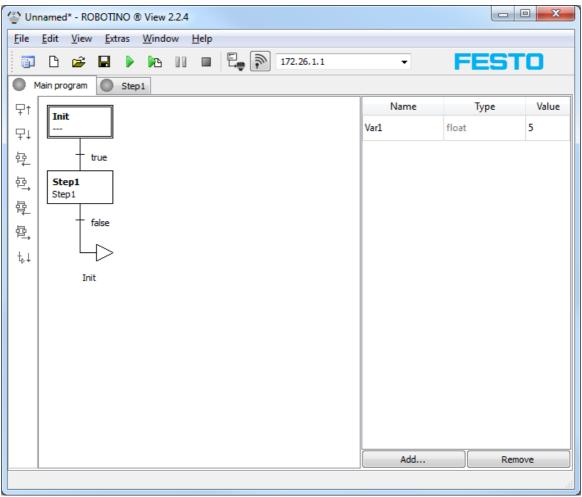

Main program with variable management

Global variables store floating point numbers only. Support for other data types will be included in future versions of Robotino View. After creating a variable function blocks for reading and writing the variable are available in the function block library.

## 3.6 Execute a sub-program

After connecting the "<u>Arbitrary Waveform Generator</u> [84]" to the "<u>Counter Up</u> [32]" you can start simulation of the sub-program by clicking "Start" shown in the tool bar [10].

You can display the values generated by the "<u>Arbitrary Waveform Generator</u> [84]" and "<u>Counter Up</u> [32]" by selecting View **>** Show Connector Values or by pressing **Ctrl + D**.

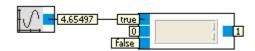

You can see the "<u>Arbitrary Waveform Generator</u> [84]" generating values between 0 and 10. "<u>Counter</u> Up [32]" increments its output when the input changes from false (0) to true (>0). At the moment this only happens when starting the sub-program. See <u>type conversion</u> [17] to read how floating point numbers are converted to boolean. Furthermore it is very unlikely that the "<u>Arbitrary Waveform</u> <u>Generator</u> [84]" output matches exactly to 0.

To see the counter counting, select square from the "<u>Arbitrary Waveform Generator</u> add" dialog. The generated output is now in the range -1 to 1.

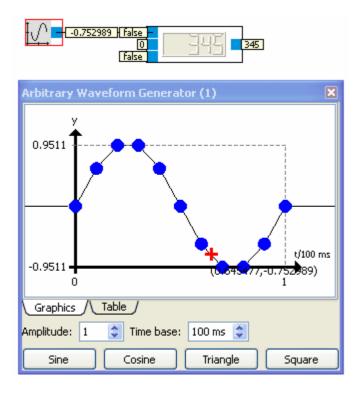

## 3.7 Execute the main program

By clicking on "Start" in the <u>tool bar</u> 10<sup>th</sup>, simulation of the currently visible program is started. If the sub-program "Step1" is visible only "Step1" is simulated. "Step1" is part of the main program, which can be simulated as well.

Use the Program selector 9 to make the main program the current program.

| WINnamed* - ROBOTINO ® View 2.2.4                                               |      |            |
|---------------------------------------------------------------------------------|------|------------|
| <u>F</u> ile <u>E</u> dit <u>V</u> iew <u>Extras W</u> indow <u>H</u> elp       |      |            |
| 🗊 🗅 😅 🖬 🕨 📭 💷 🔲 🖬 🖓 172.26.1.1                                                  | • F  | ESTO       |
| Main program Step1                                                              |      |            |
| <b>₽</b> ↑ <b>Init</b>                                                          | Name | Type Value |
|                                                                                 |      |            |
| 부글 true                                                                         |      |            |
| te<br>te<br>te<br>te<br>te<br>te<br>te<br>te<br>te<br>te<br>te<br>te<br>te<br>t |      |            |
| → Step1                                                                         |      |            |
| 「そ」<br>「「False<br>」                                                             |      |            |
|                                                                                 |      |            |
|                                                                                 |      |            |
|                                                                                 |      |            |
|                                                                                 |      |            |
|                                                                                 |      |            |
|                                                                                 |      |            |
|                                                                                 |      |            |
|                                                                                 |      |            |
|                                                                                 |      |            |
|                                                                                 | Add  | Remove     |
|                                                                                 |      |            |

By clicking on "Start" in the tool bar 10 simulation of the main program is started. The lnit step is run only once, because the transition condition following the lnit step is true. As the transition condition following Step1 is constantly false, Step1 and the sub-program assigned to it (also called Step1) is executed.

You can always start simulation of the main program no matter which via is currently visible, by clicking the "Start main program" button  $\mathbb{W}$  in the <u>tool bar</u> 10<sup>1</sup>.

#### 3.8 Connect to Robotino®

Enter Robotino's IP address in the IP address input field in the tool bar 10. The default address is 172.26.1.1. Click onto the connection button left to the address input field. If the connect button changes from gray to green, the connection is established and data between Robotino and Robotino View is exchanged.

# 3.9 Keyboard shortcuts

| Function                                                 | Keyboard shortcut            |
|----------------------------------------------------------|------------------------------|
| Open file                                                | Ctrl + O                     |
| Save file                                                | Ctrl + S                     |
| Save file as                                             | Shift + Ctrl + S             |
| Quit Robotino® View                                      | Ctrl + Q                     |
| Undo                                                     | Ctrl + Z                     |
| Redo                                                     | Ctrl + Y or Shift + Ctrl + Z |
| Delete selection                                         | Del                          |
| Cut selection                                            | Ctrl + X                     |
| Copy selection                                           | Ctrl + C                     |
| Paste selection                                          | Ctrl + V                     |
| Move object up                                           | $\hat{\mathbf{v}}$           |
| Move object down                                         | 夺                            |
| Move object left                                         | <b>\$</b>                    |
| Move object right                                        | $\Rightarrow$                |
| Move view up                                             | Ctrl + 🗘                     |
| Move view down                                           | Ctrl + 🖓                     |
| Move view left                                           | Ctrl + 🗘                     |
| Move view right                                          | Ctrl +                       |
| Clear selection                                          | Esc                          |
| Select all                                               | Ctrl + A                     |
| Demagnify view                                           | F3                           |
| Magnify view                                             | Shift + F3                   |
| Magnify grid                                             | F4                           |
| Demagnify grid                                           | Shift + F4                   |
| Toggle function block library visibility                 | Ctrl + L                     |
| Toggle function block connector values' visibility       | Ctrl + D                     |
| Toggle function block connector descriptions' visibility | Ctrl + T                     |

# 3.10 Type conversion

| Data type | implicit conversion to Description |                                                               |  |  |  |  |
|-----------|------------------------------------|---------------------------------------------------------------|--|--|--|--|
| int       | float, bool                        | Conversion to bool will result in true if the value is not 0. |  |  |  |  |
| float     | int, bool                          | Conversion to bool will result in true if the value is not 0. |  |  |  |  |
| bool      | int, float                         | True results in 1, false results in 0.                        |  |  |  |  |
| pose      | path                               | A pose is converted to a path with length 1.                  |  |  |  |  |
| path      |                                    |                                                               |  |  |  |  |

| float | float array | A floating point number is converted to a float array with |
|-------|-------------|------------------------------------------------------------|
|       |             | length 1.                                                  |

## 3.11 Updates

Robotino View has an online update feature. To check the availability of a new software version, select "Check For Updates" in the "Extras" menu. This check is also done automatically after the application has been launched. If a new Version is available, it can be downloaded and installed automatically.

The behaviour of the update feature can be configured in the preferences dialog ("Extras" "Preferences..."). If the Internet can only be accessed via a proxy, address, port, user name and password can be entered here. But in enterprise networks, using the Internet Explorer settings will mostly be the easiest way.

## 3.12 Upload projects to Robotino and execute them

Since Robotino View version 2.1.0 and Robotino flash card 2.0 it has been possible to upload projects to Robotino via FTP and directly execute them from Robotino View. This function is accessible via Robotino Dupload project.

The first time the upload dialog is called the first Robotino device's current IP address will be entered into the "Robotino IP address" input field. If there is no Robotino device in the current project, the input field remains empty.

When the dialog is opened, the directory view in Robotino will be updated. The execution of an action is displayed by an animation. The view update can also be invoked via the button . Further details about browsing the directory structure on Robotino can be found in the section Browse Robotino

The button  $\square$  is used to upload the current project into the currently viewed directory. Further details about uploading and executing projects can be found in the section <u>Upload and execute</u>  $\square$ .

## 3.12.1 Browse Robotino

Since version 2.0 of Robotino's flash card a FTP and a Telnet server are installed on the Ubuntu Linux system. FTP is used to display the files on Robotino and to upload projects.

| Unnamed* - ROBOTINO ® View 2.5.0                |                                            |       |
|-------------------------------------------------|--------------------------------------------|-------|
| <u>File Edit Simulation Robotino View</u>       | <u>E</u> xtras <u>W</u> indow <u>H</u> elp |       |
|                                                 | No Robotino available                      | FESTO |
| Robotino IP address: 192, 168, 3, 141           |                                            |       |
| Project Upload Update                           |                                            |       |
| 2 2                                             |                                            |       |
|                                                 | Name Value                                 |       |
| Refreshing Cancel New IP address: 192.168.3.141 |                                            |       |
|                                                 |                                            |       |
|                                                 |                                            |       |

After the first login the directory /home/robotino is displayed. In this case there are the subdirectories "examples" and "programs" and the Robotino View project "Unnamed" in the current directory. By clicking on one of the directories, the view is updated and the contents of the selected directory is shown. By clicking on a Robotino View project, the execution of this project on Robotino is started. See <u>Upload and execute</u> [20].

| 谷 Un         | name         | d* - ROBOT           | INO @      | View 2   | 2.5.0        |                |            |              |          |       |       |
|--------------|--------------|----------------------|------------|----------|--------------|----------------|------------|--------------|----------|-------|-------|
| <u>F</u> ile | <u>E</u> dit | <u>S</u> imulatio    | n <u>R</u> | obotino  | <u>V</u> iew | <u>E</u> xtras | Window     | <u>H</u> elp |          |       |       |
| i P          | ß            | 🖻 🔒                  |            |          |              |                | No F       | Robotino a   | vailable |       | FESTO |
| Robot        | tino IP      | address: 1           | 92.168     | .3.141   |              |                |            |              |          |       |       |
| Pro          | ject         | Upload               | Upd        | ate      |              |                |            |              |          |       |       |
| 2            |              | 2                    |            |          |              |                |            |              |          |       |       |
|              |              |                      |            |          |              |                |            |              | Name     | Value |       |
|              | _            | examples<br>programs |            |          |              |                |            |              |          |       |       |
|              |              | Jnnamed.r            | vw2        |          |              |                |            |              |          |       |       |
|              |              |                      |            |          |              |                |            |              |          |       |       |
|              |              |                      |            |          |              |                |            |              |          |       |       |
|              |              |                      |            |          |              |                |            |              |          |       |       |
|              |              |                      |            |          |              |                |            |              |          |       |       |
|              |              |                      |            |          |              |                |            |              |          |       |       |
|              |              |                      |            |          |              |                |            |              |          |       |       |
|              |              | success: Li          |            |          |              | no@192.1       | 168.3.141/ |              |          |       |       |
| ×            | r New        | IP address           | : 192.1    | 08.3.141 |              |                |            |              |          |       |       |
|              |              |                      |            |          |              |                |            |              |          |       |       |
|              |              |                      |            |          |              |                |            |              |          |       |       |
|              |              |                      |            |          |              |                |            |              |          |       |       |
|              |              |                      |            |          |              |                |            |              |          |       |       |

The FTP client integrated in Robotino View uses the user login "robotino" with password "robotino". Thus it is possible to log in e.g. with FileZilla and create subdirectories or remove uploaded projects.

#### 3.12.2 Upload and execute

Before executing a project it is recommendet to check if the Robotino View version installed on Robotino is the newest one. Package upgrade on Robotino is described in the section Upgrade Robotino Packages 21.

By clicking on a Robotino View project <sup>(\*)</sup> in the directory view the execution of this project on Robotino with the Robotino View Interpreter is invoked. Before the execution of the project starts, the interpreter must be loaded. This process takes some seconds. The log window shows the current state.

| 💕 Unnamed* - ROBOTII                                                                                            | NO ® View 2.5.0                              |                             |       |  |  |
|----------------------------------------------------------------------------------------------------|----------------------------------------------|-----------------------------|-------|--|--|
| <u>File Edit Simulation</u>                                                                                     | <u>R</u> obotino <u>V</u> iew <u>E</u> xtras | <u>W</u> indow <u>H</u> elp |       |  |  |
| 🗊 C 🖻 🖬                                                                                                    |                                              | No Robotino available       | FESTO |  |  |
| Robotino IP address: 192                                                                                        | 2. 168. 3. 141                               |                             |       |  |  |
| Project Upload                                                                                                  | Update                                       |                             |       |  |  |
| 2 2 0                                                                                                    |                                              |                             |       |  |  |
|                                                                                                    |                                              | Name Value                  |       |  |  |
| Execute Unnamed.rvw2                                                                                            |                                              |                             |       |  |  |
| <ul> <li>Logged in</li> <li>Telnet session sta</li> <li>FTP success: List</li> <li>New IP address: 1</li> </ul> | ftp://robotino:robotino@192.                 | .168.3.141/                 |       |  |  |

After clicking on a Robotino View project a Telnet session is established with user login "robotino" and passwort "robotino". Immediately after the message "Loading project", the execution starts. The process can be canceled any time.

In the window next to the progress indicator the values of the global variables of the project executed on Robotino are displayed. The update speed can be configured in Extras ) Options... ) Upload & Execute ) Debug interval.

## 3.13 Upgrade Robotino packages

Since Robotino View version 2.4.0 and Robotino flash card version 2.0 it has been possible to upgrade the Linux packages installed on Robotino from Robotino View. This function is accessible via Robotino I Software update.

The first time the upgrade dialog is called the first Robotino device's current IP address will be entered into the "Robotino IP address" input field. If there is no Robotino device in the current project, the input field remains empty.

When the dialog is opened, the package information will be refreshed. During the refresh the whole application is locked. This action can be easily canceled, though.

A refresh can be forced via the symbol 🖄.

After a successful refresh the versions of local packages and packages installed on Robotino are displayed. The status symbols have the following meanings:

A No information is available or installed version is not up-to-date

✓ The package installed on Robotino is up-to-date

| Unbenannt - ROBOTINO ® View 2.2.0                                             |                                                                                                    |                                   |           |                    |        |  |   |
|-------------------------------------------------------------------------------|----------------------------------------------------------------------------------------------------|-----------------------------------|-----------|--------------------|--------|--|---|
| File Edit Simulation Robotino View Extras Window Help                         |                                                                                                    |                                   |           |                    |        |  |   |
|                                                                               |                                                                                                    |                                   |           |                    |        |  |   |
| Robotin                                                                       | o IP address: 192.16                                                                                             | 8.3.141                           |           |                    |        |  |   |
| Proje                                                                         | ct Upload Up                                                                                                    | date                              |           |                    |        |  |   |
|                                                                               |                                                                                                    |                                   |           |                    |        |  |   |
|                                                                               | 🤹 🔹 🔞                                                                                                    |                                   |           |                    |        |  |   |
|                                                                               | Package                                                                                                    | Filename                          | Version   | Installed version  | Status |  |   |
| <b>V</b>                                                                      | openrobotino1                                                                                                    | OpenRobotino1-1.8.14-Linux.deb    | 1.8.14    | 1.8.14             | ~      |  |   |
| <b>V</b>                                                                      | openrobotino2                                                                                                    | OpenRobotino2-1.8.13-Linux.deb    | 1.8.13    | 1.8.13             | ~      |  |   |
|                                                                               | robotino-firmware                                                                                                | robotino-firmware_1.0.5_i386.deb  | 1.0.5     | A                  | ~      |  |   |
|                                                                               | vobview2 robview2-2.5.0-Linux.deb 2.5.0 2.2.4                                                                    |                                   |           |                    |        |  |   |
|                                                                               |                                                                                                    |                                   |           |                    |        |  |   |
|                                                                               |                                                                                                    |                                   |           |                    |        |  |   |
|                                                                               |                                                                                                    | ://robotino:robotino@192.168.3.14 | 1/.packag | ges/pkginfo_output | t      |  |   |
|                                                                               | Telnet session closed                                                                                            | d.                                |           |                    |        |  |   |
|                                                                               | Logged in                                                                                                    |                                   |           |                    |        |  | E |
| 1 Telnet session started                                                      |                                                                                                    |                                   |           |                    |        |  |   |
| FTP success: Put ftp://robotino:robotino@192.168.3.141/.packages/pkgtools.tar |                                                                                                    |                                   |           |                    |        |  |   |
|                                                                               | FTP success: Mkdir ftp://robotino:robotino@192.168.3.141/.packages                                               |                                   |           |                    |        |  |   |
|                                                                               | Update action cancel by user     The susceptibility of the strength bring @102.168.2.141 / packages /Dackages ga |                                   |           |                    |        |  |   |
|                                                                               | FTP success: Put ftp://robotino:robotino@192.168.3.141/.packages/Packages.gz                                     |                                   |           |                    |        |  |   |
| L                                                                             |                                                                                                    |                                   |           |                    |        |  |   |
|                                                                               |                                                                                                    |                                   |           |                    |        |  |   |

The package "robotino-firmware" is special. The upgrade routine checks if there is an EA09 IO board in Robotino. If an EA09 IO board is found, the version number will be retrieved directly from the IO board. If no EA09 board is present, the symbol  $\triangle$  will be displayed instead of the version number. However, the package's status is  $\checkmark$  because the package "robotino-firmware" needn't be installed.

In the first column of the version view, packages can be added to or removed from the upgrade process. By default the packaged "openrobotino1", "openrobotino2" and "robview2" are designated for an upgrade.

In the screenshot above, the package "robview" installed on Robotino is not up-to-date. The local version is 2.5.0. On Robotino, the old version 2.2.4 is installed. Installation of new packaged is invoked with the symbol <a>?</a>. The upgrade dialog shows that the action is performed. In the log windows the progress can be tracked. When the installation has been finished, the version view will be refreshed.

#### 3.13.1 Robotino firmware installation

The package "robotino-firmware" is special. The upgrade routine checks if there is an EA09 IO board in Robotino. If an EA09 IO board is found, the version number will be retrieved directly from the IO board. If no EA09 board is present, the symbol  $\triangle$  will be displayed instead of the version number. However, the package's status is  $\checkmark$  because the package "robotino-firmware" needn't be installed.

As the upgrade of Robotino's firmware by the package "robotino-firmware" is critical, this package won't be upgraded by default. Only if the exact reason for an upgrade is known, this packages should be added to the upgrade process. The installation of the firmware is described in the section Robotino firmware installation.

The firmware of the microcontroller (a NXP LPC 2378) on that IO board can be upgraded from Robotino's PC104. This process is critical. A failure of the firmware upgrade results in the following effects:

- 1. Robotino can no longer be turned off by pressing the On/Off button.
- Pressing the On/Off button turns on Robotino. When the button is released, Robotino is turned off immediately.

concerning 1) By removing the command bridge, Robotino can be turned off concerning 2) The On/Off button must be held until an other firmware upgrade was successful

To just upgrade the firmware (or repair it), only the "robotino-firmware" package should be selected. Then the installation can be forced via the button  $\clubsuit$  "Force Update".

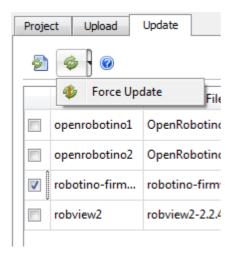

#### 3.13.2 Interna

The upgrade process is based on a combination of Telnet, FTP and Linux commands concerning apt.

First the file pkgtools.tar from the directory install\_folder\packages is copied into /home/robotino/. packages. Via Telnet the file is unpacked. The script pkginfo.sh provides information about the installed packages.

The packages to be installed are copied via FTP from install\_folder\packages to /home/robotino/.

packages. Additionally the file Packages.gz is copied. It contains package informations.

Initially, the script pkginstall.sh modifies /etc/apt/sources.list and enters the directory /home/ robotino/.packages as only package source. Then apt-get is used to install the packages.

pkgremove.sh forces removal of packages.

startOpenRobotino1.sh is invoked to restart the Robotino deamons.

# 4 Examples

#### 4.1 Control programs

In this chapter a simple control program with alternative branches is realized.

#### 4.1.1 Tutorial 2

This exercise shows how a control program with alternative branches is created. The complete program is located int the file examples/sfc/tutorial2.rw2.

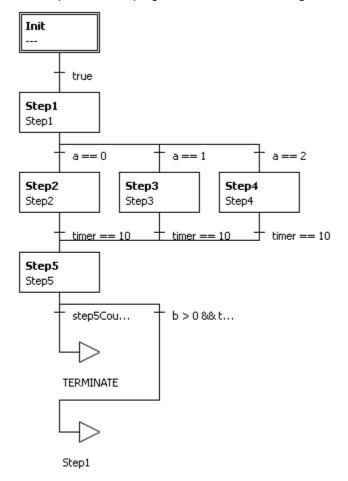

The complete control program looks as shown in figure 1.

#### Fig. 1: the complete control program

In Step1 the value of a is changed. Thus in every cycle of the program one of the Steps Step2, Step3 and Step4 will be executed. Step5 compares the results produced by the previous steps. After the 6th execution of Step5 the program is stopped. Otherwise it continues with Step1.

Create a new project Create a new project by

- selecting File ► New
- pressing Ctrl + N
- selecting the symbol for creating a new project in the tool bar

The main program contains the steps Init and Step1.

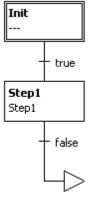

Init

Create global Variables First, create the following <u>global variables</u> 14:

- timer
- a
- b
- step2count
- step3count
- step4count
- step5count

Assign the initial value -1 to "a". All other variables keep their initial value 0.

#### Program Step1

In this sub-program the global variable "a" is incremented by 1. To make sure that the value of "a" is always between 0 and 2, "a" will be calculated Modulo 3 and rewritten to "a". The value of "b" will just be set 0.

#### Examples

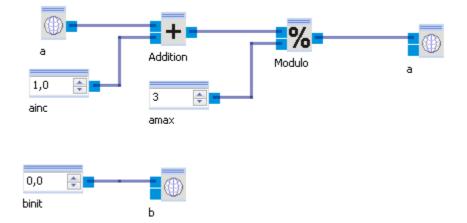

Create steps Step2, Step3 and Step4

Now the steps will be created next to each other in alternative branches. To do that, select the transition condition below Step1.

You can see that the transition condition is selected by a dashed line round the condition.

Now click on the symbol to add an alternative branch on the right side 😫.

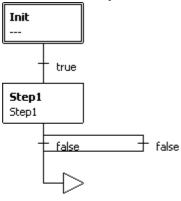

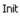

Expand the branching you have just created by selecting the transition condition on the right and selecting the "Alternative branch right" 😫 symbol again.

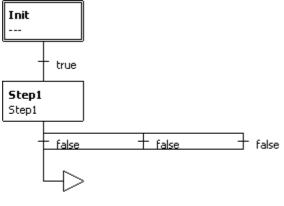

Init

Now create three Steps in those three alternative branches and call them Step2, Step3 and Step4.

To do that, select the entering condition of a branch and click on the "insert step after" 🖵 symbol. Then assign a sub-program of the same name to each step. To do that, double-click on the step and enter the name for the sub-program in the following dialog box. Alternatively, you can create a new sub-program with the tool bar button "Create new subprogram" 🗅 and assign it to the step.

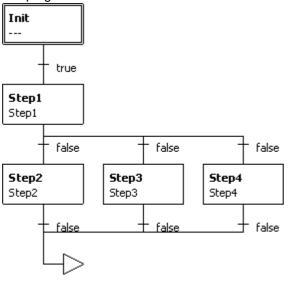

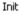

The entering and exit conditions of all three alternative branches are false at the moment. Change the entering conditions to a == 0, a == 1 and a == 2. Use timer == 10 as exit condition for all branches. Finally, change the final jump's destination from Init to Step1.

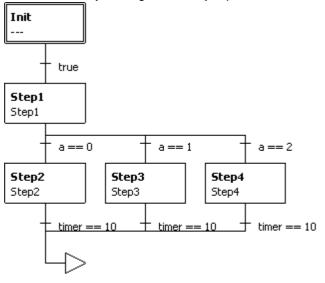

Step1

If you start the main program now, the program will hang in Step2 because "a" is 0 during the first cycle and the global variable "timer" is not altered.

#### Program Step2, Step3 and Step4

The sub-programs assigned to the steps Step2 to Step4 are empty at the moment. The sub-program Step2 is shown below.

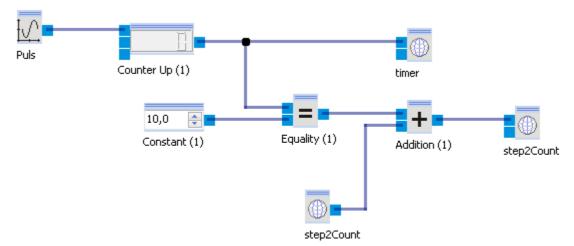

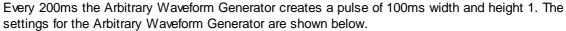

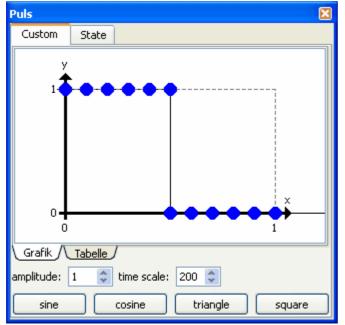

I.e. every 200ms there is a rising edge from 0 to 1. With every rising edge the counter increments its value by 1. After 2s the value will be 10. When the value of the counter is 10, the result of the comparison of the constant and the counter's value will be added to the current value of step2Count. As long as the comparision results in false, 0 is added. As soon as the comparision results in true, 1 is added. At the end of every calculation step of the sub-program, the transition condition below the step in the main program is evaluated. When the global variable "timer" has the value 10, the sub-program will be left.

The sub-programs of Step3 and Step4 are built equivalently. Select all in Step2 (Ctrl+A) and copy it to Step3 and Step4. The only difference consists in the fact that step3count respectively step4count are read and written.

Once you start the main program, Step2, Step3 and Step4 will be executed cyclically for 2s each.

Create and program Step5

To add a new step after the alternative branching, select the final jump and click on the symbol to add a step before  $\square$ . Now create a sub-program named Step5 and assign it to Step5 just created. Change the transition condition below Step5 to b>0 && timer == 10.

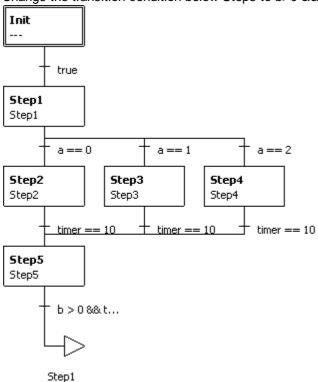

The sub-program Step5 is similar to Step2 to Step4. Copy Step2 to Step5 and change step2count to step5count. Beyond setting the global variables "timer" and "step5count" also a check is performed if the condition step2count >= step3count >= step4count is valid. If this is the case, the global variable "b" is set to 1. Otherwise "b" is 0. The condition must always be true when in a correct program execution because Step2, Step3 and Step4 are executed one after another because Step1 increments "a" by 1 in every cycle.

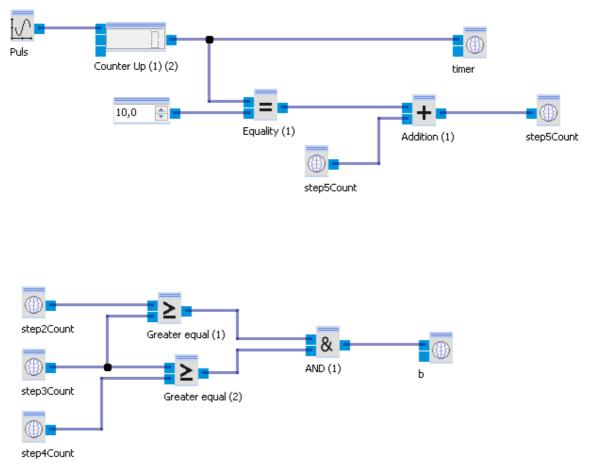

If the main program is started now, Step5 remains active for 2s if "b" is greater than 0.

Create program termination and jump to Step1

Now the program should be terminated when the value of "step5count" has reached 6. To achieve this, insert an alternative branch below Step5. Select the transition condition below Step5 and klick

on the symbol to insert an alternative branch on the left 隉. Select the new branch's transition

condition (at the moment it is false) and click on the symbol to create a new jump 44. Change the transition condition to step5count == 6 and select TERMINATE as new jump destination. The main program now looks as it was shown at the beginning.

By the way, the alternative branch containing the jump to TERMINATE must be left of the branch with the condition b>0 && timer == 10 because the initial conditions of alternative branches are evaluated from left to right. In the first 6 cycles the condition step5count == 6 is not fulfilled. So the second branch's condition is evaluated.

One run of the main program lasts 24s now.

## 4.2 Logic

In this chapter well-known electrical circuits are realized with logical modules.

## 4.2.1 Multiplexer

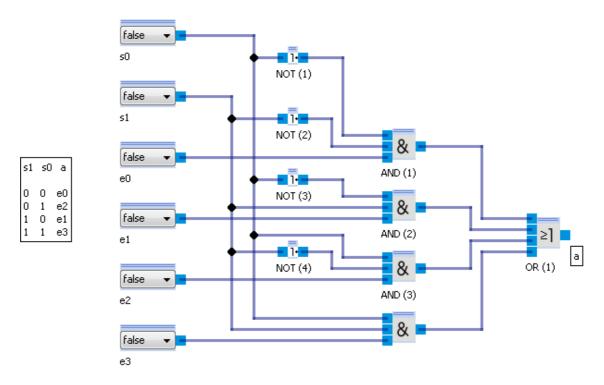

### 4.2.2 FlipFlop

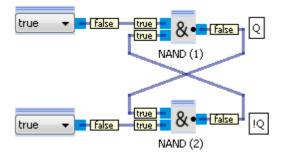

# 5 Function block library

The control programs created with Robotino® View consist of interlinked function blocks. These are located in the <u>function block library</u> and can be inserted into a sub-program via Drag&Drop.

Function blocks are assigned to different categories. By clicking onto a category name with the left mouse button,

the category folder is expanded. The following categories are available:

| Name     | Description                                            |  |
|----------|--------------------------------------------------------|--|
| Logic 32 | Components as recognised from electronic logic modules |  |

### Function block library

| Mathematics 49                        | Simple mathematical operations                                           |  |
|---------------------------------------|--------------------------------------------------------------------------|--|
| <u>Vector</u> 63ो <u>analysis</u> 63ो | Analysis using two-dimensional vectors                                   |  |
| Display 69                            | Function blocks for visualization                                        |  |
| Image processing 72                   | Basic image processing functionalities                                   |  |
| Generators 84                         | Generation of signals                                                    |  |
| Filter 88                             | Smoothing of signals                                                     |  |
| Navigation 89                         | Driving mobile Robots                                                    |  |
| Input devices 106                     | Function blocks for the interaction of the user with the control program |  |
| Data exchange 109                     | Exchange data with external programs                                     |  |
| My function blocks                    | Tutorials for the development of own function blocks                     |  |

# 5.1 Logic

The Logic category contains components as recognized from the electronic logic modules.

## 5.1.1 Counter up

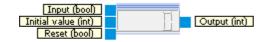

The counter counts the number of events at its Input connector

| Inputs        | Туре  | Defau<br>It | Description                                                                                                  |
|---------------|-------|-------------|----------------------------------------------------------------------------------------------------|
| Input         | bool  | false       | Counter input. Counter value is increased if the input changes from false to true and/or from true to false. |
| Initial value | int32 | -           | Counting starts with the value given here at sub-program start or if Reset is true.                          |
| Reset         | bool  | false       | The counter is reset to its initial value if this input is true.                                             |
| Outputs       |       |             |                                                                                                    |
| Output        | int32 |             | Counter value                                                                                                |

#### 5.1.1.1 Dialog

| Counter Up           |  |
|----------------------|--|
| Counter Up           |  |
| Count on rising edge |  |

| Count on rising edge  | Increment the counter by 1 if the input at time t is false and at time t+1 true. |
|-----------------------|----------------------------------------------------------------------------------|
| Count on falling edge | Increment the counter by 1 if the input at time t is true and at time t+1 false. |

#### 5.1.1.2 Example

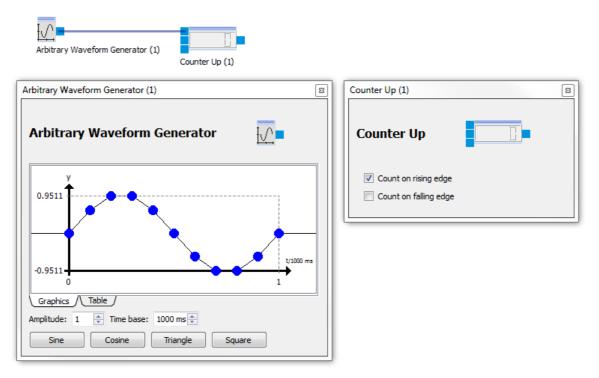

The "<u>Arbitrary Waveform Generator</u> [84]" generates a sin waveform with amplitude 2 and frequency 1 Hz. The output of the generator is of type float. Values less equal 0 are converted to false. Value greater 0 are converted to true (see type conversion [17]). The counter counts on rising edge, i.e. when the input changes from false to true. This happens exactly once per second at the beginning of the sine wave. The counter values represents therefore the time in seconds since sub-program start.

The following example shows how to use the initial value input to count over sub-program

boundaries. The main program executes Step1 and Step2 sequentially. After Step2 is finished, we restart with Step1.

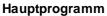

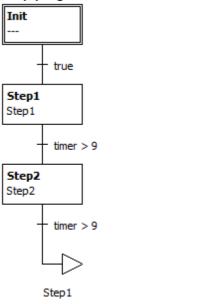

Step1

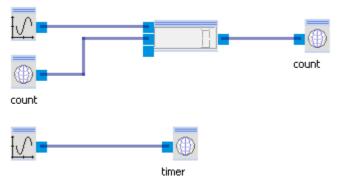

The Counter writes its result into the global variable "count". After restart of Step1 the global variable count is used as initial value for the Counter. Step1 is active until the second "<u>Arbitrary Waveform</u> <u>Generator</u>[84]" generates a value greater 9. This happens after 10s.

#### Step2

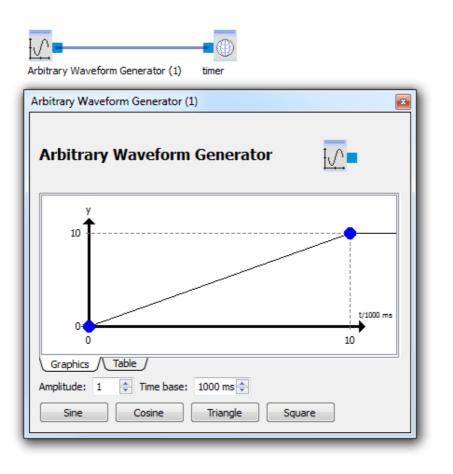

Step2 is also 10s active.

#### 5.1.2 Counter down

Counter down is similar to <u>Counter up</u> 32. The only difference is that the counting value is decremented by 1 if a counting event occurs.

111

#### 5.1.2.1 Dialog

See dialog of <u>Counter up</u> [33<sup>°</sup>].

## 5.1.3 Multiplexer

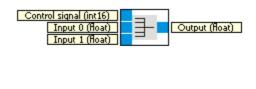

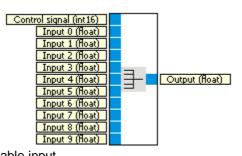

The Multiplexer connects its output to a selectable input.

| Inputs         | Туре  | Defau<br>It | Description                                                                                                    |
|----------------|-------|-------------|----------------------------------------------------------------------------------------------------|
| Control signal | int   | 0           | Determines the input that is connected to the output. If the control signal is less 0 or greater equal the number of inputs the output is 0. |
| Input 0        | float | 0           | The value of input 0 is available at the output if the control signal is 0.                                                                  |
| Input 9        | float | 0           | The value of input 9 is available at the output if the control signal is 9.                                                                  |
| Outputs        |       |             |                                                                                                    |
| Output         | float |             | The value of an input or 0 if the control signal is less 0 or greater equal the number of inputs.                                            |

#### 5.1.3.1 Dialog

| Multiplexer (1)   | *   |
|-------------------|-----|
| Multiplexer       | ∎∎■ |
| Number of inputs: | 2   |

### 5.1.3.2 Example

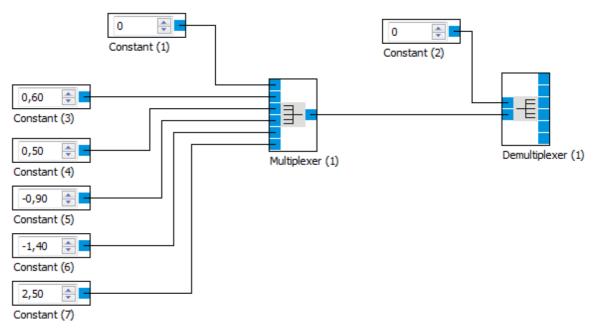

see also Examples▶Logic▶<u>Multiplexer</u>[31<sup></sup>]

## 5.1.4 Demultiplexer

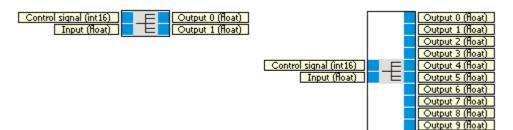

The demultiplexer connects one input to a selectable output.

| Inputs            | Туре  | Defau<br>It | Description                                                                                                    |
|-------------------|-------|-------------|----------------------------------------------------------------------------------------------------|
| Control<br>signal | int   | 0           | Determines the output that is connected to the input. If the control signal is less 0 or greater equal the number of outputs all outputs are reset to 0. |
| Input             | float | 0           | The value of an output if the control signal is greater equal 0 and less the number of outputs.                                                          |
| Outputs           |       |             |                                                                                                    |
| Output 0          | float |             | Value of the input if the control signal is 0, otherwise 0.                                                                                              |
|                   |       |             |                                                                                                    |
| Output 9          | float |             | Value of the input if the control signal is 9, otherwise 0.                                                                                              |

## 5.1.4.1 Dialog

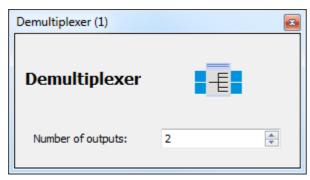

### 5.1.4.2 Example

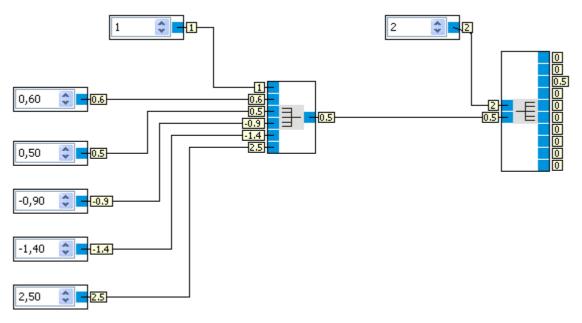

## 5.1.5 AND

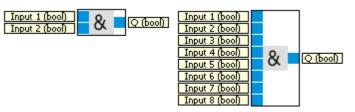

The Output of the AND is true only if all Inputs are true. See <u>type conversion</u> how numbers are converted to bool.

| Inputs  | Туре | Defau | Description |
|---------|------|-------|-------------|
|         |      | lt    |             |
| Input 1 | bool | true  |             |
|         |      |       |             |

| Input 8 | bool | true |                 |
|---------|------|------|-----------------|
|         |      |      |                 |
| Outputs |      |      |                 |
| Q       | bool |      | see table below |

|   |   |   | Inp | uts |   |   |   |   |
|---|---|---|-----|-----|---|---|---|---|
| 1 | 2 | 3 | 4   | 5   | 6 | 7 | 8 | Q |
| 0 | 0 | 0 | 0   | 0   | 0 | 0 | 0 | 0 |
|   |   |   |     |     |   |   | 1 | 0 |
|   |   |   |     |     |   | 1 |   | 0 |
|   |   |   |     |     |   | 1 | 1 | 0 |
|   |   |   |     |     | 1 |   |   | 0 |
|   |   |   |     |     | 1 |   | 1 | 0 |
|   |   |   |     |     | 1 | 1 |   | 0 |
|   |   |   |     |     | 1 | 1 | 1 | 0 |
|   |   |   |     | 1   |   |   |   | 0 |
|   |   |   |     | 1   |   |   | 1 | 0 |
|   |   |   |     | 1   |   | 1 |   | 0 |
|   |   |   |     | 1   |   | 1 | 1 | 0 |
|   |   |   |     | 1   | 1 |   |   | 0 |
|   |   |   |     | 1   | 1 |   | 1 | 0 |
|   |   |   |     | 1   | 1 | 1 |   | 0 |
|   |   |   |     | 1   | 1 | 1 | 1 | 0 |
|   |   |   | 1   |     |   |   |   | 0 |
|   |   |   |     |     |   |   |   |   |
| 1 | 1 | 1 | 1   | 1   | 1 | 1 | 1 | 1 |

# 5.1.5.1 Dialog

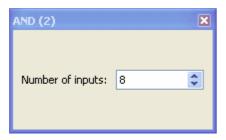

## 5.1.5.2 Example

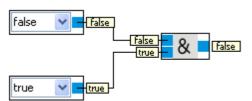

## 5.1.6 AND FL

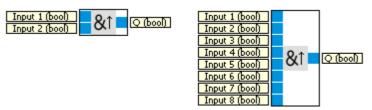

The output Q of the AND FL (with edge control) is only set to true if all inputs are true, and if at least one input was false during the previous cycle. See <u>type conversion</u> 17 how numbers are converted to bool.

| Inputs  | Туре | Defau | Description        |
|---------|------|-------|--------------------|
|         |      | lt    |                    |
| Input 1 | bool | true  |                    |
|         |      |       |                    |
| Input 8 | bool | true  |                    |
|         |      |       |                    |
| Outputs |      |       |                    |
| Q       | bool |       | see timing diagram |

Timing diagram for the AND FL and four inputs.

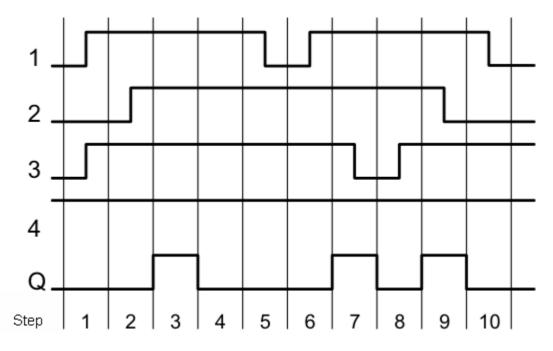

,

### 5.1.6.1 Dialog

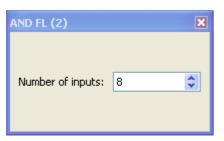

### 5.1.6.2 Example

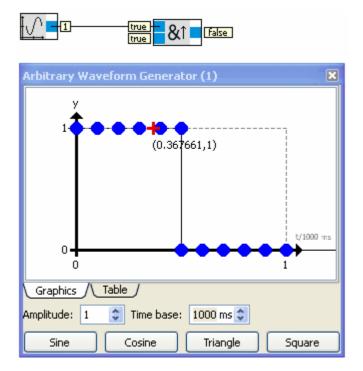

When the output of the generator changes from 0 to 1 the output of the AND FL is true for one cycle.

## 5.1.7 NAND

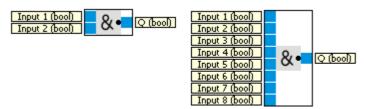

The Output of the NAND is false only if all Inputs are true. See type conversion 17 how numbers are converted to bool.

| Inputs | Туре | Defau | Description |
|--------|------|-------|-------------|
|        |      | lt    |             |

| Input 1 | bool | true |                 |
|---------|------|------|-----------------|
|         |      |      |                 |
| Input 8 | bool | true |                 |
|         |      |      |                 |
| Outputs |      |      |                 |
| Q       | bool |      | see table below |

|   |   |   | Inp | uts |   |   |   |   |
|---|---|---|-----|-----|---|---|---|---|
| 1 | 2 | 3 | 4   | 5   | 6 | 7 | 8 | Q |
| 0 | 0 | 0 | 0   | 0   | 0 | 0 | 0 | 1 |
|   |   |   |     |     |   |   | 1 | 1 |
|   |   |   |     |     |   | 1 |   | 1 |
|   |   |   |     |     |   | 1 | 1 | 1 |
|   |   |   |     |     | 1 |   |   | 1 |
|   |   |   |     |     | 1 |   | 1 | 1 |
|   |   |   |     |     | 1 | 1 |   | 1 |
|   |   |   |     |     | 1 | 1 | 1 | 1 |
|   |   |   |     | 1   |   |   |   | 1 |
|   |   |   |     | 1   |   |   | 1 | 1 |
|   |   |   |     | 1   |   | 1 |   | 1 |
|   |   |   |     | 1   |   | 1 | 1 | 1 |
|   |   |   |     | 1   | 1 |   |   | 1 |
|   |   |   |     | 1   | 1 |   | 1 | 1 |
|   |   |   |     | 1   | 1 | 1 |   | 1 |
|   |   |   |     | 1   | 1 | 1 | 1 | 1 |
|   |   |   | 1   |     |   |   |   | 1 |
|   |   |   |     |     |   |   |   |   |
| 1 | 1 | 1 | 1   | 1   | 1 | 1 | 1 | 0 |

# 5.1.7.1 Dialog

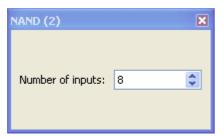

## 5.1.7.2 Example

see Example▶Logic▶<u>FlipFlop</u>

## 5.1.8 NAND\_FL

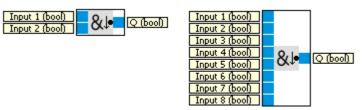

The output Q of the NAND with edge control is only set to true if at least one input is false, and if all inputs were true during the previous cycle. See <u>type conversion</u>  $17^{1}$  how numbers are converted to bool.

| Inputs  | Туре | Defau | Description        |
|---------|------|-------|--------------------|
|         |      | lt    |                    |
| Input 1 | bool | true  |                    |
|         |      |       |                    |
| Input 8 | bool | true  |                    |
|         |      |       |                    |
| Outputs |      |       |                    |
| Q       | bool |       | see timing diagram |

Timing diagram for the NAND with edge control and four inputs.

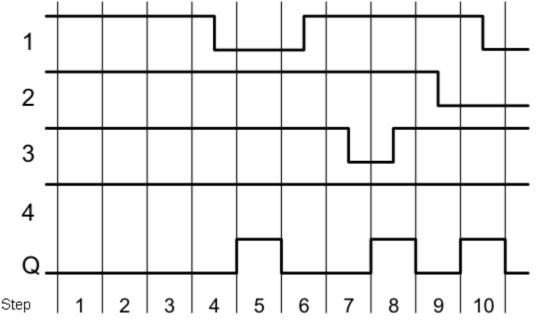

## 5.1.8.1 Dialog

| NAND FL (2)       |   |   |  |  |  |  |
|-------------------|---|---|--|--|--|--|
| Number of inputs: | 8 | * |  |  |  |  |

## 5.1.9 OR

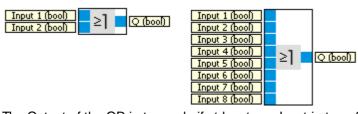

The Output of the OR is true only if at least one Input is true. See type conversion 17 how numbers are converted to bool.

| Inputs  | Туре | Defau<br>It | Description     |
|---------|------|-------------|-----------------|
| Input 1 | bool | false       |                 |
|         |      |             |                 |
| Input 8 | bool | false       |                 |
|         |      |             |                 |
| Outputs |      |             |                 |
| Q       | bool |             | see table below |

| 1 | 2 | 3 | 4 | outs<br>5 | 6 | 7 | 8 | Q |
|---|---|---|---|-----------|---|---|---|---|
| 0 | 0 | 0 | 0 | 0         | 0 | 0 | 0 | 0 |
|   |   |   |   |           |   |   | 1 | 1 |
|   |   |   |   |           |   | 1 |   | 1 |
|   |   |   |   |           |   | 1 | 1 | 1 |
|   |   |   |   |           | 1 |   |   | 1 |
|   |   |   |   |           | 1 |   | 1 | 1 |
|   |   |   |   |           | 1 | 1 |   | 1 |
|   |   |   |   |           | 1 | 1 | 1 | 1 |
|   |   |   |   | 1         |   |   |   | 1 |
|   |   |   |   | 1         |   |   | 1 | 1 |
|   |   |   |   | 1         |   | 1 |   | 1 |
|   |   |   |   | 1         |   | 1 | 1 | 1 |
|   |   |   |   | 1         | 1 |   |   | 1 |
|   |   |   |   | 1         | 1 |   | 1 | 1 |
|   |   |   |   | 1         | 1 | 1 |   | 1 |
|   |   |   |   | 1         | 1 | 1 | 1 | 1 |
|   |   |   | 1 |           |   |   |   | 1 |

| 1 | 1 | 1 | 1 | 1 | 1 | 1 | 1 | 1 |
|---|---|---|---|---|---|---|---|---|

## 5.1.9.1 Dialog

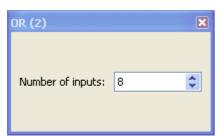

## 5.1.9.2 Example

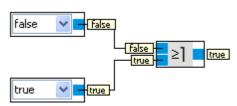

## 5.1.10 XOR

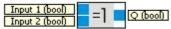

The Output of the XOR is true if the inputs have different values. See <u>type conversion</u> 17 how numbers are converted to bool.

| Inputs  | Туре | Defau<br>It | Description     |
|---------|------|-------------|-----------------|
| Input 1 | bool | false       |                 |
| Input 2 | bool | false       |                 |
|         |      |             |                 |
| Outputs |      |             |                 |
| Q       | bool |             | see table below |

| In |   |   |
|----|---|---|
| 1  | 2 | Q |
| 0  | 0 | 0 |
| 0  | 1 | 1 |
| 1  | 0 | 1 |
| 1  | 1 | 0 |

### 5.1.10.1 Example

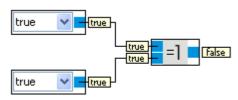

## 5.1.11 NOT

### Input (bool) 1. Q (bool)

The Output of the NOT is true if the input is false. See <u>type conversion</u> 17 how numbers are converted to bool.

| Inputs  | Туре | Defau | Description     |
|---------|------|-------|-----------------|
|         |      | lt    |                 |
| Input   | bool | false |                 |
|         |      |       |                 |
| Outputs |      |       |                 |
| Q       | bool |       | see table below |

| Inputs |   |
|--------|---|
| 1      | Q |
| 0      | 1 |
| 1      | 0 |

## 5.1.11.1 Example

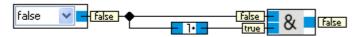

The example shows a especialness of the NOT function block. Input and output values are not shown next to its input or output connector. This has the advantage that the NOT takes only a very small amount of space and the data display does not overlap with data displayed by other function blocks.

## 5.1.12 NOR

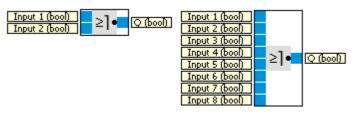

The NOR's Output Q is true if all inputs are false. See <u>type conversion</u> how numbers are converted to bool.

| Inputs  | Туре |       | Description     |
|---------|------|-------|-----------------|
|         | _    | lt    |                 |
| Input 1 | bool | false |                 |
|         |      |       |                 |
| Input 8 | bool | false |                 |
|         |      |       |                 |
| Outputs |      |       |                 |
| Q       | bool |       | see table below |

|   |   |   | Inp | uts |   |   |   |   |
|---|---|---|-----|-----|---|---|---|---|
| 1 | 2 | 3 | 4   | 5   | 6 | 7 | 8 | Q |
| 0 | 0 | 0 | 0   | 0   | 0 | 0 | 0 | 1 |
|   |   |   |     |     |   |   | 1 | 0 |
|   |   |   |     |     |   | 1 |   | 0 |
|   |   |   |     |     |   | 1 | 1 | 0 |
|   |   |   |     |     | 1 |   |   | 0 |
|   |   |   |     |     | 1 |   | 1 | 0 |
|   |   |   |     |     | 1 | 1 |   | 0 |
|   |   |   |     |     | 1 | 1 | 1 | 0 |
|   |   |   |     | 1   |   |   |   | 0 |
|   |   |   |     | 1   |   |   | 1 | 0 |
|   |   |   |     | 1   |   | 1 |   | 0 |
|   |   |   |     | 1   |   | 1 | 1 | 0 |
|   |   |   |     | 1   | 1 |   |   | 0 |
|   |   |   |     | 1   | 1 |   | 1 | 0 |
|   |   |   |     | 1   | 1 | 1 |   | 0 |
|   |   |   |     | 1   | 1 | 1 | 1 | 0 |
|   |   |   | 1   |     |   |   |   | 0 |
|   |   |   |     |     |   |   |   |   |
| 1 | 1 | 1 | 1   | 1   | 1 | 1 | 1 | 0 |

# 5.1.12.1 Dialog

| NOR (1) (2)       |   | ×  |
|-------------------|---|----|
| Number of inputs: | 2 | <> |

## 5.1.12.2 Example

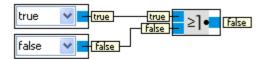

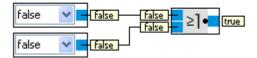

# 5.1.13 Latching relay

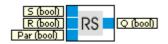

Output Q is set by input S. Input R resets output Q. See <u>type conversion</u> 17 how numbers are converted to bool.

| Inputs  | Туре | Defau<br>It | Description                                                                                                    |
|---------|------|-------------|----------------------------------------------------------------------------------------------------|
| S       | bool | false       | If S is true Q becomes true.                                                                                          |
| R       | bool | false       | If R is true Q is reset to false. R overrules S.                                                                      |
| Par     | bool | false       | Remanence:<br>false: No remanence<br>true: The current status is saved to remanent memory (independent of S<br>or R). |
| Outputs |      |             |                                                                                                    |
| Q       | bool |             | Q is switched to true by S and remains true until R becomes true.                                                     |

Timingdiagramm

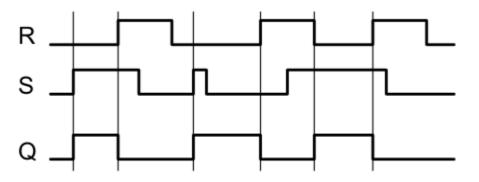

© Festo Didactic GmbH & Co. KG

## 5.1.14 Sample and hold element

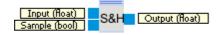

If Sample is set false, the signal at Input can be kept at the current value. See type conversion 17 how numbers are converted to bool.

| Inputs  | Туре  | Defau<br>It | Description                                                                                       |
|---------|-------|-------------|---------------------------------------------------------------------------------------------------|
| Input   | float | 0           | Input signal                                                                                      |
| Sample  | bool  | false       | If true, Output will be connected to Input. If false, the current value will be frozen at Output. |
| Outputs |       |             |                                                                                                   |
| Output  | float | 0           | Last value of Input before Sample has been changed from true to false.                            |

## 5.2 Mathematics

This category contains simple mathematical operations.

## 5.2.1 Arithmetic operations

### 5.2.1.1 Modulo

Dividend (int)
Divisor (int)
Remainder (int)

In mathematics, modular arithmetic (sometimes called clock arithmetic) is a system of arithmetic for integers, where numbers "wrap around" after they reach a certain value—the modulus. Modular arithmetic was introduced by Carl Friedrich Gauss in his book Disquisitiones Arithmeticae, published in 1801. (Source: <a href="http://en.wikipedia.org/wiki/Modular\_arithmetic">http://en.wikipedia.org/wiki/Modular\_arithmetic</a>)

| Inputs    | Туре | Defau<br>It | Description          |
|-----------|------|-------------|----------------------|
| Dividend  | int  | 0           |                      |
| Divisor   | int  | 1           |                      |
|           |      |             |                      |
| Outputs   |      |             |                      |
| Remainder | int  |             | Dividend mod Divisor |

### 5.2.1.2 Division

Dividend (float)

Calculates the quotienten from dividend and divisor. See <u>http://en.wikipedia.org/wiki/Division</u> (mathematics).

| Inputs   | Туре  | Defau<br>It | Description                  |
|----------|-------|-------------|------------------------------|
| Dividend | float | 0           |                              |
| Divisor  | float | 1           |                              |
|          |       |             |                              |
| Outputs  |       |             |                              |
| Quotient | float |             | Dividend divided by divisor. |

If the dividend is unequal to 0 and the divisor equals 0 the simulation is stopped with the following error:

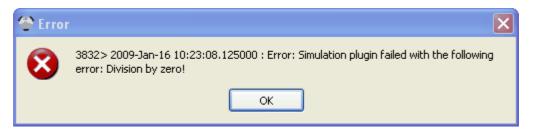

#### 5.2.1.3 Multiplication

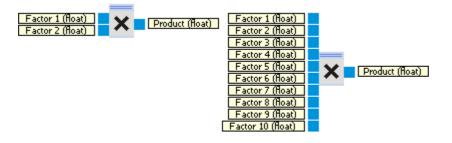

The Multiplication function block multiplies floating point numbers. See also <u>http://en.wikipedia.org/</u><u>wiki/Multiplication</u>.

| Inputs    | Туре  | Defau<br>It | Description                             |
|-----------|-------|-------------|-----------------------------------------|
| Factor 1  | float | 1           |                                         |
|           |       |             |                                         |
| Factor 10 | float | 1           |                                         |
| Outputs   |       |             |                                         |
| Product   | float |             | "Factor 1" * "Factor 2" * * "Factor 10" |

#### 5.2.1.3.1 Dialog

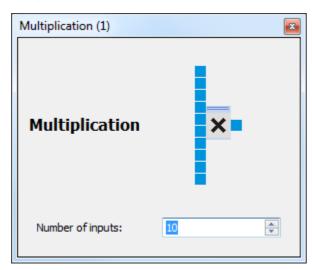

#### 5.2.1.4 Subtraction

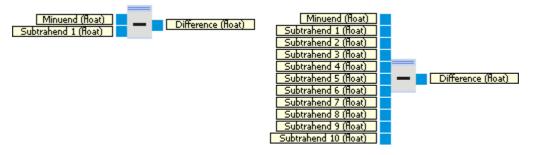

The Subtraction function block calculates the difference between the minuend and up to 10 subtrahends. See also <u>http://en.wikipedia.org/wiki/Subtraction</u>.

| Inputs           | Туре  | Defau<br>It | Description                                               |
|------------------|-------|-------------|-----------------------------------------------------------|
| Minuend          | float | 0           |                                                           |
| Subtrahend<br>1  | float | 0           |                                                           |
|                  |       |             |                                                           |
| Subtrahend<br>10 | float | 0           |                                                           |
|                  |       |             |                                                           |
| Outputs          |       |             |                                                           |
| Difference       | float |             | Minuend - "Subtrahend 1" - "Subtrahend 2" "Subtrahend 10" |

5.2.1.4.1 Dialog

| Subtraction (1)        |    |
|------------------------|----|
| Subtraction            | -  |
| Number of subtrahends: | 10 |

### 5.2.1.5 Addition

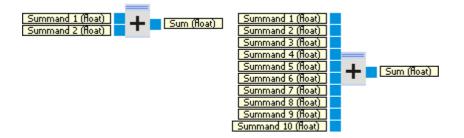

The Addition function block adds up to 10 summands. See also http://en.wikipedia.org/wiki/Addition.

| Inputs        | Туре  | Defau<br>It | Description                                |
|---------------|-------|-------------|--------------------------------------------|
| Summand<br>1  | float | 0           |                                            |
|               |       |             |                                            |
| Summand<br>10 | float | 0           |                                            |
|               |       |             |                                            |
| Outputs       |       |             |                                            |
| Sum           | float |             | "Summand 1" + "Summand 2" + + "Summand 10" |

#### 5.2.1.5.1 Dialog

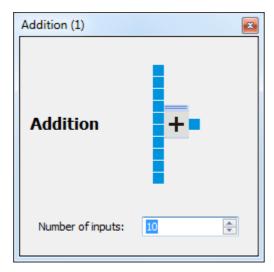

## 5.2.2 Comparison Operations

### 5.2.2.1 Inequal

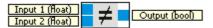

The output is true, if the absolute value of lnput1 - lnput2 is greater equal epsilon, with epsilon = 0.000002384185792.

| Inputs  | Туре  | Defau<br>It | Description                         |
|---------|-------|-------------|-------------------------------------|
| Input 1 | float | 0           |                                     |
| Input 2 | float | 0           |                                     |
| Outputs |       |             |                                     |
| Output  | bool  |             | fabs( Input1 - Input 2 ) >= epsilon |

### 5.2.2.2 Equal

Input 1 (float) Input 2 (float)

The output is true, if the absolute value of Input1 - Input2 is less epsilon, with epsilon = 0.000002384185792

| Inputs  | Туре  | Defau | Description |  |
|---------|-------|-------|-------------|--|
|         |       | lt    |             |  |
| Input 1 | float | 0     |             |  |
| Input 2 | float | 0     |             |  |
|         |       |       |             |  |

| Outputs |      |                                    |
|---------|------|------------------------------------|
| Output  | bool | fabs( Input1 - Input 2 ) < epsilon |

### 5.2.2.3 Less equal

Input 1 (float) Input 2 (float)

The Output is true, if Input1 is less equal Input2.

| Inputs   | Туре  | 1  | Description                     |
|----------|-------|----|---------------------------------|
|          |       | lt |                                 |
| Input 1  | float | 0  |                                 |
| Input 2  | float | 0  |                                 |
| Outroute |       |    |                                 |
| Outputs  |       |    |                                 |
| Output   | bool  |    | "Input1" less or equal "Input2" |

## 5.2.2.4 Less

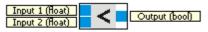

The Output is true, if Input1 is less Input2.

| Inputs  | Туре  | Defau | Description            |
|---------|-------|-------|------------------------|
|         |       | lt    |                        |
| Input 1 | float | 0     |                        |
| Input 2 | float | 0     |                        |
|         |       |       |                        |
| Outputs |       |       |                        |
| Output  | bool  |       | "Input1" less "Input2" |

### 5.2.2.5 Greater equal

Input 1 (float)

The Output is true, if Input1 is greater equal Input2.

| Inputs  | Туре  | Defau<br>It | Description                        |
|---------|-------|-------------|------------------------------------|
| Input 1 | float | 0           |                                    |
| Input 2 | float | 0           |                                    |
| Outputs |       |             |                                    |
| Output  | bool  |             | "Input1" greater or equal "Input2" |

### 5.2.2.6 Greater

| Input 1 (float) |  | Output (bool) |
|-----------------|--|---------------|
| Input 2 (float) |  |               |

The Output is true, if Input1 is greater Input2.

| Inputs  | Туре  |    | Description               |
|---------|-------|----|---------------------------|
|         |       | lt |                           |
| Input 1 | float | 0  |                           |
| Input 2 | float | 0  |                           |
|         |       |    |                           |
| Outputs |       |    |                           |
| Output  | bool  |    | "Input1" greater "Input2" |

## 5.2.3 Functions

### 5.2.3.1 Absolute Value

Input (float)

Gives the absolute value of Input.

| Inputs  | Туре  | Defau | Description  |
|---------|-------|-------|--------------|
|         |       | lt    |              |
| Input   | float | 0     |              |
|         |       |       |              |
| Outputs |       |       |              |
| Output  | float |       | abs( Input ) |

### 5.2.3.2 Transfer Function

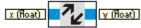

With the transfer function, it is possible to realize any mapping of the input x to the output y.

| Inputs  | Туре  | Defau<br>It | Description          |
|---------|-------|-------------|----------------------|
| х       | float | 0           |                      |
|         |       |             |                      |
| Outputs |       |             |                      |
| x       | float |             | see <u>Dialog</u> 56 |

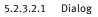

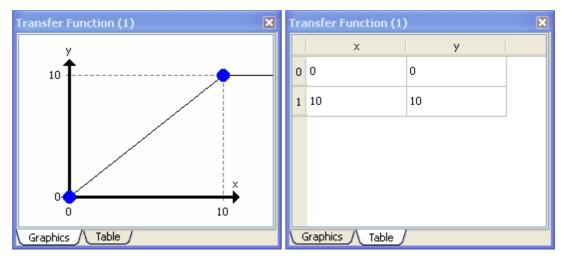

With the dialog of the Transfer function function block it is possible to define interpolation points for the mapping y(x). The default interpolation points are

p0 = (x0, y0) = (0, 0)p1 = (x1, y1) = (10, 10)

These points define the following mapping y(x)

y = y0 if  $x \le x0$ y = x if x > x0 and  $x \le x1$ y = y1 if x > x1

#### **Boundaries**

p0 = (x0, y0) is the first interpolation point pn = (xn, yn) is the last interpolation point

 $\begin{array}{l} \text{If } x < x0: \ y = y0 \\ \text{If } x > xn: \ y = yn \end{array}$ 

#### Mapping

If we have a list of interpolation points p0, p1, ... pn the mapping y(x) is given by:

 $y = y0 \text{ if } x \le x0$   $y = (y1 - y0) / (x1 - x0) * (x - x0) + y0 \text{ if } x > x0 \text{ and } x \le x1$   $y = (y2 - y1) / (x2 - x1) * (x - x1) + y1 \text{ if } x > x1 \text{ and } x \le x2$   $\dots$  y = yn if x > xn

#### Move points

Interpolation points can be moved, added and removed. To move an interpolation points you can use the Graphics-View and move the points with the mouse pointer. In the Table-View the x,y values of the interpolation points can be edited. The x value of an interpolation point can never be smaller than the x value of the earlier interpolation point and never be greater than the x value of the following interpolation point.

### Adding points

In the Graphics-View you can add a new point anywhere by using the context menu available by clicking with the right mouse button.

| Insert point                                 |  |
|----------------------------------------------|--|
| Import from clipboard<br>Export to clipboard |  |
| Help                                         |  |

In the Table-View the context menu is available by clicking with the right mouse button into a row.

| Insert point before                          |
|----------------------------------------------|
| Insert point after                           |
| Remove point                                 |
|                                              |
| Import from clipboard                        |
| Import from clipboard<br>Export to clipboard |

You can choose to insert the new point before or after the current row.

#### **Delete points**

Points are deleted in both the Graphics-View and the Table-View via the context menu after right mouse click onto a point or row. If there is only a single interpolation point left, the function for deleting this point is deactivated.

### Import/Export of interpolation points

The clipboard can be used to import and export the list of interpolation points. By this data can be exchanged with programs like Excel or Matlab. The function for Import/Export is available via the context menu in both the Graphics and Table-View.

#### 5.2.3.2.2 Example

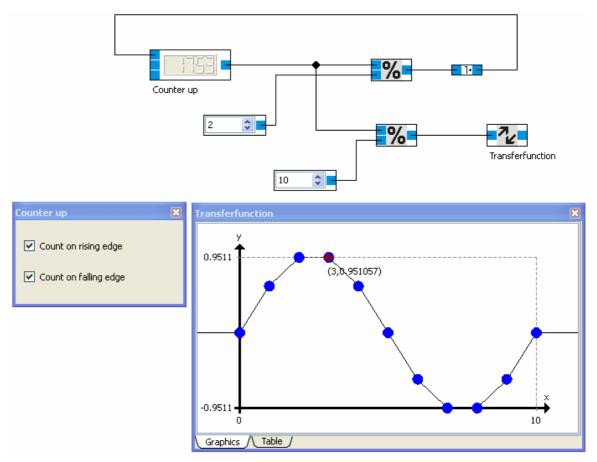

The Counter up is incremented every simulation step. The counting value is restricted to the range [0,10]. The Transferfunction defines a sine wave with 10 interpolation points.

## 5.2.3.3 Minimum

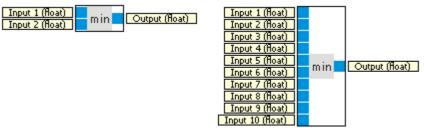

The value of the output is the minimal value from all inputs.

| Inputs   | Туре  | Defau<br>It | Description |
|----------|-------|-------------|-------------|
| Input 1  | float | 1e+03<br>7  |             |
|          |       |             |             |
| Input 10 | float | 1e+03       |             |

|         | 7     | , |                                         |
|---------|-------|---|-----------------------------------------|
|         |       |   |                                         |
| Outputs |       |   |                                         |
| Output  | float |   | min( "Input 1", "Input 2",, "Input 10") |

1e+037 = 10 pow 37

largest possible floating point number

#### 5.2.3.3.1 Dialog

| Minimum (2)       |    | X  |
|-------------------|----|----|
| Number of inputs: | 10 | \$ |
|                   |    |    |

## 5.2.3.4 Maximum

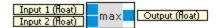

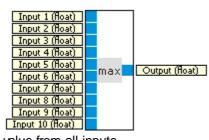

The value of the output is the maximal value from all inputs.

| Inputs   | Туре  | Defau<br>It     | Description                               |
|----------|-------|-----------------|-------------------------------------------|
| Input 1  | float | -<br>1e+03<br>7 |                                           |
|          |       |                 |                                           |
| Input 10 | float | -<br>1e+03<br>7 |                                           |
| Outputs  |       |                 |                                           |
| Output   | float |                 | max( "Input 1", "Input 2", , "Input 10" ) |

-1e+037 = - ( 10 pow 37 ) smallest possible floating point number

5.2.3.4.1 Dialog

| Maximum (1)       |   | ×  |
|-------------------|---|----|
| Number of inputs: | 2 | \$ |

### 5.2.3.5 Scale

x (float)

Easy scaling of values.

| Inputs  | Туре  | Defau | Description          |
|---------|-------|-------|----------------------|
|         |       | lt    |                      |
| х       | float | 0     |                      |
|         |       |       |                      |
| Outputs |       |       |                      |
| у       | float |       | see <u>Dialog</u> 60 |

#### 5.2.3.5.1 Dialog

| Scal | e (1)       | ×      |
|------|-------------|--------|
| Fur  | nction: y=x | *      |
| a:   | 0,0000      | A<br>V |
| b:   | 0,0000      | A<br>V |
| c:   | 0,0000      | A<br>V |
| d:   | 0,0000      | ÷      |

Choose a function from the combo box. The default function is the identity mapping.

Depending on the function selected the parameters are editable or not. If you choose the function  $y=a^{*}x+b$ , you can edit the parameters a and b.

| Scale (1) |            |         |   |  |  |
|-----------|------------|---------|---|--|--|
| Fur       | iction:    | y=a*x+b | ~ |  |  |
| a:        | 345,0000   |         |   |  |  |
| ь:        | 39874,4239 |         |   |  |  |
| c:        | 0,0000     |         |   |  |  |
| d:        | 0,0000     |         |   |  |  |
|           |            |         |   |  |  |

The mapping here is y(x) = 345 \* x - 39874,4239

## 5.2.4 Arrays

### 5.2.4.1 Float array composer

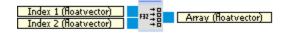

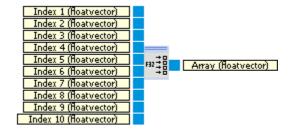

The Float array composer creates a float array from up to 10 float values or arrays. For the type conversion from float values to float arrays see type conversion 17.

| Inputs   | Туре | Defau<br>It    | Description          |
|----------|------|----------------|----------------------|
| Index 1  |      | empty<br>array |                      |
|          |      |                |                      |
| Index 10 |      | empty<br>array |                      |
| Outputs  |      |                |                      |
| Array    |      | empty<br>array | (Index 1,, Index 10) |

5.2.4.1.1 Dialog

| Float array composer (1) |      |  |  |  |  |  |  |
|--------------------------|------|--|--|--|--|--|--|
| Float array compos       | er 📲 |  |  |  |  |  |  |
| Number of inputs:        | 10   |  |  |  |  |  |  |

### 5.2.4.2 Float array decomposer

| Array (floatvector)<br>Start index (int) | L 192 | Sub array (floatvector) |
|------------------------------------------|-------|-------------------------|
| Length (int)                             |       |                         |

The Float array decomposer extracts a sub array from a float array.

| Inputs      | Туре           | Defau<br>It    | Description                                                                                                    |
|-------------|----------------|----------------|----------------------------------------------------------------------------------------------------|
| Array       | float<br>array | empty<br>array | The array decompose.                                                                                                    |
| Start index | int            | 1              | The value at position <b>Start index</b> of the array will be the first value of the resulting array.                          |
| Length      | int            | 1              | The resulting array consists of <b>Length</b> values beginning at the value at position <b>Start index</b> of the input array. |
| Outputs     |                |                |                                                                                                    |
| Sub array   | float<br>array | empty<br>array | ( Array[ Start index ],, Array[ Start index + Length - 1 ] )                                                                   |

## 5.2.4.3 Float array index access

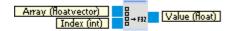

The index access module allows access to the single values of a float array.

| Inputs | Туре | Defau Description |
|--------|------|-------------------|
|        |      | lt                |

| Array   | float | empty | Array to be accessed.              |
|---------|-------|-------|------------------------------------|
|         | array | array |                                    |
| Index   | int   | 1     | Index of the value to be accessed. |
|         |       |       |                                    |
| Outputs |       |       |                                    |
| Value   | float | 0     | Value at position Index.           |

## 5.3 Vector analysis

This category contains the basic vector analysis methods for two-dimensional vectors.

## 5.3.1 Vector operations

#### 5.3.1.1 Dot product

| Vector 1 (vector2F) |     | Product (float) |
|---------------------|-----|-----------------|
| Vector 2 (vector2F) | a•p | Froduce (noac)  |

Gives the scalar product (or dot product) of two vectors. See also <u>http://en.wikipedia.org/wiki/</u> <u>Scalar\_product</u>.

| Inputs   | Туре         | Defau<br>It | Description |
|----------|--------------|-------------|-------------|
| Vector 1 | vecto<br>r2f | (0, 0)      |             |
| Vector 2 | vecto<br>r2f | (0, 0)      |             |
| Outputs  |              |             |             |
| Product  | float        |             |             |

### 5.3.1.2 Subtraction

| Minuend (vector2f) | Minuend (vector2F)<br>Subtrahend 1 (vector2F)<br>Subtrahend 2 (vector2F)<br>Subtrahend 3 (vector2F)<br>Subtrahend 5 (vector2F)<br>Subtrahend 6 (vector2F)<br>Subtrahend 7 (vector2F)<br>Subtrahend 8 (vector2F)<br>Subtrahend 9 (vector2F) | a-b | Difference (vector2f) |
|--------------------|----------------------------------------------------------------------------------------------------|-----|-----------------------|
| ]                  | Subtrahend 10 (vector2F)                                                                                                    |     |                       |

The Subtraction function block calculates the difference between the minuend and up to 10 subtrahends. See also <u>http://en.wikipedia.org/wiki/Vector\_addition#Vector\_addition\_and\_subtraction</u>

| Inputs | Туре | Defau | Description |
|--------|------|-------|-------------|
|        |      | lt    |             |

| Minuend         | vecto<br>r2f | (0, 0) |                                                           |
|-----------------|--------------|--------|-----------------------------------------------------------|
| Subtrahend<br>1 | vecto<br>r2f | (0, 0) |                                                           |
| <br>Subtrahend  | vecto        | (0 0)  |                                                           |
| 10              | r2f          | (0, 0) |                                                           |
| Outputs         |              |        |                                                           |
| Difference      | vecto<br>r2f |        | Minuend - "Subtrahend 1" - "Subtrahend 2" "Subtrahend 10" |

5.3.1.2.1 Dialog

| Subtraction (1)        |     | × |
|------------------------|-----|---|
| Subtraction            | a-b |   |
| Number of subtrahends: | 10  | _ |

## 5.3.1.3 Addition

| Summand 1 (vector2F)<br>Summand 2 (vector2F) | a+b | Sum (vector2F) |
|----------------------------------------------|-----|----------------|
| Summanu 2 (vector2r)                         |     |                |

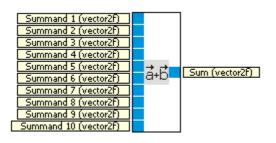

The Vector-Addition function block adds up to 10 summands. See also <u>http://en.wikipedia.org/wiki/</u><u>Vector\_addition\_and\_subtraction</u>.

| Inputs  | Туре  | Defau  | Description |
|---------|-------|--------|-------------|
|         |       | lt     |             |
| Summand | vecto | (0, 0) |             |
| 1       | r2f   |        |             |

| Summand<br>10 | vecto<br>r2f | (0, 0) |                                            |
|---------------|--------------|--------|--------------------------------------------|
| Outputs       |              |        |                                            |
| Sum           | vecto<br>r2f |        | "Summand 1" + "Summand 2" + + "Summand 10" |

5.3.1.3.1 Dialog

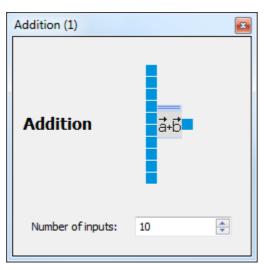

## 5.3.1.4 Norm

Vector (vector2F)

Calculates the Euclidean norm of the input vector. See also http://en.wikipedia.org/wiki/Vector\_norm

| Inputs  | Туре         | Defau  | Description |
|---------|--------------|--------|-------------|
|         |              | lt     |             |
| Vector  | vecto<br>r2f | (0, 0) |             |
| Outputs |              |        |             |
| Norm    | float        |        |             |

### 5.3.1.4.1 Example

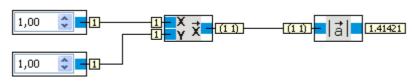

The norm of vector (1, 1) is square root of 1+1 = 1.41421...

## 5.3.2 Element operations

### 5.3.2.1 Division

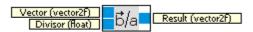

Per element division of Vector by Divisor.

| Inputs  | Туре         | Defau<br>It | Description                                                  |
|---------|--------------|-------------|--------------------------------------------------------------|
| Vector  | vecto<br>r2f | (0, 0)      |                                                              |
| Divisor | float        | 1           |                                                              |
| Outputs |              |             |                                                              |
| Result  | vecto<br>r2f |             | Vector = (x0, x1)<br>Result = ( x0 / Divisor, x1 / Divisor ) |

### 5.3.2.2 Subtraction

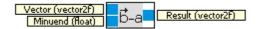

Per element subtraction of Minuend from Vector.

| Inputs  | Туре         | Defau<br>It | Description                                                  |
|---------|--------------|-------------|--------------------------------------------------------------|
| Vector  | vecto<br>r2f | (0, 0)      |                                                              |
| Minuend | float        | 0           |                                                              |
| Outputs |              |             |                                                              |
| Result  | vecto<br>r2f |             | Vector = (x0, x1)<br>Result = ( x0 - Minuend, x1 - Minuend ) |

### 5.3.2.3 Addition

| Vector (vector2f) | <b>b</b> +a | Result (vector2F) |
|-------------------|-------------|-------------------|
| Summanu (noat)    |             |                   |

Per element addition of Summand to Vector.

| Inputs  | Туре         |        | Description                                                        |
|---------|--------------|--------|--------------------------------------------------------------------|
|         |              | lt     |                                                                    |
| Vector  | vecto<br>r2f | (0, 0) |                                                                    |
| Summand | float        | 0      |                                                                    |
| Outputs |              |        |                                                                    |
| Result  | vecto<br>r2f |        | Vector = $(x0, x1)$<br>Result = (Summand + $x0$ , Summand + $x1$ ) |

### 5.3.2.4 Multiplication

Vector (vector2F) Factor (float) a+b Result (vector2F)

Per element multiplication of vector by factor.

| Inputs  | Туре  | Defau<br>It | Description                         |
|---------|-------|-------------|-------------------------------------|
|         |       | 11          |                                     |
| Vector  | vecto | (0, 0)      |                                     |
|         | r2f   |             |                                     |
| Factor  | float | 1           |                                     |
| i dotoi | nout  |             |                                     |
|         | _     |             |                                     |
| Outputs |       |             |                                     |
| Result  | vecto |             | Vector = (x0, x1)                   |
|         | r2f   |             | Result = (Factor * x0, Factor * x1) |

## 5.3.3 Transformations

#### 5.3.3.1 Vector to Polar

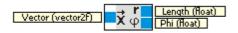

Split up Vector into its polar components. See also <u>http://en.wikipedia.org/wiki/</u> <u>Polar\_coordinate\_system</u>.

| Inputs | Туре  | Defau<br>It | Description |
|--------|-------|-------------|-------------|
| Vector | vecto | (0, 0)      |             |

|         | r2f   |                                                     |
|---------|-------|-----------------------------------------------------|
|         |       |                                                     |
| Outputs |       |                                                     |
| Length  | float | The length (norm) of Vector                         |
| Phi     | float | The angle in degrees between Vector and the x-axis. |

#### 5.3.3.2 Vector to Cartesian

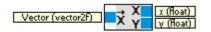

Split up Vector into its cartesian components. See also <u>http://en.wikipedia.org/wiki/</u> <u>Cartesian coordinate system</u>.

| Inputs  | Туре         | Defau<br>It | Description           |
|---------|--------------|-------------|-----------------------|
| Vector  | vecto<br>r2f | (0, 0)      |                       |
| Outputs |              |             |                       |
| х       | float        |             | x component of Vector |
| у       | float        |             | y component of Vector |

#### 5.3.3.3 Polar to Vector

Length (float) Phi (float) Φ X Vector (vector2f)

Create a vector from its length and orientation.

| Inputs  | Туре         | Defau<br>It | Description                                     |
|---------|--------------|-------------|-------------------------------------------------|
| Length  | float        | 0           | Length (norm) of the Vector.                    |
| Phi     | float        | 0           | Angle in degrees between Vector and the x-axis. |
| Outputs |              |             |                                                 |
| Vector  | vecto<br>r2f |             | Vector with length Length and orientation Phi.  |

### 5.3.3.4 Cartesian to Vector

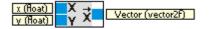

Create a vector from its cartesian components.

## Inputs Type Defau Description

|         |              | lt |                |
|---------|--------------|----|----------------|
| х       | float        | 0  | x component.   |
| у       | float        | 0  | y component.   |
| Outputs |              |    |                |
| Vector  | vecto<br>r2f |    | Vector (x, y). |

#### 5.3.3.5 Rotate

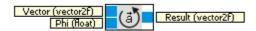

Rotates the vector by the specified value in degrees.

| Inputs  | Туре         | Defau  | Description            |
|---------|--------------|--------|------------------------|
|         |              | lt     |                        |
| Vector  | vecto<br>r2f | (0, 0) |                        |
| Phi     | float        | 0      | Rotation angle         |
| Outputs |              |        |                        |
| Result  | vecto<br>r2f |        | Vector rotated by Phi. |

#### 5.3.3.5.1 Example

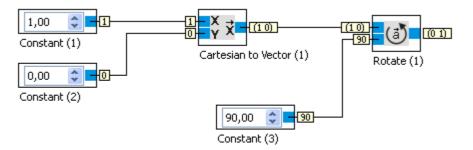

# 5.4 Display

This category contains the function blocks for the visualization of data.

## 5.4.1 Oscilloscope

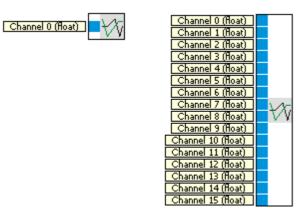

The Oscilloscope is used to visualize up to 16 channels.

| Inputs     | Туре  | Defau | Description |
|------------|-------|-------|-------------|
|            |       | lt    |             |
| Channel 0  | float | 0     |             |
| Channel 1  | float | 0     |             |
|            |       |       |             |
| Channel 16 | float | 0     |             |

# 5.4.1.1 Dialog

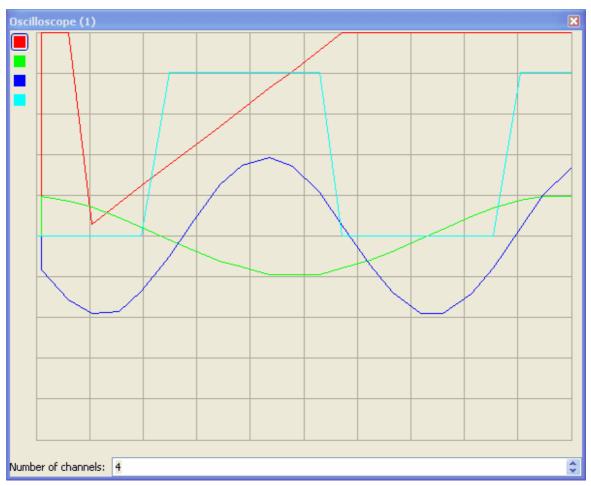

The dialog visualizes the signals on the channels.For every channel, settings can be changed, like amplification, e.g. It is also possible to deactivate single channels.

# 5.4.2 Laser range finder data display

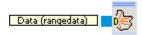

The Laser range finder data displays the data from a optional laser-scanner

| Input | Тур         | Description |
|-------|-------------|-------------|
| Data  | laser range |             |
|       | data        |             |

## 5.4.2.1 Dialog

| Laser range finder data display (1) |          |  |  |  |
|-------------------------------------|----------|--|--|--|
| Laser range finder data display     | <b>-</b> |  |  |  |
| Fit                                 | Show all |  |  |  |
|                                     |          |  |  |  |

# 5.5 Image processing

This category contains function blocks for image processing.

# 5.5.1 Segmenter

Input (image)

The Segmenter function block partitions the input image in multiple segments. The output image contains a list of segments found.

| Inputs  | Туре | 1  | Description                                            |
|---------|------|----|--------------------------------------------------------|
|         |      | lt |                                                        |
| Input   | imag |    | Input image                                            |
|         | е    |    |                                                        |
|         |      |    |                                                        |
| Outputs |      |    |                                                        |
| Output  | imag |    | Output image augmented with the list of segments found |
|         | е    |    |                                                        |

### 5.5.1.1 Dialog

| Segmenter (1    | l) |                                                                                     |
|-----------------|----|-------------------------------------------------------------------------------------|
| 0               |    | 1 ✓ Show image<br>2 ✓ Show segments<br>3 Freeze image<br>4 +<br>5 -<br>6 ↑<br>7 + 8 |
| <b>9</b><br>R 💙 | 10 | 11 12<br>+ -                                                                        |

### **ButtonDescription**

#### / Displa

y

- 0 Display of the input image and of segments found
- 1 When checked the input image is displayed
- 2 When checked found segments are display
- 3 When checked the current input image is hold
- 4 Add the current selection in the input image to the list of segments
- 5 Delete a segment
- 6 Move segment up
- 7 Move segment down
- 8 List of segments
- 9 Selector of the color channel for segment optimization
- 10 Display of values within the selected channel of the currently active segment
- 11 Close gaps within the values of the selected channel
- 12 Thin out values of the selected channel

To recognize the red square as a single segment, mark a region within the red square with the mouse.

| Segmenter (1) | ×                                                                                                    |
|---------------|----------------------------------------------------------------------------------------------------|
|               | <ul> <li>Show image</li> <li>Show segments</li> <li>Freeze image</li> <li>•</li> <li>•<!--</th--></li></ul> |
| R 💙 🕇 +       |                                                                                                    |

Click onto the + (button 4) to add your selection to the list of segments.

| Segmenter (1) | ×                                                                                                    |
|---------------|----------------------------------------------------------------------------------------------------|
|               | <ul> <li>Show image</li> <li>Show segments</li> <li>Freeze image</li> <li>0</li> <li>0</li> <li>1</li> <li>1<!--</th--></li></ul> |
| R 💌 ' +       |                                                                                                    |

The center of gravity of the segment is displayed with a cross. When the image is changing (deactivate the Freeze image checkbox) the center of gravity moves with the red square. Now repeat the procedure to add the green square to the list of segments.

| Segmenter (1) | ×                                                                                                    |
|---------------|----------------------------------------------------------------------------------------------------|
|               | <ul> <li>Show image</li> <li>Show segments</li> <li>Freeze image</li> <li>Freeze image</li> <li>1</li> <li>1</li> </ul> |
| R 💌 1         | + -                                                                                                    |

Now there are two segments within the list of segments. The currently selected segment is marked with a bold cross.

#### 5.5.1.2 Example

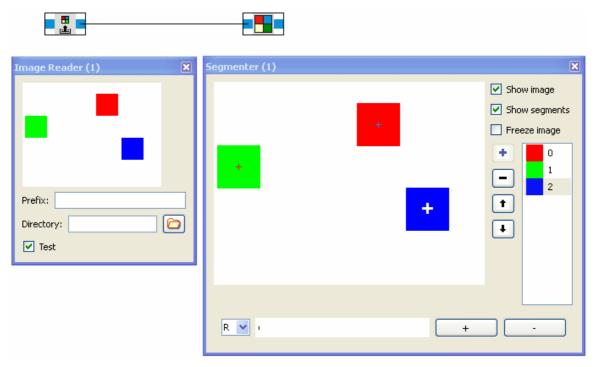

The image reader 109 operates in test mode and generates a sequence of test images. The

segmenter searches for connected regions within the input image that fit the colors in the list of segments. The center of gravity of the segments found is shown.

# 5.5.2 Segment Extractor

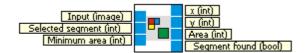

Get the position and size of a segment from an image augmented with a list of segments by the <u>Segmenter</u>  $\overline{72}$  function block.

| Inputs           | Туре      | Defau<br>It | Description                                                                                                 |
|------------------|-----------|-------------|----------------------------------------------------------------------------------------------------|
| Input            | imag<br>e |             | Augmented image                                                                                             |
| Selected segment | int       | 0           | Number of the segment information is queried from.                                                          |
| Minimum<br>area  | int       | 200         | The Segment found output will become true only if the segment contains at least number of pixel given here. |
| Outputs          |           |             |                                                                                                    |
| х                | int       |             | x-coordinate of the center of gravity of the segment found. If no segment is found x=0.                     |
| У                | int       |             | y-coordinate of the center of gravity of the segment found. If no segment is found y=0.                     |
| Area             | int       |             | Number of pixel within the segment. If no segment is found Area = 0.                                        |
| Segment<br>found | bool      |             | True if the segment is found. False otherwise.                                                              |

#### 5.5.2.1 Dialog

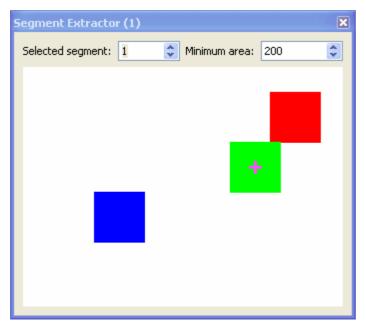

Selected The spinbox is editable if the input connector "Selected segment" is not connected. The segment number to search for.

Minimum The spinbox is editable if the input connector "Minimum area" is not connected. The minimum number of pixel the segment must contain.

Shows the segments within the input image. The selected segment is marked by a cross (if the segment is found).

|               | P                                                                                                    |                                           |
|---------------|----------------------------------------------------------------------------------------------------|-------------------------------------------|
| Segmenter (1) | ×                                                                                                    | Segment Extractor (1)                     |
|               | <ul> <li>Show image</li> <li>Show segments</li> <li>Freeze image</li> <li>Freeze inage</li> <li>1</li> <li>2</li> <li>1</li> <li>4</li> </ul> | Selected segment: 1 🗢 Minimum area: 200 🗢 |
| R 💌 🗕 🗕       |                                                                                                    |                                           |

#### 5.5.2.2 Example

The image reader creates a test sequence with three colored squares. The segmenter searches the image for red, green and blue regions. The segment extractor looks for the segment with number 1 (the green segment) and marks its center of gravity with a cross.

# 5.5.3 Line Detector

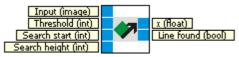

Searches for a line in the input image.

| Inputs           | Туре      | Defau<br>It | Description                                                                                                    |
|------------------|-----------|-------------|----------------------------------------------------------------------------------------------------|
| Input            | imag<br>e |             | Input image                                                                                                    |
| Threshold        | int       | 0           | The threshold is defines the sensitivity of the line detection algorithm to discontinuities within the image. To cancel noises choose a higher threshold.<br>Range: [0, 255]                                                            |
| Search<br>start  | int       | 20          | The algorithm starts searching for a line starting at "Search start" from the bottom.                                                                                                    |
| Search<br>height | int       | 20          | The image is searched from the bottom up for the detection of edges. The limit value defines the number of lines the image is searched starting at the bottom plus "Search start" in order to detected a segment in the form of a line. |
| Outputs          |           |             |                                                                                                    |
| x                | int       |             | x-position of the line located at the bottom edge of the image                                                                                                    |
| Line found       | bool      |             | True if a line is found. False otherwise.                                                                                                    |

## 5.5.3.1 Dialog

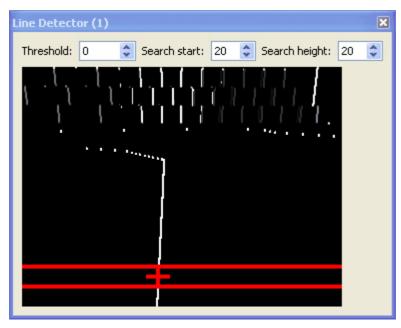

The area which is search for a line is marked by the horizontal red lines. The bottom line marks the "Search start". The top line marks "Search start" + "Search height".

The red + marks the dark to light edge of the line seen from left to right.

#### 5.5.3.2 Example

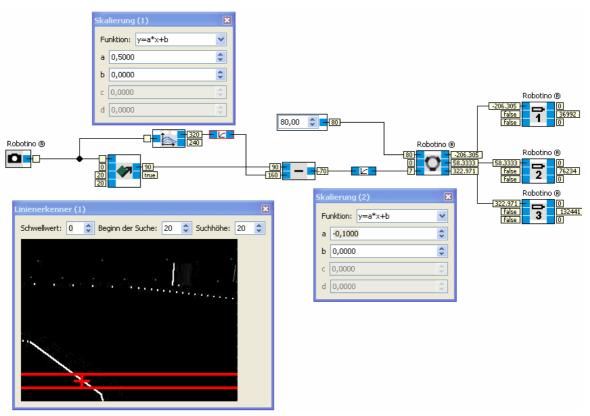

The image from Robotino's camera (here from the Robotino Simulator) is used as input for the line detector. We use the Image Information [82] function block to map the x position of the line from the range [0, image width] to [-image width/2, image width/2] which is in our case [-160,160]. The scale [60] function block is used to switch the sign and to scale the output of the subtraction [51] function block.

The value can be used directly to rotate Robotino so that Robotino turn right if the line is to its right and turns left if the line is to its left. With a constant forward velocity Robotino follows the line.

## 5.5.4 ROI

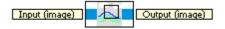

Select an interesting region inside the input image (Region Of Interest, ROI).

| Inputs  | Туре      | Defau<br>It | Description |
|---------|-----------|-------------|-------------|
| Input   | imag<br>e |             | Input image |
| Outputs |           |             |             |

| Output | imag | The output image is augmented with the ROI information. Later image |
|--------|------|---------------------------------------------------------------------|
|        | е    | processing takes place inside the ROI only.                         |

# 5.5.4.1 Dialog

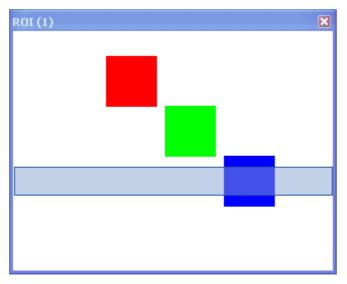

The region of interest can be marked with the mouse.

## 5.5.4.2 Example

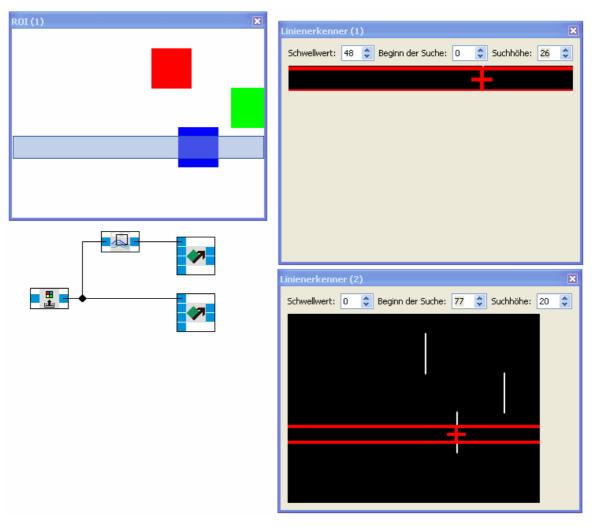

The Image reader generates a test sequence of images. The bottom Line Detector uses the whole image while the upper Line Detector searches the ROI only.

# 5.5.5 Image Information

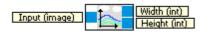

Get the width and height of the input image.

| Inputs  | Туре      | Defau<br>It | Description           |
|---------|-----------|-------------|-----------------------|
| Input   | imag<br>e |             | Input image           |
|         |           |             |                       |
| Outputs |           |             |                       |
| Breite  | int       |             | Image width in pixel. |

| Höhe int Image height in pixel. | 1      | Ĩ   |                           |  |
|---------------------------------|--------|-----|---------------------------|--|
| Hone Int Image neight in pixel. | 1126.0 | 1   | lasses hereinist in sizes |  |
|                                 | Hone   | Int | image neight in pixel.    |  |

# 5.5.5.1 Dialog

| Image Information (1) | × |
|-----------------------|---|
|                       |   |
| -                     | - |
|                       | - |
|                       |   |
|                       |   |

The dialog shows the input image.

### 5.5.5.2 Example

| Image Reader (1) 🛛 🗶 | Image Information (1) |
|----------------------|-----------------------|
|                      |                       |
| Präfix:              |                       |
| Verzeichnis:         |                       |
| 🗹 Test               |                       |

The images of the test sequence generated by the image reader have a resolution of 320 x 240 Pixel.

# 5.5.6 Colorspace conversion

| Input (îmage) | <b>■ → ■</b> | Output (image) |
|---------------|--------------|----------------|
|               |              | 1              |

| Inputs |      | Defau<br>It | Description |
|--------|------|-------------|-------------|
| Input  | imag |             | Input image |

|         | е         |                 |
|---------|-----------|-----------------|
|         |           |                 |
| Outputs |           |                 |
| Output  | imag<br>e | Converted image |

# 5.5.6.1 Dialog

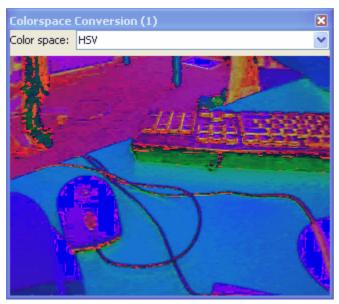

In the colorspace conversion dialog the target color space can be selected.

# 5.6 Generators

This category contains numerous function blocks to create signals.

### 5.6.1 Arbitrary waveform generator

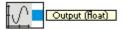

Generation of adjustable waveforms. See also <u>http://en.wikipedia.org/wiki/</u><u>Arbitrary\_waveform\_generator</u>.

| Inputs  | Туре  | Defau | Description           |
|---------|-------|-------|-----------------------|
|         |       | lt    |                       |
|         |       |       |                       |
| Outputs |       |       |                       |
| Output  | float |       | The generated signal. |

#### 5.6.1.1 Dialog

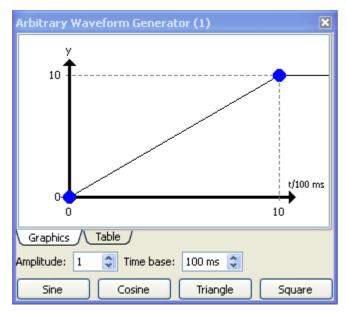

The upper part of the dialog is similar to the dialog known from the Transfer Function 55.

In addition the Arbitrary wavefrom generator has the following parameters and buttons:

Amplitud The output of the generator is multiplied by this value.

е

Time The unit of the x-axis. In the current example with a time base of 100ms the value 10 is reached after 1s.

Sine Generates interpolation point approximating a sine wave.

Cosine Generates interpolation point approximating a cosine wave.

Triangle Generates interpolation point approximating a triangle wave.

Square Generates interpolation point approximating a square puls wave.

#### 5.6.1.2 Example

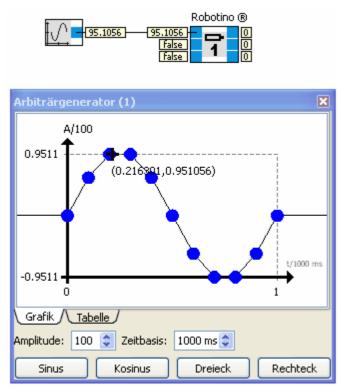

Robotino's Motor 1 rotates driven by a sine waveform.

### 5.6.2 Constant

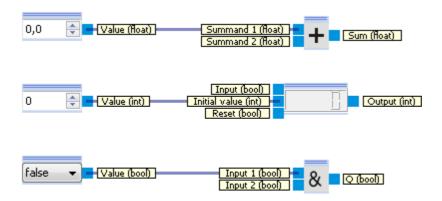

Generation of a constant value. The type of the constant and also the graphical display changes with the type of the connected input connector.

The input of the value can be performed directly within the program.

| Inputs | Туре | Default Description |
|--------|------|---------------------|
|        |      |                     |

| Outputs |                        |              |                      |
|---------|------------------------|--------------|----------------------|
| Value   | float,<br>int,<br>bool | 0 /<br>false | The value displayed. |

## 5.6.3 Timer

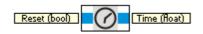

Measures the time in milliseconds since program start. If reset is true, the measurement is restarted.

| Inputs  | Туре  | Defau<br>It | Description                                                                         |
|---------|-------|-------------|-------------------------------------------------------------------------------------|
| Reset   | bool  | false       | If true, the measurement is restarted.                                              |
| Outputs |       |             |                                                                                     |
| Time    | float |             | Time in milliseconds since program start or since Reset changes from true to false. |

### 5.6.3.1 Example

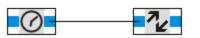

| Tra            | Transferfunktion (1) |    |  |  |  |  |  |  |
|----------------|----------------------|----|--|--|--|--|--|--|
|                | ×                    | У  |  |  |  |  |  |  |
| 0              | 0                    | 0  |  |  |  |  |  |  |
| 1              | 1000                 | 0  |  |  |  |  |  |  |
| 2              | 1000                 | 10 |  |  |  |  |  |  |
| 3              | 2000                 | 10 |  |  |  |  |  |  |
| 4              | 2000                 | 0  |  |  |  |  |  |  |
|                |                      | ·  |  |  |  |  |  |  |
| Grafik Tabelle |                      |    |  |  |  |  |  |  |

Timer and <u>Transfer Function</u> [55] generate a puls of amplitude 10 1s after program start.

# 5.6.4 Random generator

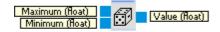

The random generator creates random numbers within a specific range.

| Inputs  | Туре  | Defau<br>It | Description                                |
|---------|-------|-------------|--------------------------------------------|
| Maximum | float | 1           | Upper bound of the range.                  |
| Minimum | float | 0           | Lower bound of the range.                  |
| Outputs |       |             |                                            |
| Value   | float | 0           | Random number between Minimum and Maximum. |

# 5.7 Filter

This category contains function blocks for filtering and smoothing of signals.

### 5.7.1 Mean filter

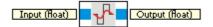

Calculates the mean of the input value for up to 1000 steps.

| Inputs  | Туре  | 1  | Description  |
|---------|-------|----|--------------|
|         |       | lt |              |
| Input   | float | 0  | Input signal |
|         |       |    |              |
| Outputs |       |    |              |
| Output  | float |    | Mean value   |

#### 5.7.1.1 Dialog

| Mean Fil | ×  |    |
|----------|----|----|
| Depth:   | 10 | \$ |
|          |    |    |
|          |    |    |
|          |    |    |

Depth is the number of previous time steps which are taken to calculate the mean value.

# 5.8 Navigation

This category comprises function blocks used for navigation.

# 5.8.1 Position Driver

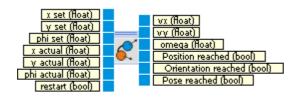

The position driver is used to drive Robotino to a given position.

The position driver generates velocity and angular velocity set values to drive Robotino from the actual to the set position.

| Inputs                 | Туре  | Unit  | Description                                                          |
|------------------------|-------|-------|----------------------------------------------------------------------|
| x set                  | float | mm    | x coordinate of the set position in the global coordinate system.    |
| y set                  | float | mm    | y coordinate of the set position in the global coordinate system.    |
| phi set                | float | deg   | phi angle of the set position in the global coordinate system.       |
| x actual               | float | mm    | x coordinate of the actual position in the global coordinate system. |
| y actual               | float | mm    | y coordinate of the actual position in the global coordinate system. |
| phi actual             | float | deg   | phi angle of the actual position in the global coordinate system.    |
| restart                | bool  |       | Restart movement                                                     |
| Outputs                |       |       |                                                                      |
| vx                     | float | mm/s  | set velocity in x direction in Robotino's local coordinate system    |
| vy                     | float | mm/s  | set velocity in y direction in Robotino's local coordinate system    |
| omega                  | float | deg/s | set angular velocity.                                                |
| Position<br>reached    | bool  |       | Is true if vx=vy=0, i.e. the set position is reached.                |
| Orientation<br>reached | bool  |       | Is true if omega=0, i.e. the set orientation is reached.             |
| Pose<br>reached        | bool  |       | Is true if both position and orientation are reached.                |

See Movements 91

### 5.8.1.1 Dialog

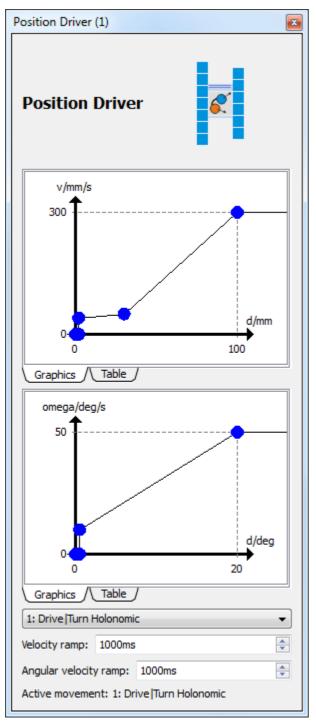

The dialog is split into three parts.

The upper part reflects the mapping from distance to the target position d (in mm) to the driving velocity v (in mm/s).

The middle part reflects the mapping from angular distance to the target orientation d (in 1°) to

angular velocity omega (in 1°/s). The angular distance is in the range [0°, 180°]. Clockwise and counter clockwise rotations are treated similar. Rotation will be performed clockwise or counter clockwise so that the angular distance is minimal.

#### With the ComboBox

| 1: Drive  Turn Holonomic 🔹       |
|----------------------------------|
| 1: Drive Turn Holonomic          |
| 2: Drive&Turn Holonomic          |
| 3: Turn Drive Turn Nonholonomic  |
| 4: Drive&Turn  Turn Nonholonomic |

the kind of movement can be selected (see <u>Movements</u> [91<sup>-</sup>)). The selected movement becomes the active movement

1. at program start.

2. when the input "restart" is set true.

The velocity ramp is the time in milliseconds after which 100% of the desired velocity is reached. This avoids an abrupt jump of velocity at the beginning of the movement.

The angular velocity ramp is the time in milliseconds after which 100% of the desired angular velocity is reached. This results in a damping of the movement when a new rotation begins.

#### 5.8.1.2 Example

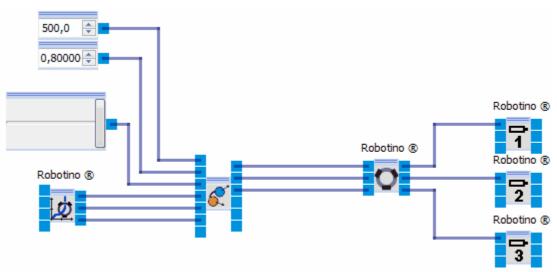

#### 5.8.1.3 Movements

Four different kinds of movements are possible. Two of them are applicable for holonomic and nonholonomic vehicles each. As Robotino has a holonomic drive - all three degrees of freedom can be altered independently - Robotino can perform all four kinds of movement. For nonholonomic movements the output w is 0.

Movements start when the program starts or when the input "restart" becomes true. Effectively, in the 2nd case the movement begins when the input "restart" is reset to false.

#### Movement 1 - drive, turn - (holonomic)

Step 1: drive to the target position keeping the orientation at the initial position Step 2: after reaching the target position turn until the target orientation is reached

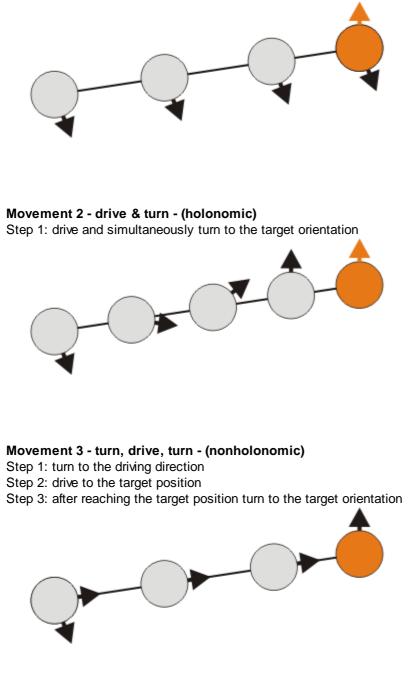

**Movement 4 - drive & turn, turn - (nonholonomic)** Step 1: Drive and turn in to driving direction Step 2: after reaching the target position turn until the target orientation is reached

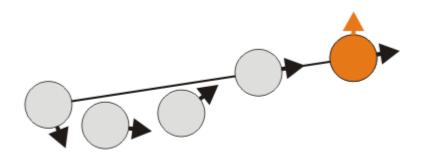

### 5.8.2 Constant pose

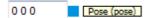

In the input box the pose is specified. Coordinates are separated by spaces characters.

| Input   | Resulting pose  |
|---------|-----------------|
| x y phi | (x, y, phi)     |
| ху      | (x, y, invalid) |
| х       | invalid Pose    |
|         | invalid Pose    |

The orientation phi is specified in degrees.

Example:

10.5 20 120 results in x=10.5 y=20 and orientation=120°

| Inputs  | Туре | Defau<br>It | escription                                                                                      |  |
|---------|------|-------------|-------------------------------------------------------------------------------------------------|--|
|         |      |             |                                                                                                 |  |
| Outputs |      |             |                                                                                                 |  |
| Pose    | pose |             | The constant pose's value. The value for the orientation is displayed in radians at the output. |  |

### 5.8.3 Pose composer

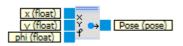

| Inputs | Тур   | Unit        | Defa<br>ult | Description                                                                              |
|--------|-------|-------------|-------------|------------------------------------------------------------------------------------------|
| х      | float |             | 0           | The pose's x component.                                                                  |
| у      | float |             | 0           | The pose's y component.                                                                  |
| phi    | float | degr<br>ees | 0           | The pose's orientation in degrees. The unit can be switched to radians in the Dialog 94. |

| Outputs |      |              |                                                                                                    |
|---------|------|--------------|----------------------------------------------------------------------------------------------------|
| Pose    | pose | (0, 0,<br>0) | The pose (x, y, phi) composed from the single values. The value for the orientation is displayed in radians at the output. |

# 5.8.3.1 Dialog

| Pose composer (1)          |
|----------------------------|
| Pose composer              |
| Valid pose                 |
| ✓ Orientation in degrees ▼ |

| Valid pose  | Specifies if the pose is valid. Invalid poses will be ignored in paths.  |  |  |  |
|-------------|--------------------------------------------------------------------------|--|--|--|
| Orientation | Specifies if the orientation is valid and its unit (degrees or radians). |  |  |  |

# 5.8.4 Pose decomposer

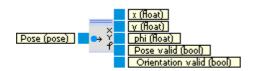

| Inputs               | Туре  | Unit | Defa<br>ult  | Description                                                                                            |
|----------------------|-------|------|--------------|----------------------------------------------------------------------------------------------------|
| Pose                 | pose  |      | (0, 0,<br>0) | Pose to decompose.                                                                                     |
| Outputs              |       |      |              |                                                                                                    |
| х                    | float |      | 0            | The pose's x component.                                                                                |
| у                    | float |      | 0            | The pose's y component.                                                                                |
| phi                  | float | Grad | 0            | The pose's orientation in degrees. The unit can be switched to radians in the Dialog 94 <sup>h</sup> . |
| Pose valid           | bool  |      | false        | true if the pose is valid.                                                                             |
| Orientation<br>valid | bool  |      | false        | true if the orientation stored in the pose is valid.                                                   |

#### 5.8.4.1 Dialog

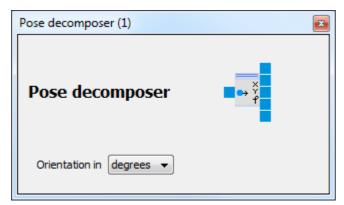

# 5.8.5 Path composer

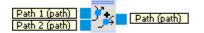

| Inputs  | Туре | Defau<br>It   | Description                                                                                                    |  |
|---------|------|---------------|----------------------------------------------------------------------------------------------------|--|
| Path 1  | path | empty<br>path | The first sub-path. A single Pose will also be accepted because pose is convertible into path. See <u>Type conversion</u> 17 <sup>1</sup> . |  |
|         |      |               |                                                                                                    |  |
| Path 20 | path | empty<br>path | The last sub-path. A single Pose will also be accepted because pose convertible into path. See Type conversion 17.                          |  |
|         |      |               |                                                                                                    |  |
| Outputs |      |               |                                                                                                    |  |
| Path    | path | empty<br>path | The path composed from the sub-paths Path 1 + + Path 20                                                                                     |  |

### 5.8.5.1 Dialog

| Path composer (1) |               |   |
|-------------------|---------------|---|
| Path composer     | )7 <u>5</u> 4 |   |
| Number of inputs: | 2             | × |

### 5.8.6 Path decomposer

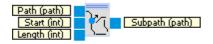

Cuts a subpath out of a path. A path consists of a list of poses.

| Index | Pose |
|-------|------|
| 1     | p1   |
| 2     | p2   |
|       |      |
| Ν     | pN   |

The inputs Start and Length specify the initial pose and the length of the decomposed path. Start must be in [1;N]. If Start < 1, value 1 is used internally. If Start > the length of the path, the result will be an empty path. Length must be in [0;N-Start+1]. If Length <= 0 the result will be an empty path. If Length > N-Start+1, the result will be the subpath starting at index Start.

Examples:

Path = p1, p2, p3, p4, p5, p6, p7, p8, p9, p10 Start = 3 Length = 5 Subpath = p3, p4, p5, p6, p7

Path = p1, p2, p3, p4, p5, p6, p7, p8, p9, p10 Start = 0 Length = 1 Subpath = p1

**Path** = p1, p2, p3, p4, p5, p6, p7, p8, p9, p10 **Start** = 11 **Length** = 1 **Subpath** = empty path

**Path** = p1, p2, p3, p4, p5, p6, p7, p8, p9, p10 **Start** = 1 **Length** = 0 **Subpath** = empty path

**Path** = p1, p2, p3, p4, p5, p6, p7, p8, p9, p10 **Start** = 2 **Length** = 20 **Subpath** = p2, p3, p4, p5, p6, p7, p8, p9, p10

| Inputs | Туре | Defau         | Description                                                                               |
|--------|------|---------------|-------------------------------------------------------------------------------------------|
|        |      | lt            |                                                                                           |
| Path   | path | empty<br>path | The path to decompose.                                                                    |
| Start  | int  | 1             | The pose at index <b>Start</b> of the path becomes the first pose of the decomposed path. |

| Length  | int  | 1 | The decomposed path consists of <b>Length</b> poses starting at the pose at index <b>Start</b> of the path to decompose. |
|---------|------|---|----------------------------------------------------------------------------------------------------|
| Outputs |      |   |                                                                                                    |
| Subpath | path |   | The resulting path begins with the pose at index <b>Start</b> and consists of <b>Length</b> poses.                       |

### 5.8.7 Path driver

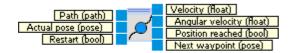

With the path driver it is possible to drive along paths.

From the path and the actual pose the velocity and the angular velocity are calculated so that Robotino drives straightforward along the path's single poses.

| Inputs              | Туре  | Unit      | Defa<br>ult   | Description                                                                                                    |
|---------------------|-------|-----------|---------------|----------------------------------------------------------------------------------------------------|
| Path                | path  |           | empty<br>path | The path to drive.                                                                                                    |
| Actual<br>pose      | pose  |           | (0, 0,<br>0)  | The actual pose determined by odometry or SLAM.                                                                               |
| Restart             | bool  |           | false         | Restart the movement.                                                                                                    |
| Outputs             |       |           |               |                                                                                                    |
| Velocity            | float | mm/<br>s  |               | Forward velocity.                                                                                                    |
| Angular<br>velocity | float | deg/<br>s |               | Angular velocity.                                                                                                    |
| Position reached    | bool  |           |               | True, if the path is empty.<br>Otherwise true, when the virtual point is located on the last path<br>segment and $v(d) = 0$ . |
| Next way<br>point   | pose  |           |               | The next target way point.                                                                                                    |

#### 5.8.7.1 Configuration dialog 1

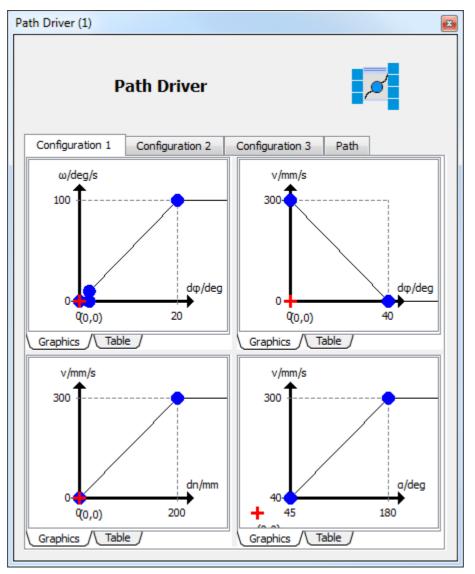

#### **Top left**

Correlation between angular velocity and angular error d .

#### **Top right**

Correlation between forward velocity and angular error d .

#### **Bottom left**

Correlation between forward velocity and distance to the next way point.

#### **Bottom right**

Correlation between forward velocity and angle to the next path segment.

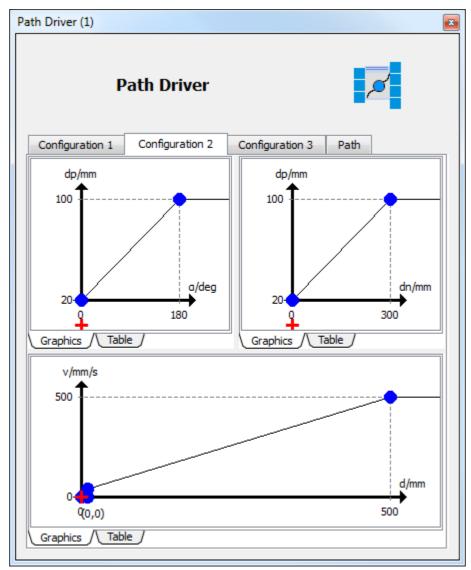

### 5.8.7.2 Configuration dialog 2

### Top left

Correlation between the robot's distance to the virtual way point and the angle to the next path segment.

## Top right

Correlation between the robot's distance to the virtual way point and the distance to the next way point.

### Bottom

Correlation between forward velocity and distance to the end of the path.

#### 5.8.7.3 Configuration dialog 3

| h Driver (1)                                                                                                    |   |
|----------------------------------------------------------------------------------------------------|---|
| Path Driver                                                                                                    |   |
| Configuration 1 Configuration 2 Configuration 3 Path                                                                      |   |
| Velocity coupling                                                                                                    |   |
| Rise time: 2000ms 🗭 Min: 0,00 🌩 Max: 1,00 束                                                                               |   |
| δφ: 5° 🔄 Min: 0,50 ਵ                                                                                                    |   |
| 0%                                                                                                    |   |
| Angular velocity coupling         Rise time:       500ms         Φ:       5°         Δφ:       5°         Min:       0,50 |   |
| 0%                                                                                                    |   |
|                                                                                                    |   |
|                                                                                                    | J |
|                                                                                                    |   |

### Тор

Adaption of the coupling factor between the velocity calculated due to the configuration in dialogs 1 and 2 and the real velocity.

#### Unten

Adaption of the coupling factor between the angular velocity calculated due to the configuration in dialogs 1 and 2 and the real angular velocity.

#### 5.8.7.4 Path view

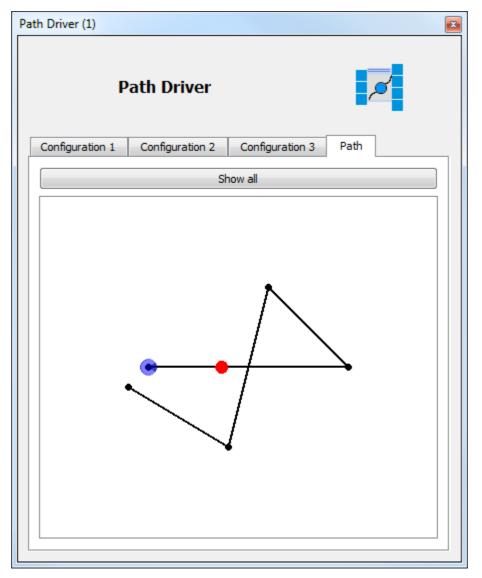

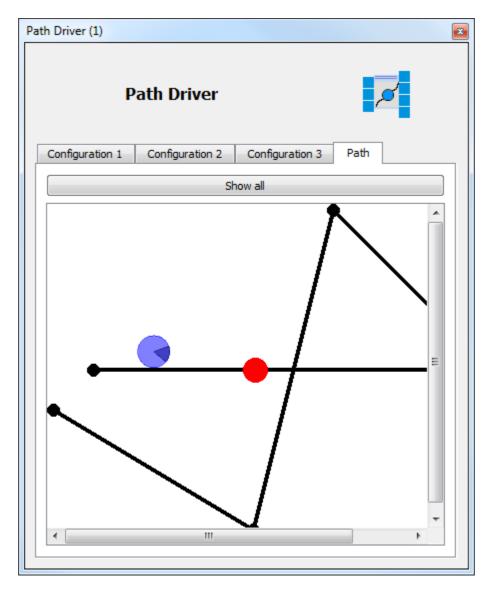

#### 5.8.7.5 Strategy

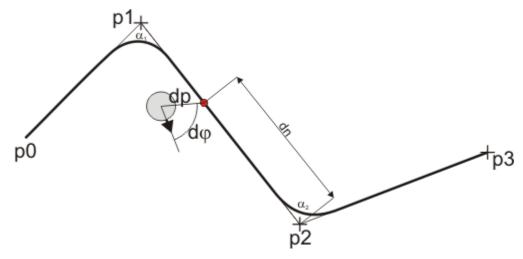

The path driver function block creates a path which first connects the way points straight-lined.

The robot is driven with a virtual way point (painted as a red dot in the figure above). Given the robot's current position, the virtual way point will be placed on the path that the distance between robot and virtual way point is dp (distance virtual point). The virtual way point can only move along the path towards the path's end, i.e. if the robot moves away from the virtual way point, it remains unchanged. Due to the regulation on the virtual point, the path will be smoothed. The greater dp is, the greater is the smoothing.

#### Angular velocity parameterization

The angular velocity  $\omega(d)$  is specified via the function block dialog dependent from the angular error d . d is the angle between the robot's current orientation and the line from the robots center to the virtual way point.

#### Velocity parameterization

The velocity is also specified dependent from d and named v(d). So it is possible to slow down the movement if the robot is no longer oriented properly.

To be able to reduce velocity if the path has a bend, the velocity is also specified as a function v(dn) of the distance between the virtual point and the next way point. A typical curve of v(dn) is

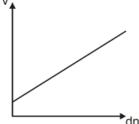

I.e. the velocity shall decline if the robot gets closer to the way point.

But we want to slow down the robot depending on the angle  $n \cdot n$  is the angle between the current and the next path segment. If  $n = 180^{\circ}$  (i.e. the path leads straight-forward through the way point) the velocity is not to be reduced. If n approaches 0° (a very strong bend) the robot must be slowed down strongly. Therefore the function v(n) is needed. A typical curve of v(n) looks like this

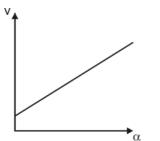

I.e. the smaller is the smaller is the velocity.

These three velocity profiles v(d ), v(dn) und v( ) are used to calculate the overall velocity V(d ,dn, ):

Vp(d, dn, ) = min(v(d), max(v(dn), v()))

#### Driving to the last way point

To slow down when the end of the path is reached, the velocity depending on the remaining distance to be driven is specified and called v(d). The target is supposed to be reached when the velocity as a function of the remaining distance to be driven is zero.

The unsmoothed velocity results in:

#### V(d,d,dn,) = min(v(d), Vp(d,dn,))

#### Smoothing of velocity and angular velocity

There are two other parameters available to smooth the movement.

The velocity coupling is the time in milliseconds that is needed for the coupling vCC between the calculated velocity Vp(d\_,dn, ) and the real velocity to reach the value 1. The angular velocity coupling is the time in milliseconds that is needed for the Coupling omegaCC between the calculated angular velocity  $\omega(d_{-})$  and the real velocity omega to reach the value 1.

 $dv = vCC * (Vp_t - Vp_{t-1})$ velocity =  $Vp_{t-1} + dv$ 

domega = omegaCC \* (  $\omega$ (d )<sub>t</sub> -  $\omega$ (d )<sub>t-1</sub> ) velocity =  $\omega$ (d )<sub>t-1</sub> + domega

The subscript t means the value at time t. t-1 means the value one time step before t.

At restart vCC is initialized with 0 and increases to 1 within the time specified by the velocity coupling.

At restart omegaCC is initialized with 0 and increases to 1 within the time specified by the angular velocity coupling.

If the virtual point jumps to a new path segment, vCC and omegaCC will be reset to 0.

### 5.8.7.6 Example

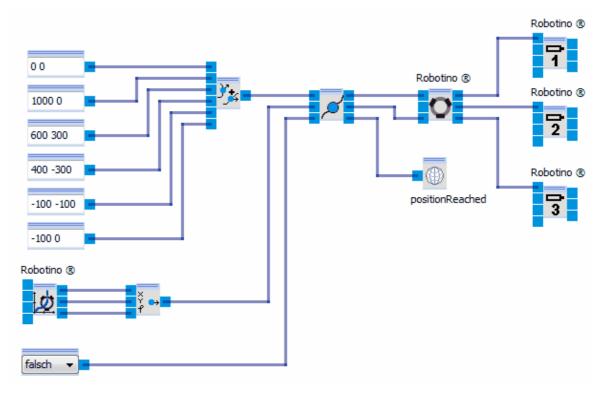

## 5.8.8 Obstacle avoidance

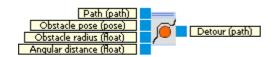

The module Obstacle avoidance calculates a detour for a path round a circular obstacle.

| Inputs              | Туре  | Unit | Defa<br>ult   | Description                                                                       |
|---------------------|-------|------|---------------|-----------------------------------------------------------------------------------|
| Path                | path  |      | empty<br>path | The path to be driven.                                                            |
| Obstacle<br>pose    | pose  |      | (0, 0,<br>0)  | The position of the circular obstacle.                                            |
| Obstacle<br>radius  | float | mm   | 100           | The radius of the circular obstacle.                                              |
| Angular<br>distance | float | Grad | 10            | The maximum angular distance between two points of the detour round the obstacle. |
| Outputs             |       |      |               |                                                                                   |
| Detour              | path  |      | empty<br>path | Detour round the obstacle.                                                        |

#### 5.8.8.1 Dialog

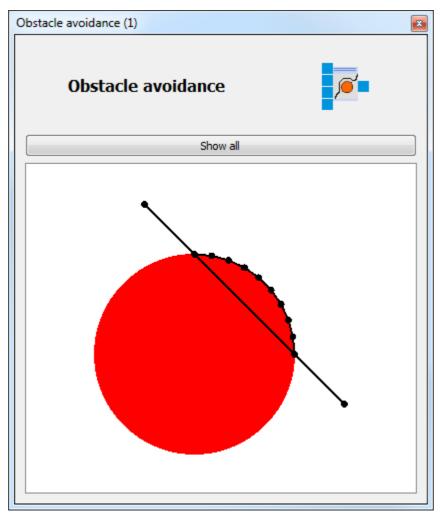

The dialog shows the original path, the obstacle and the detour.

# 5.9 Input Devices

This category supplies the function blocks for realizing the interaction with the user.

### 5.9.1 Control Panel

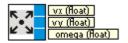

A control panel usable with the mouse.

| Outputs Type Description | Outputs | Туре | Description |
|--------------------------|---------|------|-------------|
|--------------------------|---------|------|-------------|

| vx    | float | Velocity in x-direction |
|-------|-------|-------------------------|
| vy    | float | Velocity in y-direction |
| omega | float | Angular velocity.       |

## 5.9.1.1 Dialog

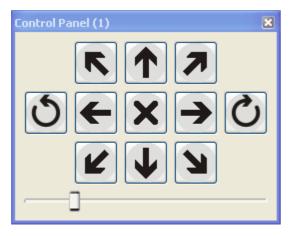

The control panel can be used as follows:

- By clicking one of the buttons the robot system is moved into the arrow's direction.
- By clicking one of the two circular arrows a rotation into the corresponding direction is performed.
- By clicking the button in the middle the movement is stopped.
- The movement's velocity is adjusted via the slider.

### 5.9.1.2 Example

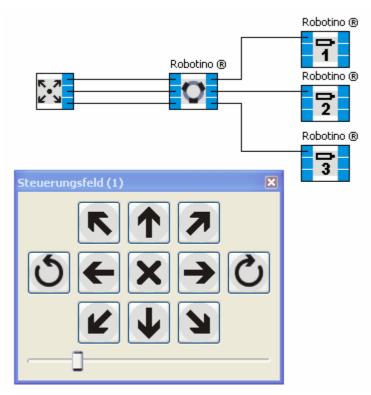

# 5.9.2 Slider

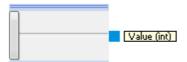

The slider creates any integer value within a specified range.

### 5.9.2.1 Dialog

| Slider (1) | ×      |
|------------|--------|
|            | Slider |
| Minimum:   | 0      |

In the dialog the slider's range and orientation (1 = horizontal, 0 = vertical) can be adjusted.

# 5.10 Data exchange

This category contains function blocks for data exchange within Robotino® View or with external applications.

# 5.10.1 Image Reader

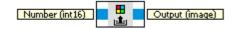

The image reader reads single JPEG images from a picture sequence from the file system. Path and prefix can be specified in the <u>dialog</u> [110].

| Inputs  | Туре      | Defau<br>It | Description                                                                                                    |
|---------|-----------|-------------|----------------------------------------------------------------------------------------------------|
| Number  | int16     | -1          | Number of the desired image.<br>If Number = -1, the image number is automatically increased by 1 in every<br>step, starting with 0.                                                                                                    |
| Outputs |           |             |                                                                                                    |
| Output  | imag<br>e |             | JPEG image from file " <path>/<prefix><number>.jpg" or "<path>/<br/><prefix>_<number>.jpg".<br/>If the file does not exist, the number will be prepended leading zeros up to<br/>a total length of 4 until the image file is found.</number></prefix></path></number></prefix></path> |

# Function block library

# 5.10.1.1 Dialog

| Image Reader (1) | × |
|------------------|---|
|                  |   |
|                  |   |
|                  |   |
|                  |   |
|                  |   |
|                  |   |
|                  |   |
|                  |   |
|                  |   |
|                  |   |
| Prefix:          |   |
| Directory:       |   |
| Test             |   |

In the dialog it is possible to specify the path and prefix of the picture sequence that is to be read.

## 5.10.1.2 Example

| Bildleser (1)                              | Bildschreiber (1)       Image         Verzeichnis:       i:\temp         Präfix:       image |
|--------------------------------------------|----------------------------------------------------------------------------------------------|
| Präfix: robotino Verzeichnis: i:\temp Test |                                                                                              |

# 5.10.2 Image Writer

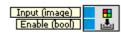

The image writer writes a sequence of JPEG images to the file system. Path and prefix can be specified in the <u>dialog</u> 112. The image's number is increased by 1 in every step, starting with 0. Every single image is saved under "<Path>/<Prefix>\_<Number>.jpg". The number has at least 4 digits, including leading zeros.

| Inputs | Туре      | Defau | Description                 |  |  |
|--------|-----------|-------|-----------------------------|--|--|
|        |           | lt    |                             |  |  |
| Input  | imag<br>e |       | Next image of the sequence. |  |  |
| Enable | bool      | true  | The image writer is active. |  |  |

## Function block library

## 5.10.2.1 Dialog

| Image W  | /riter (1) | × |
|----------|------------|---|
| Director | y: (       | 5 |
| Prefix:  | image      |   |
|          | Ĭ          |   |

## 5.10.2.2 Example

See example image reader [111].

# 5.11 Variables

Global variables are a kind of special. For all global variables there are function blocks for reading and writing available in every sub-program. These function blocks do always show the variable's name and can't be renamed.

Global variables can be added, removed and renamed in the <u>variable manager (main program view)</u> 14. Furthermore, they can be assigned initial values.

Adding, removing and renaming global variables is also possible in the function block library by rightclicking on the device "Variables" and selecting "Add" or right-clicking on the variable's reader or writer and selecting "Remove" or "Rename".

# 6 Devices

Devices establish the connection between Robotino View and the outside world. The device "Robotino" can communicate with real Robotino or a simulated one. The device "Joystick" can read the positions of the axes of a joystick attached to the computer.

# 6.1 Add and edit

When creating a new project the device "Robotino" is automatically added. To add more devices you have to change the current view to a subprogram.

| Unnamed - ROBOTINO ® View 2.2.4   |                                                                                                    |
|-----------------------------------|----------------------------------------------------------------------------------------------------|
| File Edit View Extras Window Help |                                                                                                    |
| 🗊 🗅 😅 🖬 🕨 🃭 III 🔲 Ę 🔊 172.26.     | FESTO                                                                                                    |
| Main program Step 1               | ×                                                                                                    |
|                                   | <ul> <li>Function block library</li> <li>Variables</li> <li>Robotino ®</li> <li>Drive system</li> <li>Collision detection</li> <li>Image system</li> <li>I/O connector</li> <li>Navigation</li> <li>I/O extension</li> <li>I/O extension</li> <li>Internal sensors</li> </ul> |
|                                   | £1.                                                                                                    |

Below the function block library devices can be added using the "Add" button. The device chosen will appear underneath the device "Robotino" in the function block library.

New devices get a unique name. This name can be changed using the "Rename" button, if the device has been selected in the function block library.

The "Remove" button is used to remove devices from the current project. This function is available only if no function blocks of the devices are used within the project.

# 6.2 Show dialogs

Every device has a configuration dialog. This dialog is opened by double clicking the device in the function block library

# 6.3 Robotino

The Robotino Device provides access to sensors and actors of the Robotino® robot system.

# 6.3.1 Toolbar

| 🗳 Unna                | Contract Contract Con |              |                |               |   |              |       |            |   |       |
|-----------------------|----------------------------------------------------------------------------------------------------|--------------|----------------|---------------|---|--------------|-------|------------|---|-------|
| <u>F</u> ile <u>E</u> | dit                                                                                                    | <u>V</u> iew | <u>E</u> xtras | <u>W</u> inde | w | <u>H</u> elp |       |            |   |       |
|                       | ß                                                                                                    | 产            |                |               |   |              | E, () | 172.26.1.1 | • | FESTO |

You can find the IP address input field and connect button within the main tool bar 10<sup>th</sup>. The IP address input and connect button refer to the first Robotino device in the list of devices in the device

manager. The function of the IP address input field and the connect button is identical to the one in the device dialog.

# 6.3.2 Dialog

| 🔮 Robotino 🛛 🗖 🗖 💌      |  |  |  |  |  |  |  |  |
|-------------------------|--|--|--|--|--|--|--|--|
| Robotino ®              |  |  |  |  |  |  |  |  |
| 1 172.26.1.1            |  |  |  |  |  |  |  |  |
| Camera                  |  |  |  |  |  |  |  |  |
| 3 Resolution: 320x240 - |  |  |  |  |  |  |  |  |
| 4 Frequency: 0 Hz       |  |  |  |  |  |  |  |  |
| 5 Disable drive system  |  |  |  |  |  |  |  |  |
| 6                       |  |  |  |  |  |  |  |  |
|                         |  |  |  |  |  |  |  |  |
|                         |  |  |  |  |  |  |  |  |

The dialog of the Robotino device will be shown after double-clicking on the Robotino device.

| 1 | IP address input     | Robotino's default IP address is 172.26.1.1. If you want to connect to<br>Robotino Sim (running on the same computer as Robotino View) the IP<br>address is 127.0.0.1:8080. 8080 is the port number, at which the<br>Robotino server listens to incoming connections. If more than one<br>Robotino is simulated, the port number can be higher. |
|---|----------------------|----------------------------------------------------------------------------------------------------|
| 2 | Connect button       | By clicking on this button a connection to Robotino will be established or closed.                                                                                                    |
| 3 | Resolution           | The requested resolution of images taken by Robotino's camera.                                                                                                    |
| 4 | Frequency            | Frequency of image updates                                                                                                    |
| 5 | Disable drive system | If checked, Robotino's motors are deactivated                                                                                                    |
| 6 | Message window       | Display of various message in text form.                                                                                                    |

# 6.3.3 Function blocks

The function blocks allow the usage of the Robotino device in a subprogram.

### 6.3.3.1 Drive system

This folder contains function blocks to control Robotino's drive system.

#### 6.3.3.1.1 Motor

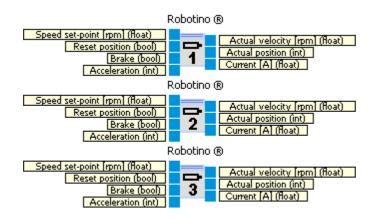

Access to one Robotino's motors. The motor number is displayed.

| Inputs              | Туре  | Unit | Defa<br>ult | Description                                                                                                    |
|---------------------|-------|------|-------------|----------------------------------------------------------------------------------------------------|
| Speed set-<br>point | float | rpm  | 0           | The speed set-point of the motor control in rounds per minute.<br>Please note that there is a 16:1 gear between motor and Robotino's wheel.                                                                 |
| Reset<br>position   | bool  |      | false       | If true the tick counter of the motor's encoder is reset to 0.                                                                                                    |
| Brake               | bool  |      | false       | If true the motor is stopped.                                                                                                    |
| Accelerati<br>on    | int   |      | 100         | Coupling of speed set-point at the input and the speed set-point really transmitted (see ) <u>Dialog</u> [117])                                                                                             |
| Outputs             |       |      |             |                                                                                                    |
| Actual<br>velocity  | float | rpm  |             | The actual velocity of the motor.                                                                                                    |
| Actual<br>position  | int   |      |             | The number of ticks counted since power up of Robotino or since<br>"Reset position" had been true and the false. The ticks are<br>generated by the motor's encoder which generates 2000 ticks per<br>round. |
| Current             | float | A    |             | The current measured at the motor's H-bridge.                                                                                                    |

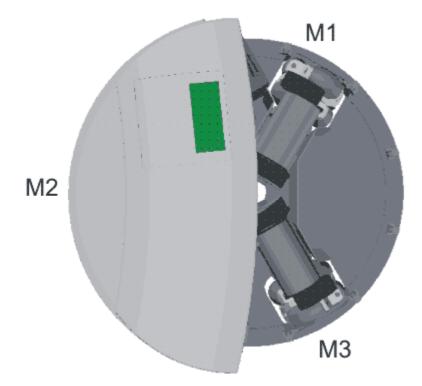

## 6.3.3.1.1 Dialog

| Motor #1               |       | 8      |  |  |  |  |
|------------------------|-------|--------|--|--|--|--|
| Motor                  | 7     |        |  |  |  |  |
| Acceleration:          | 100   | *<br>* |  |  |  |  |
| kp: 25                 |       | *<br>* |  |  |  |  |
| ki: 25                 |       | *<br>* |  |  |  |  |
| kd: 25                 |       | -      |  |  |  |  |
| Use default parameters |       |        |  |  |  |  |
| Reset on               | start |        |  |  |  |  |
|                        |       |        |  |  |  |  |

| Parameter    | Description                                                                                                    |
|--------------|----------------------------------------------------------------------------------------------------|
| Acceleration | Acceleration/Deceleration factor. With the maximum value 100 speed set-<br>points are given directly to the motor's controller. With smaller values<br>differences between speed set-points are flattened over time. This can be<br>used to generate smooth motions of Robotino. |

| kp             | Proportional term of the motor's PID controller                                                                                 |
|----------------|----------------------------------------------------------------------------------------------------|
| ki             | Integral term of the motor's PID controller                                                                                     |
| kd             | Differential term of the motor's PID controller                                                                                 |
| · ·            | Use the values for kp, ki and kd implemented in Robotinos firmware. These default values are also used if you set kp=ki=kd=255. |
| Reset on start | Initialize the Actual position with 0 at program start                                                                          |

Velocity control of each motor is performed by a PID controller

$$u(t) = K_p\left(e(t) + \frac{1}{T_N}\int_0^t e(t')\,dt'\right) + K_d\dot{e}(t)$$

The parameters are:

$$K_p$$
  
 $K_i = 1/T_n$   
 $K_d$ 

From the values set in the dialog the controller parameters are calculated as:

Default values are kp = 25 ki = 25kd = 25

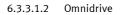

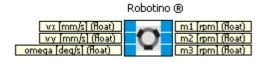

Calculates the speed set-points of motor 1, 2 and 3 according to set-velocities vx, vy and omega.

| Inputs                 | Туре  | Unit  | Defa<br>ult | Description                                                        |
|------------------------|-------|-------|-------------|--------------------------------------------------------------------|
| vx                     | float | mm/s  | 0           | Set-velocity in x-direction in Robotino's local coordinate system. |
| vy<br>zurücksetz<br>en |       | mm/s  | 0           | Set-velocity in y-direction in Robotino's local coordinate system. |
| omega                  | float | deg/s | 0           | Set-rotational velocity.                                           |

| Outputs |       |     |                         |
|---------|-------|-----|-------------------------|
| m1      | float | rpm | Speed set-point motor 1 |
| m2      | float | rpm | Speed set-point motor 2 |
| m3      | float | rpm | Speed set-point motor 2 |

The function block "Omnidrive (inverse)" calculates vx, vy and omega from the motors' rotation speeds.

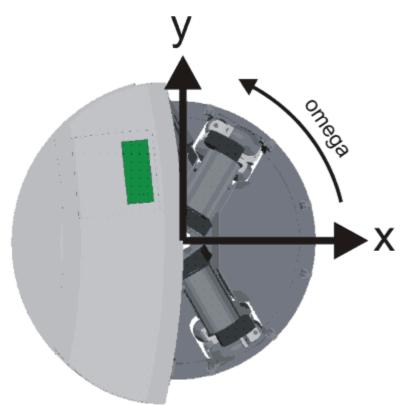

The image shows Robotino's local coordinate system. A positive rotational velocity omega generates a counter-clockwise rotation when looking from top onto Robotino.

#### 6.3.3.2 Collision detection

Here you can find function blocks referring to sensors for detecting obstacles.

#### 6.3.3.2.1 Bumper

Robotino ®

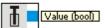

A tactile sensor is integrated into the bumper. If contacted, the sensor supplies an output signal.

| Inputs | Туре | Defau | Description |
|--------|------|-------|-------------|
|        |      | lt    |             |
|        |      |       |             |

| Outputs |      |                             |
|---------|------|-----------------------------|
| Value   | bool | True if there is a contact. |

#### 6.3.3.2.2 Distance sensors

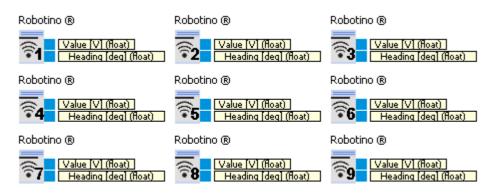

The sensor reading of a distance sensor.

| Inputs  | Туре  | Unit       | Defa<br>ult | Description                                                                                                    |
|---------|-------|------------|-------------|----------------------------------------------------------------------------------------------------|
| Outputs |       |            |             |                                                                                                    |
| Value   | float | Volt       |             | Analog reading of the distance sensor in V. The scaling and conversion of a distance value must be effected by the user.                                                     |
| Heading | float | Degre<br>e |             | The heading of the sensor in Robotino's local coordinate system<br>(see image below). The heading is calculated from the sensor<br>number as<br>Heading = 40° x (Number - 1) |

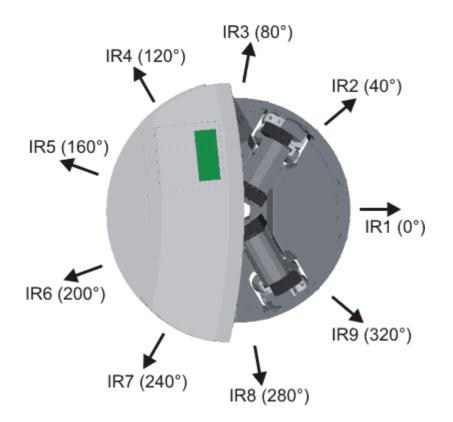

#### 6.3.3.2.2 Example

The data sheet of the distance sensor (its a Sharp GP2D120) shows the mapping between distance to an object in cm and the sensor's analog output signal in Volt.

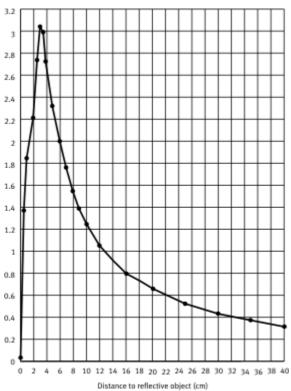

With this mapping it is easy to configure a <u>transfer function</u> so that the analog voltage is mapped to distance to object in cm. Please notice that this mapping is the inverse of the mapping shown above. This means that we have to skip distances smaller 4cm. Distance smaller 4cm can not be distinguished from distances larger 4cm, because the analog voltage output of the sensor is the same.

Furthermore the analog digital converter measures voltages up to 2,55V only.

The mapping from analog voltage to distance is also influenced by the material of the detected object. Overall it is best practice to measure the mapping by yourself.

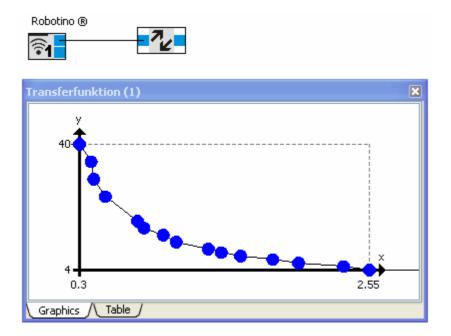

The values of the <u>transfer function</u> [55] are given below. You can Copy&Paste these values into your own <u>transfer function</u> [55].

| 0.3  | 40 |
|------|----|
| 0.39 | 35 |
| 0.41 | 30 |
| 0.5  | 25 |
| 0.75 | 18 |
| 0.8  | 16 |
| 0.95 | 14 |
| 1.05 | 12 |
| 1.3  | 10 |
| 1.4  | 9  |
| 1.55 | 8  |
| 1.8  | 7  |
| 2    | 6  |
| 2.35 | 5  |
| 2.55 | 4  |
|      |    |

## 6.3.3.3 Image system

This folder contains function blocks to use Robotino's camera.

### 6.3.3.3.1 Camera

Robotino ®

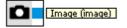

The live image of Robotino's camera.

| Inputs  | Туре      | Defau<br>It | Description                     |
|---------|-----------|-------------|---------------------------------|
| Outputs |           |             |                                 |
| Image   | imag<br>e |             | The image from Robotino' camera |

To set the image resolution you can use Robotino's device dialog 115.

## 6.3.3.3.1 Dialog

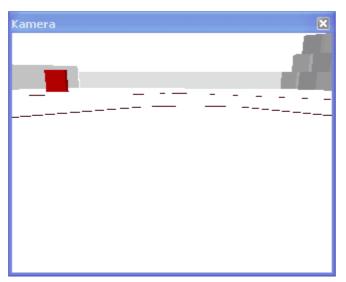

Shows the latest image. To adjust the image resolution see device dialog [115].

## 6.3.3.4 I/O connector

Here you can find function blocks to access Robotino's I/O connector.

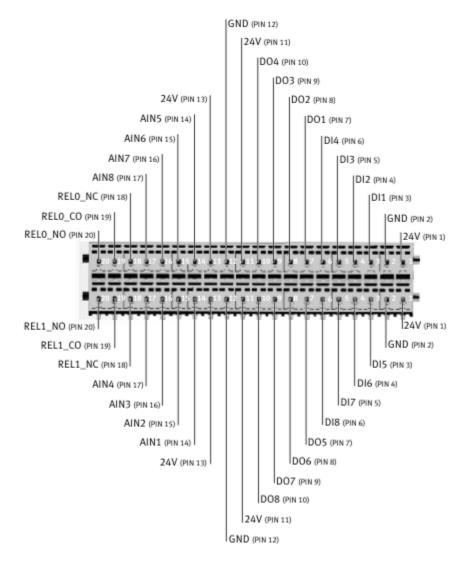

## 6.3.3.4.1 Relay

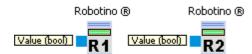

Switch relay 1 and 2.

| Inputs | Туре | Defau<br>It | Description                         |
|--------|------|-------------|-------------------------------------|
| Value  | bool | false       | If false the relay is switched off. |

The connectors for relay 1 are REL1\_NO, REL1\_CO and REL1\_NC.

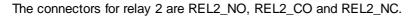

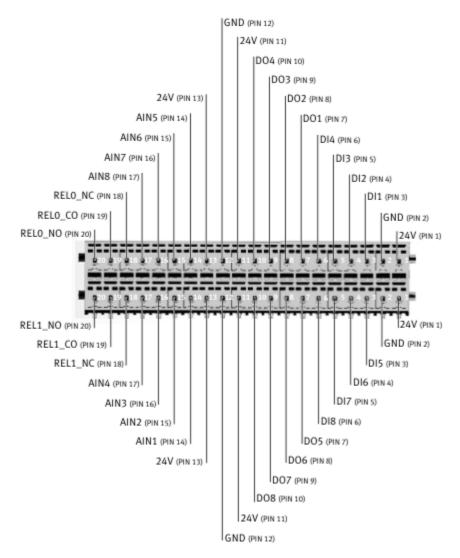

6.3.3.4.2 Digital output

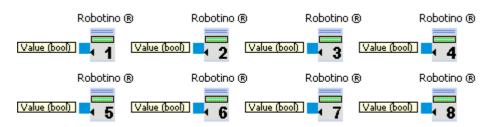

Set a digital output.

| Inputs | Туре | Defau<br>It | Description                                                           |
|--------|------|-------------|-----------------------------------------------------------------------|
| Value  | bool | false       | If true the output at Robotino's I/O connector is +10V. Otherwise the |

|  |  | output is 0V. |
|--|--|---------------|
|--|--|---------------|

The connector for digital output x is DOx with x in [1;8].

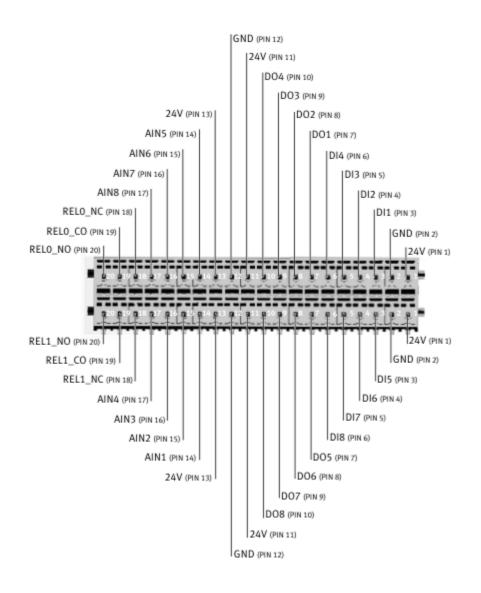

#### 6.3.3.4.3 Analog input

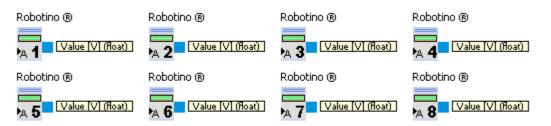

Reads the value of an analog input.

| Outputs                | Туре        | Unit        | Descrip           | otior        | 1             |                |       |        |      |            |             |
|------------------------|-------------|-------------|-------------------|--------------|---------------|----------------|-------|--------|------|------------|-------------|
| Value                  | float       | Volt        | The me            | asur         | ed v          | olta           | ge.   | Ra     | nge  | e [0;10    | )].         |
| The connec             | ctor for a  | analog      | input x is        | s All        | Nx v          | /ith >         | ( in  | [1;    | 8].  |            |             |
|                        |             |             |                   | GN           | D (PI         | 12)            |       |        |      |            |             |
|                        |             |             |                   |              | 24V           | (PIN 11        | )     |        |      |            |             |
|                        |             |             |                   |              | l la          | 004 (P         | IN 10 | 0      |      |            |             |
|                        |             |             |                   |              |               | DO             | 3 (PI | N 9)   |      |            |             |
|                        |             | 2           | 4V (PIN 13)       |              |               |                | DO    | 2 (Pli | N 8) |            |             |
|                        |             | AIN5 (      |                   |              |               |                |       | DOI    | (PIN | 17)        |             |
|                        |             | AING (PIN 1 | (5)               |              |               |                |       |        | DI4  | (PIN 6)    |             |
|                        |             | (PIN 16)    |                   |              |               |                |       |        |      | DI3 (PIN S |             |
|                        | AIN8 (PIN   |             |                   |              |               |                |       |        |      | DI2 (      |             |
|                        | NC (PIN 18) |             |                   |              |               |                |       |        |      |            | 011 (PIN 3) |
| RELO_CO RELO_NO (PIN : |             |             |                   |              |               |                |       |        |      |            | GND (PIN 2) |
| REE0_100 (FIN)         |             | =====       |                   |              |               | ET             |       |        | -    |            | 24V (PIN 1) |
|                        |             | <u></u>     | <u>. t. t. t.</u> | <u>. 1</u> 1 | <u>, 11 (</u> | 21             | 2.5   |        |      | 2.2        | 3 2 1 1     |
|                        |             | di di       |                   |              | đ.            |                |       |        | h    | ш          |             |
|                        |             |             | <u>Lf-Lf-f</u>    | -f-L         |               | <u>_</u>       |       |        | Ц    |            |             |
| REL1_NO (PIN :         | 20)         | III         | ΤΤΤ               |              |               | 1              |       |        |      | T T        | 24V (PIN 1) |
| REL1_CO                |             |             |                   |              |               |                |       |        |      |            | GND (PIN 2) |
| REL1_                  | NC (PIN 18) |             |                   |              |               |                |       |        |      |            | D15 (PIN 3) |
|                        | AIN4 (PI    |             |                   |              |               |                |       |        |      | DI6 (      |             |
|                        |             | 3 (PIN 16)  |                   |              |               |                |       |        |      | DI7 (PIN 9 | 5)          |
|                        | A           | IN2 (PIN 1  |                   |              |               |                |       |        |      | (PIN 6)    |             |
|                        |             | AIN1 (      |                   |              |               |                | L     | DO:    |      | N 7)       |             |
|                        |             | 24          | 4V (PIN 13)       |              |               |                |       | 6 (PI  | N 8) |            |             |
|                        |             |             |                   |              |               | יםטי<br>108 (F | )7 (P |        |      |            |             |
|                        |             |             |                   |              | · ·           | (PIN 11        |       | 0      |      |            |             |
|                        |             |             |                   |              | ID (PI        | -              |       |        |      |            |             |
|                        |             |             |                   | - un         | 2.01          | ,              |       |        |      |            |             |

## 6.3.3.4.4 Digital input

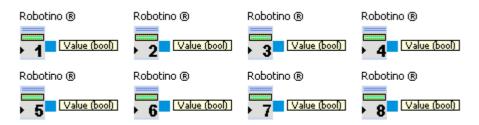

Reads the value of a digital input.

| Outputs | Туре | Description                                                                                                    |
|---------|------|----------------------------------------------------------------------------------------------------|
| Value   |      | The value at Robotino's I/O connector. Voltages less 5.75V are mapped to false. Values greater 8.6V are mapped to true. If the voltage at the connector is between 5.75V and 8.6V the value remains unchanged. |

The connector for digital input x is DIx with x in [1;8].

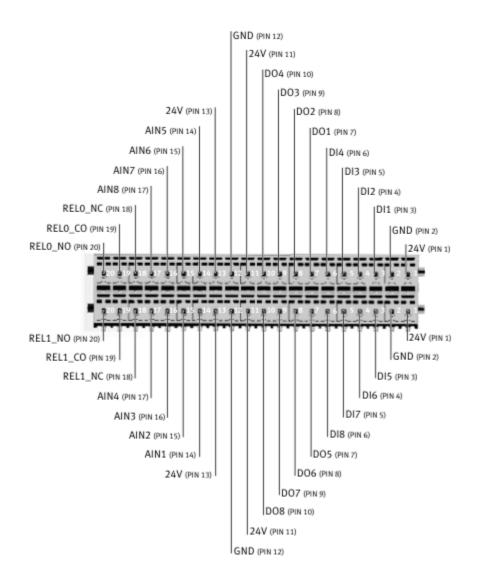

## 6.3.3.5 Navigation

This folder contains function blocks for the location of Robotino.

#### 6.3.3.5.1 Odometry

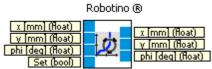

For this functionality a 1GB Compact-Flash memory card for Robotino (V 1.7 or higher) is needed.

# (No functionality with 256MB memory cards, Version <=1.6)

Odometry is the use of data from the movement of actuators to estimate change in position over time. See <u>http://en.wikipedia.org/wiki/Odometry</u>.

The rotation of wheels is measured with the highest time resolution possible. In every time step the distance driven by the vehicle is calculated from the wheels rotational speed. These very small distances from the single time steps are integrated over time. This leads to the actual position relative to the starting position. This method yields good local performance. On long distances or under adverse conditions (wheels slip because of dust on the floor, drift because of preferential direction of the carpet) this method leads to very large errors. On this account odometry is always combine with other methods to compensate for the described errors.

| Inputs  | Туре  | Unit       | Defa<br>ult | Description                                                                                                    |
|---------|-------|------------|-------------|----------------------------------------------------------------------------------------------------|
| x       | float | mm         | 0           | The new x-position. Odometry is reset to the new position if "Set" is true.                                                                                                    |
| У       | float | mm         | 0           | The new y-position. Odometry is reset to the new position if "Set" is true.                                                                                                    |
| phi     | float | Degre<br>e | 0           | The new orientation. Odometry is reset to the new position if "Set" is true.                                                                                                    |
| Set     | bool  |            | false       | If true, the odometry is set to the values from inputs $x$ , $y$ , and phi. To reset the odometry to $(0,0,0)$ you only need to set this input true for one time step. The other inputs do not need to be connected, because the default values are 0. |
| Outputs |       |            |             |                                                                                                    |
| x       | float | mm         |             | The current x-position from the odometry in global coordinates.                                                                                                    |
| у       | float | mm         |             | The current y-position from the odometry in global coordinates.                                                                                                    |
| phi     | float | Degre<br>e |             | The current orientation from the odometry in global coordinates.                                                                                                    |

### 6.3.3.5.2 North Star

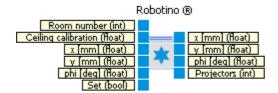

North Star ® is a sensor which determines Robotino®'s absolute position with the help of projectors.

| Inputs              | Туре  | Unit       | Defa<br>ult | Description                                                                                                    |
|---------------------|-------|------------|-------------|----------------------------------------------------------------------------------------------------|
| Room<br>number      | int   |            | 1           | The room number in which Robotino is currently located.<br>Rooms are enumerated starting with 1.                              |
| Ceiling calibration | float | mm         | 1           | Distance between detector and ceiling. If the ceiling height is 3m the distance between detector and ceiling is about 2800mm. |
| x                   | float | mm         | 0           | x-position of the origin set by the input "Set".                                                                              |
| у                   | float | mm         | 0           | y-position of the origin set by the input "Set".                                                                              |
| phi                 | float | Degre<br>e | 0           | Orientation of the origin set by the input "Set".                                                                             |
| Set                 | bool  |            | false       | If true, the current pose (x,y,phi) is used as origin.                                                                        |
| Outputs             |       |            |             |                                                                                                    |
| х                   | float | mm         |             | The current x-position in global coordinates.                                                                                 |
| у                   | float | mm         |             | The current y-position in global coordinates.                                                                                 |
| phi                 | float | Degre<br>e |             | The current orientation in global coordinates.                                                                                |
| Projektore<br>n     | int   |            |             | Number of visible projectors.                                                                                                 |

| Room ID | Projector type     | Switch-Setting | Frequency [Hz] | • • • • • • • •  |
|---------|--------------------|----------------|----------------|------------------|
| 0       | ProjectorKit NS1   | Spot 1 SW2 = 0 | 1040           |                  |
|         |                    | Spot 2 SW2 = 8 | 2350           |                  |
| 1       | ProjectorKit NS1   | Spot 1 SW2 = 1 | 1150           |                  |
|         |                    | Spot 2 SW2 = 9 | 2450           |                  |
| 2       | ProjectorKit NS1   | Spot 1 SW2 = 2 | 1250           | *                |
|         |                    | Spot 2 SW2 = A | 2560           | ProjectorKit NS1 |
|         |                    |                |                |                  |
| 3       | Projector NS2-50Hz | 1              | Spot A 3025    |                  |
|         |                    |                | Spot B 3925    |                  |
| 4       | Projector NS2-50Hz | 2              | Spot A 3125    |                  |
|         |                    |                | Spot B 4025    |                  |
| 5       | Projector NS2-50Hz | 3              | Spot A 3225    | 123450751        |
|         |                    |                | Spot B 4125    | Projector NS2    |

The Northstar detector can be attached to Robotino in different ways. Depending on the configuration the file /etc/robotino/robotino.xml on robotino must be adapted with a text editor. The value for the orientation must be set according to the figure below.

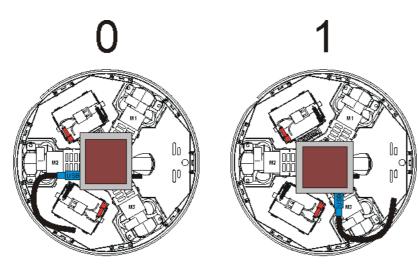

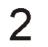

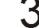

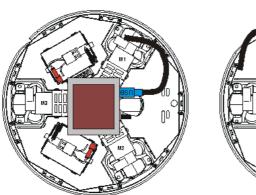

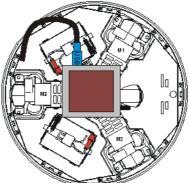

#### 6.3.3.5.2 Dialog

| North Star ®          |   | <b>E</b> |
|-----------------------|---|----------|
| North Star ®          | * |          |
| Spot A:               |   | 0%       |
| Spot B:               |   | 0%       |
| Current room:         | 0 |          |
| Number of projectors: |   |          |
| Sequence number:      | 0 |          |

| Spot A               | Intensity of the first light spot emitted by the projector.                                      |
|----------------------|--------------------------------------------------------------------------------------------------|
| Spot B               | Intensity of the second light spot emitted by the projector.                                     |
| Current room         | The room number detected by the North Star sensor.                                               |
| Number of projectors | The number of visible projectors.                                                                |
| Sequence number      | The sequence number is incremented by one each time the North Star sensor provides new readings. |

### 6.3.3.5.2 Example

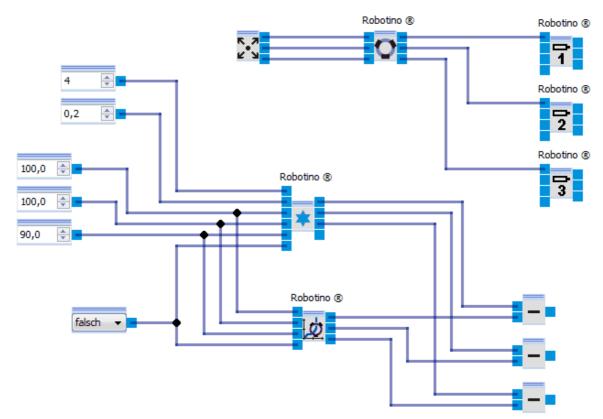

The control panel is used to move Robotino.

Northstar shall detect the projector that belongs to room 4. The new NorthStar projector must be set to room 1.

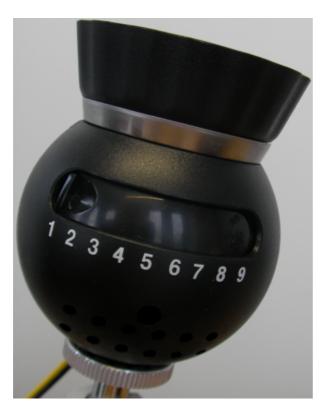

Via the boolean constant (true/false) the coordinate systems of Northstar and the odometry can be transformed so that "current Northstar pose" == "current odometry pose" == (100,100,90).

By subtracting the components of Northstar and odometry, you can see the error occurring between odometry and Northstar.

### 6.3.3.6 I/O extension

This folder contains function blocks to Robotino's other hardware interfaces.

#### 6.3.3.6.1 Encoder input

| Robotine              | )®                                                               |
|-----------------------|------------------------------------------------------------------|
| Reset position (bool) | Actual velocity [ticks/s] (int)<br>Actual position [ticks] (int) |

This function block reads values from Robotino's encoder input. The encoder input interprets signals from a digital motor encoder (A,B-channel gray-code). Rising and falling edges are considered. This leads to a quad effective resolution.

**Example**: The motor encoder of Robotino's drive motors has a resolution of 500 ticks. Effectively 2000 ticks are counted.

| Inputs         | Туре | Unit | Defa<br>ult | Description                                |
|----------------|------|------|-------------|--------------------------------------------|
| Reset position | bool |      | 0           | If true the actual position is reset to 0. |
|                |      |      |             |                                            |

| Outputs            |     |             |                                                                                             |
|--------------------|-----|-------------|---------------------------------------------------------------------------------------------|
| Actual<br>velocity | int | ticks<br>/s | The measured velocity.                                                                      |
| Actual position    | int | ticks       | The sum of all ticks measured since the start of robotino or since "Reset position" = true. |

#### 6.3.3.6.2 Power output

Robotino ®

Set-point (int)

This function block assigns set point values to Robotino's power output (former Motor 4). The power output can only be used if the sub-program doesn't use the gripper.

The output is instantiated by a H-bridge, which can deliver up to 5A continuous current. The H-bridge is driven by a high frequency PWM signal and one bit for direction.

The sign of the set point given by the input corresponds to the direction bit.

The absolute value of the set point influences the PWM signal.

A set point of 0 does not generate any PWM signal, i.e. no current is delivered by the H-bridge. A set point of 50 leads to a high-low-ratio of the PWM signal of 50%.

A set point of 100 generates a constant high, i.e. the H-Bridge delivers maximum current.

| Inputs    | Туре  | Unit | Defa<br>ult | Description                                                                                                    |
|-----------|-------|------|-------------|----------------------------------------------------------------------------------------------------|
| Set-point | int   |      | 0           | Sets direction bit and PWM signal. Range -100 to 100. Values less - 100 are interpreted as -100. Values greater 100 are interpreted as 100. |
| Outputs   |       |      |             |                                                                                                    |
| Current   | float | A    |             | Der durch die H-Brücke fließende Strom.                                                                                                    |

The current delivered by the power output is limited by default. To change or disable this limitation edit /etc/robotino/robotino.xml on Robotino. The new values are assigned after 2 seconds.

6.3.3.6.3 Gripper

Robotino ®

Open (bool)

Use this module with a Festo Robotino Gripper. The Gripper can only be used if the current subprogram does not contain a <u>power output</u> [136].

| Inputs  | Туре | Defau | Description                                     |
|---------|------|-------|-------------------------------------------------|
|         |      | lt    |                                                 |
| Open    | bool | false | If true the gripper is opened.                  |
|         |      |       |                                                 |
| Outputs |      |       |                                                 |
| Opened  | bool |       | True if the gripper reached its opened position |

| Closed bool True if the gripper reached its closed position. | Closed |
|--------------------------------------------------------------|--------|
|--------------------------------------------------------------|--------|

The Gripper must be connected to port X15 at the PCB behind the battery: brown cable (+) to the left, blue cable (-) to the right.

## 6.3.3.7 Internal sensors

#### 6.3.3.7.1 Power management

Robotino 🗷

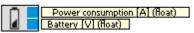

The power management module of Robotino.

| Inputs                   | Туре  | Unit | Defa<br>ult | Description                                  |
|--------------------------|-------|------|-------------|----------------------------------------------|
| Outputs                  |       |      |             |                                              |
| Power<br>consumpti<br>on |       | A    |             | The current drawn from Robotino's batteries. |
| Battery                  | float | Volt |             | Battery voltage.                             |

6.3.3.7.2 Shutdown

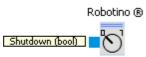

Shut down and switch off Robotino.

| Inputs   | Туре | Defau<br>It | Description                                     |
|----------|------|-------------|-------------------------------------------------|
| Shutdown | bool | false       | If true, Robotino shuts down and is turned off. |

# 6.4 Joystick

The device "Joystick" allows access to a locally attached joystick.

# 6.4.1 Dialog

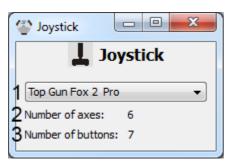

| 1 | List of available<br>joysticks | The combo box contains an entry for every joystick available at this computer. This list is updated whenever a new joystick is attached are detached from this computer. By selecting a joystick its buttons and axes become available through the corresponding function blocks. |
|---|--------------------------------|----------------------------------------------------------------------------------------------------|
| 2 | Number of axes                 | The number of axes of the selected joystick.                                                                                                    |
| 3 | Number of buttons              | The number of button of the selected joystick.                                                                                                    |

# 6.4.2 Function blocks

Function blocks to read button and axis states.

# 6.4.2.1 Button

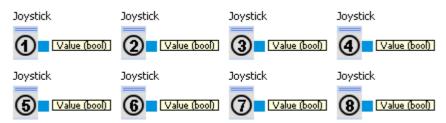

Reads the state of a joystick's button.

| Outputs | Туре | Description                                     |
|---------|------|-------------------------------------------------|
| Value   | bool | True if the button is pressed, false otherwise. |

## 6.4.2.2 Axis

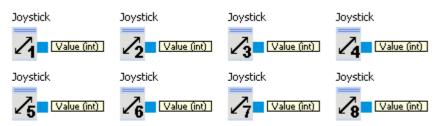

Read the position of a joystick's axis.

| Outputs | Туре | Description          |
|---------|------|----------------------|
| Value   | int  | Range -1000 to 1000. |

# 6.5 Local camera

The device "Local camera" allows access to a camera that is attached to the computer (e.g. a webcam).

# 6.5.1 Dialog

| Cocal camera                                    |          |
|-------------------------------------------------|----------|
| Local camera                                    |          |
| 1 Microsoft LifeCam VX-7000 ▼ 2 Scan 3Connect 4 | <b>v</b> |
| 5                                               |          |
|                                                 |          |
|                                                 |          |
|                                                 |          |
|                                                 |          |

| 1 | List of available<br>cameras | All cameras attached to the system are shown here. The list is<br>updated when a new camera is attached to or removed from the<br>computer. |
|---|------------------------------|----------------------------------------------------------------------------------------------------|
| 2 | Scan                         | Update the list of available cameras.                                                                                                    |
| 3 | Connect/Disconnect           | Establish/Close a connection to the selected camera.                                                                                        |
| 4 | Resolution/Color depth       | Coose the resolution and color depth here. All resolutions supported by the camera are available.                                           |
| 5 | Message window               | Display of various message in text form.                                                                                                    |

After selecting a camera a connection must be established. Than it is possible to set the resolution.

| Cocal camera                                                                                                    |                 |
|----------------------------------------------------------------------------------------------------|-----------------|
| Local camera                                                                                                    |                 |
| Microsoft LifeCam VX-7000 👻 Scan Disconnect                                                                                                    | 352 x 288 @24 ▼ |
| Successfully connected to "Microsoft LifeCam VX-7000"                                                                                                    |                 |
| ,,,,,,,,,,,,,,,,,,,,,,,,,,,,,,,,,,,,,,,,,,,,,,,,,,,,,,,,,,,,,,,,,,,,,,,,,,,,,,,,,,,,,,,,,,,,,,,,,,,,,,,,,,,,,,,,,,,,,,,,,,,,,,,,,,,,,,,,,,,,,,,,,,,,,,,,,,,,,,,,,,,,,,,,,,,,,,,,,,,,,,,,,,,,,,,,,,,,,,,,,,,,,,,,,,,,,,,,,,,,,,,,,,,,,,,,,,,,,,,,,,,,,,,,,,,,,,,,,,,,,,,,,,,,,,,,,,,,,,,,,,,,,,,,,,,,,,,,,, _,, _ |                 |
|                                                                                                    |                 |
|                                                                                                    |                 |
| l                                                                                                    |                 |

# 6.5.2 Function blocks

The function blocks allow to use the device "Local camera" in a sub-program.

## 6.5.2.1 Camera

Local camera

Live image of the local camera.

| Inputs  | Туре      | Defau<br>It | Description |
|---------|-----------|-------------|-------------|
|         |           |             |             |
| Outputs |           |             |             |
| Image   | imag<br>e |             | Live image  |

Color depth and resolution can be selected in the device dialog 139.

#### 6.5.2.1.1 Dialog

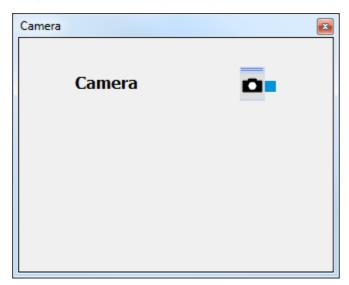

The camera dialog shows the current image. To adjust the image resolution see device dialog 139.

# 6.6 OPC Client

OPC is a standardised interface between different software applications and drivers of different hardware modules (e.g. PLC).

Multiple OPC-Clients can connect to one OPC-Server.

A (special) OPC-Server will often be provided by the common PLC manufacturers.

In the below sample a Festo EasyPort will be connected to RobotinoView via the free Festo EzOPC-Server.

The EzOPC-Server allocates the in-/outputs of up to 4 EasyPorts using so called "Groups" and "Tags":

- Device1 shows as group "EasyPort1"
- Output 1 therefore shows as Tag "EasyPort1.OutputPort1"

Please follow these steps:

- 1. Install the EzOPC-Server.
- 2. Start the EzOPC Server and choose "Process Simulation..." and "PLC via EasyPort".
- 3. Start RobotinoView.
- 4. Add the "OPC Client" device.
- 5. From the device dialog's context menu select Predefined settings "Festo EzOPC EasyPort". The default values for the EasyPort will be loaded.
- 6. If needed select "FestoDidactic.EzOPC.1".
- 7. Start the connection.
- 8. Use the OPC Client function blocks to access the OPC-data of the EasyPort's in-/outputs.

Hint: if you would like to use a PLC of a different manufacturer you need a OPC server or OPC client of this manufacturer. Use an OPC client to see which tags are available on your PC's OPC server.

Downloads and additional information can be found at http://www.opcconnect.com/

# 6.6.1 Dialog

| FestoDidactic | .EzOPC.2 🛛 🖌 2 Connect | 3 Scan |
|---------------|------------------------|--------|
|               | Tag                    |        |
| DO_Port_1     | EasyPort1.OutputPort1  | 4      |
| DO_Port_2     | EasyPort1.OutputPort2  |        |
| DO_Port_3     |                        |        |
| DO_Port_4     |                        |        |
| DI_Port_1     | EasyPort1.InputPort1   |        |
| DI_Port_2     | EasyPort1.InputPort2   |        |
| DI_Port_3     |                        |        |
| DI_Port_4     |                        |        |
| AO_Port_1     | EasyPort1.AnalogOut0   |        |
| AO_Port_2     | EasyPort1.AnalogOut1   |        |
| AO_Port_3     |                        |        |
| AO_Port_4     |                        |        |
| AI_Port_1     | EasyPort1.AnalogIn0    |        |
| AI_Port_2     | EasyPort1.AnalogIn1    |        |
| AI_Port_3     | EasyPort1.AnalogIn2    |        |
| AI_Port_4     | EasyPort1.AnalogIn3    |        |
|               |                        |        |
|               |                        |        |

| 1 | Select OPC server | The combocox lists all available local OPC servers.                |
|---|-------------------|--------------------------------------------------------------------|
| 2 | Connect           | Establish a connection to the selected OPC server.                 |
| 3 | Scan              | Update the list a OPC servers.                                     |
| 4 | Mapping           | This table defines the mapping from function blocks to OPC "Tags". |

| Row       | function block   |
|-----------|------------------|
| DO_Port_1 | digital Output 1 |
| DO_Port_2 | digital Output 2 |
| DO_Port_3 | digital Output 3 |
| DO_Port_4 | digital Output 4 |

| DI Port 1 | digital Input 1 |
|-----------|-----------------|
| DI Port 2 |                 |
|           | digital Input 2 |
| DI_Port_3 | digital Input 3 |
| DI_Port_4 | digital Input 4 |
| AO_Port_1 | analog Output 1 |
| AO_Port_2 | analog Output 2 |
| AO_Port_3 | analog Output 3 |
| AO_Port_4 | analog Output 4 |
| AI_Port_1 | analog Input 1  |
| AI_Port_2 | analog Input 2  |
| AI_Port_3 | analog Input 3  |
| AI_Port_4 | analog Input 4  |

The context menu provides the following functionality:

| Predefined settings | ۲ |
|---------------------|---|
| Load                |   |
| Save                |   |
| Help                |   |

| Predefined settings ►<br>Festo EzOPC<br>VirtualPLC | Load a mapping suitable for VirtualPLC |
|----------------------------------------------------|----------------------------------------|
| Predefined settings ►<br>Festo EzOPC<br>EasyPort   | Load a mapping suitable for EasyPort   |
| Load                                               | Load a mapping from file.              |
| Save                                               | Save the current mapping to a file.    |
| Help                                               | Show this help page.                   |

# 6.6.2 Function blocks

Function blocks allow use of the "OPC Client" device in a sub-program.

## 6.6.2.1 Inputs

## 6.6.2.1.1 Analog input

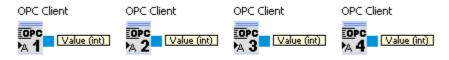

Reading of the "Tag" mapped to AI\_Port\_x with x in [1;4]

| Outputs | Туре | Description      |
|---------|------|------------------|
| Value   | int  | Range 0 to 65535 |

6.6.2.1.2 Digital input

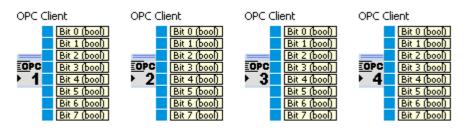

Read bit values of the "Tag" mapped to DI\_Port\_x with x in [1;4]

| Outputs | Туре | Description           |
|---------|------|-----------------------|
| Bit 0   | bool | True if bit 0 is set. |
|         |      |                       |
| Bit 7   | bool | True if bit 7 is set. |

## 6.6.2.2 Outputs

### 6.6.2.2.1 Analog output

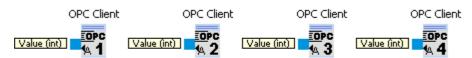

Write Value to the "Tag" mapped to AO\_Port\_x with x in [1;4]

| Inputs | Туре | Description      |
|--------|------|------------------|
| Value  | int  | Range 0 to 65535 |

6.6.2.2.2 Digital output

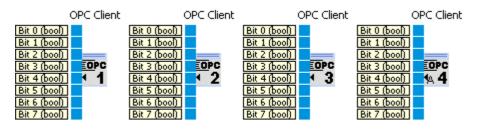

Set bits of "Tag" mapped to DO\_Port\_x with x in [1;4]

| Inputs | Туре | Description |
|--------|------|-------------|
| · -    |      |             |

| Bit 0 | bool | If true the value send to the OPC server is increased by $2^{0} = 1$ .   |
|-------|------|--------------------------------------------------------------------------|
|       |      |                                                                          |
| Bit 7 | bool | If true the value send to the OPC server is increased by $2^{7} = 128$ . |

## 6.7 Data exchange

Devices from this category are used to exchange data between different Robotino View instances over a network.

### 6.7.1 Server

The data exchange server can be used by an arbitrary number of clients to exchange data over an arbitrary number of communication channels. The communication channels are create at server side. The communication channels created are broadcasted to all clients. The clients can choose over which channels they are going to exchange data with the server.

Server and clients are have equal rights when exchanging data. When a client writes data into a communication channel the data is transfer to the server and from there to all other clients. If more than one participant is writing to the same channel it is unpredictable which datum the communication channel contains in the end.

After adding the data exchange server device to the function block library the communication channels can be added via the servers context menu.

| Unnamed* - ROBOTINO   View 2.1.0  |                           |
|-----------------------------------|---------------------------|
| File Edit View Extras Window Help |                           |
| 🗊 🗅 😅 🖬 🕨 隆 💵 🔲 172.26.1.1        | FESTO                     |
| Main program Step 1               | ×                         |
|                                   | Add       Rename          |
|                                   | Add  Rename Remove Remove |
|                                   | th.                       |

A dialog is displayed to enter the name and the type of the new channel.

| Tobview2            | 8 22   |
|---------------------|--------|
| Channel name:       |        |
| Channel type: int32 | •      |
| ОК                  | Cancel |
|                     |        |

The channel's name must be unique and must contain ASCII characters excluding the "/" character only. By pressing Ok the channel is created. In the function block library two new function blocks appear named "channel name Writer" and "channel name Reader". These function blocks are used to write to or read from a communication channel.

| 🗳 Unnamed* - ROBOTINO ® | View 2.1.0  |                                                                                                    |
|-------------------------|-------------|----------------------------------------------------------------------------------------------------|
| File Edit View Extras   | Window Help |                                                                                                    |
| 🗊 🗅 🖨 🖬 🕨               | 172.26.1.1  | FESTO                                                                                                    |
| Main program Step 1     | 1           | ×                                                                                                    |
|                         |             | Image: Second state in the second state in the second s |
|                         |             | ـــــــــــــــــــــــــــــــــــــ                                                                                                    |

### 6.7.1.1 Dialog

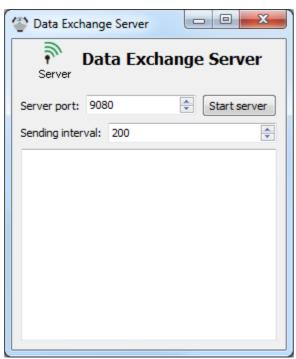

The data exchange server's dialog is opened by double clicking onto the device symbol in the function block library.

Server port is the TCP port the server is listening for incoming connections. Sending interval is the time intervall after a transmission that must elapse before the next transmission is permitted.

By "Start server" the server starts listening. From now on clients can connect to the server.

## 6.7.2 Client

The data exchange client connects to a <u>data exchange server</u> [145]. Afterwards data can be exchange with the server using the server's communication channels.

After the client successfully connected to the <u>data exchange server</u> [145] the list of communication channels is available.

| 🙄 Data Exchange Client 📃 💷 💌 |                             |       |            |            |
|------------------------------|-----------------------------|-------|------------|------------|
|                              | Client                      | Dat   | a Exchange | Client     |
| Ser                          | ver address:                | 127.0 | .0.1       | Disconnect |
| 1                            | Auto reconne                | ct    |            |            |
| Ser                          | nding interval:             | 200   |            | <b></b>    |
|                              | name                        |       | type       |            |
| 1                            | a                           |       | В2         |            |
| 2                            | b                           |       | I32        |            |
| 3                            | c                           |       | FLOAT32    |            |
| 4                            | d                           |       | FLOAT32    |            |
|                              |                             |       |            |            |
|                              |                             |       |            |            |
|                              | onnected<br>ew configuratio | n     |            |            |

At server side the communication channels a,b of type I32 (integer with 32 bit) and c,d of type FLOAT32 (floating point with 32 bit) had been created. These channels can now be added to the client in the function block library.

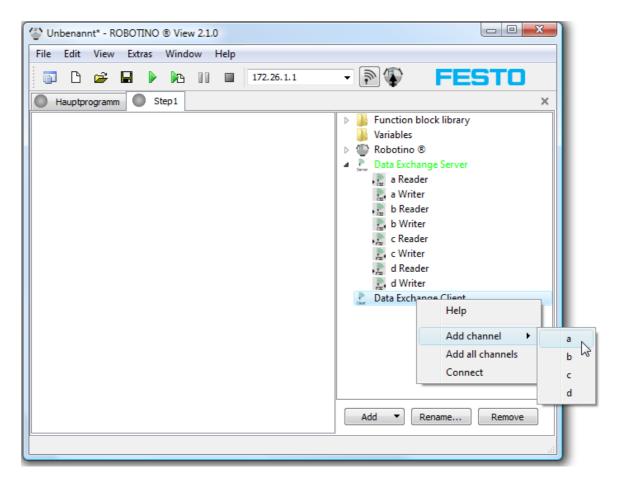

As with the <u>data exchange server</u> [145] the function block library shows two function blocks after adding a channel to the client. Via the client's context menu channels can be added one by one or all at once. Using the "Connect" entry from the context menu the connection to the server can be established without using the clients's dialog.

#### 6.7.2.1 Dialog

| 🍄 Data Exchange Client 📃 💷 💌 |                             |       |              |            |
|------------------------------|-----------------------------|-------|--------------|------------|
|                              | Client                      | Dat   | a Exchange ( | Client     |
| Ser                          | ver address: [              | 127.0 | .0.1         | Disconnect |
| V                            | Auto reconne                | ct    |              |            |
| Ser                          | nding interval:             | 200   |              | *<br>*     |
|                              | name                        |       | type         |            |
| 1                            | a                           |       | B2           |            |
| 2                            | b                           |       | B2           |            |
| 3                            | c                           |       | FLOAT32      |            |
| 4                            | d                           |       | FLOAT32      |            |
|                              |                             |       |              |            |
|                              |                             |       |              |            |
|                              | onnected<br>ew configuratio | n     |              |            |

Server address is the IP address of the server the client wants to connect to. If only the IP address is given the connection is established using the server's default port 9080. If the server is listening on a different port the port number can be specified after the IP address separated by a ":".

If the server is listening on the local host at port 8000, the clients server address should be 127.0.0.1:8000.

If "Auto reconnect" is active the clients tries to establish a new connection after the current connection goes down.

Sending interval is the time intervall after a transmission that must elapse before the next transmission is permitted.

## 6.7.3 Function blocks

The function blocks are used to exchange data with the devices.

### 6.7.3.1 Reader

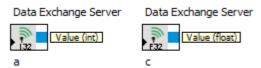

The Reader reads data from a communication channel.

| Outputs | Туре                                            | Description                             |
|---------|-------------------------------------------------|-----------------------------------------|
| Value   | int, float, float<br>array, laser range<br>data | The value of the communication channel. |

#### 6.7.3.2 Writer

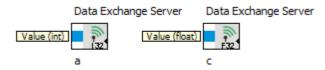

The Writer writes data into a communication channel.

| Inputs | Туре                                         | Default | Description                                                         |
|--------|----------------------------------------------|---------|---------------------------------------------------------------------|
| Value  | int, float, float array,<br>laser range data | 0       | The value is send to the server and the broadcasted to all clients. |

# 6.8 UDP data exchange

With the UDP data exchange device data can be exchanged between Robotino View and external applications via UDP.

### 6.8.1 Protocol

Specification of the data structure

| Byte | Function                                                                              |
|------|---------------------------------------------------------------------------------------|
| 0    | Message ID                                                                            |
| 1-2  | Number of Bytes of the whole message N. Type is UINT16 153                            |
| 3    | Checksum (to be initialized with 0 when the package is generated, see Checksum [153]) |
| N-1  | Message's last byte                                                                   |

#### 6.8.1.1 Checksum

If the message is shorter than 100 byte, the sum s0 will be calculated from the whole package's single bytes. If the message contains 100 bytes or more, s0 will be calculated from the message's first and the last 50 bytes.

In both cases the checksum byte must be initialized with 0. The checksum is calculated to

```
checksum = 0xff - s0
```

```
unsigned char checksum( const unsigned char* payload, unsigned int payloadLength ) const
{
       unsigned char s0 = 0;
       if( payloadLength < 100 )
       {
              for( int i = 0; i < payloadLength; ++i )</pre>
              {
                     s0 += payload[i];
              }
       }
       else
       {
              for( int i = 0; i < 50; ++i )
              {
                     s0 += payload[i];
              }
              for( int i = payloadLength-1; i >= payloadLength - 50; --i )
              {
                     s0 += payload[i];
              }
       }
       return ( 0xFF - s0 );
}
```

To check if the package has been transmitted correctly, the whole message's single bytes will be accumulated to the byte sum s1 if the message is shorter than 100 byte. If it contains 100 bytes or more, s1 is calculated from the message's first and last 50 bytes.

The package is correct if

s1 = 0xFF

#### 6.8.1.2 Data types

| Ту  | Width | Description                                                                            |
|-----|-------|----------------------------------------------------------------------------------------|
| pe  | in    |                                                                                        |
|     | bytes |                                                                                        |
| UIN | 2     | Byte0: low                                                                             |
| T16 |       | Byte1: high                                                                            |
|     |       | On a little endian system a UINT16 data value can be copied directly into the payload. |
|     |       | Example:                                                                               |
|     |       | //encoding                                                                             |
|     |       | uint16 value = 9873;                                                                   |
|     |       | char payload[2];                                                                       |
|     |       | uint16* p = reinterpret_cast <uint16*>( payload );</uint16*>                           |

|       | <pre>*p = value;</pre>                                                                 |
|-------|----------------------------------------------------------------------------------------|
|       | //decoding                                                                             |
|       | <pre>value = *( reinterpret_cast<const uint16*="">( payload ) );</const></pre>         |
| INT 4 | Byte0: low                                                                             |
| 32    | Byte3: high                                                                            |
|       | On a little endian system a INT32 data value can be copied directly into the payload.  |
|       | Example:                                                                               |
|       | //encoding                                                                             |
|       | int32 value = -3459873;                                                                |
|       | char payload[4];                                                                       |
|       | <pre>int32* p = reinterpret_cast<int32*>( payload );</int32*></pre>                    |
|       | *p = value;                                                                            |
|       | //decoding                                                                             |
|       | <pre>value = *( reinterpret_cast<const int32*="">( payload ) );</const></pre>          |
| UIN4  | Byte0: low                                                                             |
| T32   | Byte3: high                                                                            |
|       | On a little endian system a UINT32 data value can be copied directly into the payload. |
|       | Example:                                                                               |
|       | //encoding                                                                             |
|       | uint32 value = 3459873;                                                                |
|       | char payload[4];                                                                       |
|       | <pre>uint32* p = reinterpret_cast<uint32*>( payload );</uint32*></pre>                 |
|       | <pre>*p = value;</pre>                                                                 |
|       | //decoding                                                                             |
|       | value = *( reinterpret_cast <const uint32*="">( payload ) );</const>                   |

### 6.8.1.3 Message 0

| Byte  | Function               |
|-------|------------------------|
| 0     | 0                      |
| 1     | 36                     |
| 2     | 0                      |
| 3     | Checksum 153           |
| 4-7   | INTO of type INT32 153 |
| 8-11  | INT1 of type INT32     |
| 12-15 | INT2 of type INT32 153 |
| 16-19 | INT3 of type INT32 153 |
| 20-23 | INT4 of type INT32 153 |
| 24-27 | INT5 of type INT32     |
| 28-31 | INT6 of type INT32 153 |
| 32-35 | INT7 of type INT32 153 |

# 6.8.1.4 Message 1

| Byte | Function           |
|------|--------------------|
| 0    | 1                  |
| 1    | 36                 |
| 2    | 0                  |
| 3    | Checksum 153       |
| 4-7  | INTO of type INT32 |

| 8-11  | INT1 of type INT32 153 |
|-------|------------------------|
| 12-15 | INT2 of type INT32 153 |
| 16-19 | INT3 of type INT32 153 |
| 20-23 | INT4 of type INT32 153 |
| 24-27 | INT5 of type INT32 153 |
| 28-31 | INT6 of type INT32 153 |
| 32-35 | INT7 of type INT32 153 |

## 6.8.2 Dialog

| Tata Exchange UDP                 |  |
|-----------------------------------|--|
| Data Exchange UDP                 |  |
| Server port: 9180 Start server    |  |
| Interval 100ms                    |  |
| Enable sending message 0 output 🔽 |  |
| Enable sending message 1 output   |  |
| Listeners                         |  |
| IP Address Port                   |  |
|                                   |  |
|                                   |  |
|                                   |  |
|                                   |  |
|                                   |  |
|                                   |  |
|                                   |  |
|                                   |  |
|                                   |  |
|                                   |  |
|                                   |  |

The dialog of the UDP data exchange device can be opened by double-clicking on the device entry in the function block library.

In the dialog both sending and receiving UDP datagrams can be configured:

With "Server port" the UDP port number at which the server listens for datagrams and from which datagrams are sent is configured.

With "Start server" the server is started. Once the server has been startet, UDP data packages are received and interpreted and sent.

"Interval" is the time intervall after a transmission that must elapse before the next transmission is permitted.

For each message (message 0 or message 1) sending can be turned on and off individually. IP adresses and ports of data receivers can be entered into the "Listeners" table. If no port is specified, port 9180 will be used by default.

### 6.8.3 Function blocks

The function blocks are used to exchange data with the devices.

#### 6.8.3.1 Message 0

The function blocks in category Message 0 allow sending and receiving data.

#### 6.8.3.1.1 Input

The inputs of message 0 provide received values.

#### 6.8.3.1.1 Reader

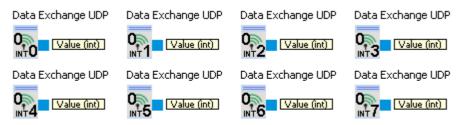

The reader reads data and outputs received data. There is a reader for each of INT0 to INT7.

| Outputs | Туре | Description        |
|---------|------|--------------------|
| Value   | int  | The received value |

#### 6.8.3.1.2 Output

The outputs are used to send values.

#### 6.8.3.1.2 Writer

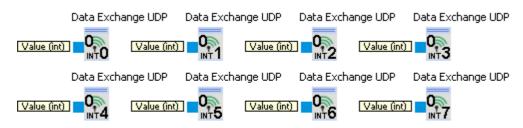

The writer takes the data to send and passes them to the device to send it to the receivers via UDP. There is a writer for each of INT0 to INT7.

| Inputs | Туре | Description       |
|--------|------|-------------------|
| Value  | int  | The value to send |

### 6.8.3.2 Message 1

Message 1 is identical to Message 0 1561.

### 6.8.4 Example

| Data Exchange UD                                                                                         | P 💷 💷 |        |                   |
|----------------------------------------------------------------------------------------------------|-------|--------|-------------------|
| Server port: 9180<br>Interval<br>Enable sending messag<br>Liable sending messag                          | Start | server | Data Exchange UDP |
| IP Address<br>127.0.0.1                                                                                  | Port  |        |                   |
| Server started<br>Server stopped<br>Server started<br>Server stopped<br>Server started<br>Server stopped |       | * III  | UTU               |

# 7 Programming

To compile function blocks and devices the Robotino® View 2 API is necessary.

## 7.1 My function blocks

You can find the following examples in

%ProgramFiles%\Festo\RobotinoView2\units\robview\MyFunctionsBlocks

or respectively

%ProgramFiles(x86)%\Festo\RobotinoView2\units\robview\MyFunctionsBlocks

on 64 bit systems. The environment variable %ProgramFiles% stores the path to the installed application. Normally this is "C:\Program Files".

Before opening Visual Studio Solution tutorialx.sln you should run the script

#### **RUN THIS FIRST THEN START VS.cmd**

from the current tutorial folder. The script generates user specific settings, that can not be stored in the sln file and enable debugging of function blocks.

For the debugging to work, Robotino View 2 must be specified as executable with the correct working directory in the project settings as shown below. This settings will be set correctly automatically if you have executed "RUN THIS FIRST THEN START VS.cmd" before as described above.

| tutorial1 Property Pages                                                                                                    |                                                                                                    | 2                                                 |
|----------------------------------------------------------------------------------------------------|----------------------------------------------------------------------------------------------------|---------------------------------------------------|
| Configuration: All Configurations                                                                                                    | Platform: Active(Win32)     Debugger to launch:                                                                  | Configuration Manager                             |
| Configuration Properties                                                                                                    | Local Windows Debugger                                                                                           | ×                                                 |
| <ul> <li>Configuration Properties</li> <li>General</li> <li>Debugging</li> <li>C/C++</li> <li>Linker</li> <li>Manifest Tool</li> <li>XML Document Generator</li> <li>Browse Information</li> <li>Build Events</li> <li>Custom Build Step</li> </ul> | Command<br>Command Arguments<br>Working Directory<br>Attach<br>Debugger Type<br>Environment<br>Merge Environment | robview2.exe  (ROBOTINOVIEW2_DIR)\bin No Auto Yes |
|                                                                                                    |                                                                                                    |                                                   |
|                                                                                                    |                                                                                                    | OK Abbrechen Übernehmen                           |

## 7.1.1 Tutorial 1

#### Folder: tutorial1.unit

This tutorial explains how the build a function block with one input and one output connector. The relevant code can be found in Tutorial1.cpp in the step() function.

| Solution Explorer - Solution ' 👻 📮 🗙                                                                                                    | Tutorial1.cpp                                                   |
|----------------------------------------------------------------------------------------------------|-----------------------------------------------------------------|
| Solution 'tutorial1' (1 project)<br>Solution 'tutorial1<br>tutorial1<br>Resource Files<br>Source Files<br>Source Files<br>Tutorial1.cpp<br>Tutorial1.cpp | <pre>(Global Scope)  //**********************************</pre> |

The input value "in" is multipled by 2 and then written to the output. Do whatever you like here. To see what happens in your code start the debugger by pressing the F5 key. The function block is compiled and linked and Robotino View 2 is started. Please ignore the dialog that Robotino View 2 does not contain debugging information. As you do not want to debug Robotino View 2, but only your function block, this message is irrelevant.

Create a sub-program in Robotino View 2 containing the Tutorial 1 function block from My function blocks. Start the simulation of the sub-program.

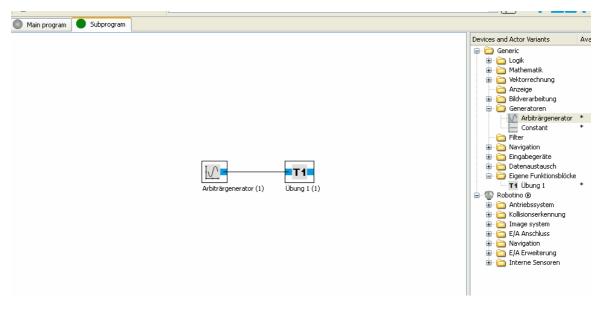

Place a break point in your step() method.

### Programming

| S. [1004]100VICV/2.0                                                                                                    | xe · micau, [1727] hutonalistep                                                                                                    |                                                         | me, unic_rooview_m                                       | yrancaonblocks, * 😴                                                  |   |  |  |
|----------------------------------------------------------------------------------------------------|----------------------------------------------------------------------------------------------------|---------------------------------------------------------|----------------------------------------------------------|----------------------------------------------------------------------|---|--|--|
| Explorer - So 👻 🃮                                                                                                    | × Tutorial1.cpp                                                                                                    |                                                         |                                                          |                                                                      |   |  |  |
| ) I                                                                                                    | Contraction Contraction Contra | rtutorial1 ♥ =9 step()                                  |                                                          |                                                                      |   |  |  |
| Iution itutorial1' (1 pro<br><b>tutorial1</b><br>Attader Files<br>Source Files<br>Main.cpp<br>Tutorial1.cpj<br>ion Expl | <pre>/************************************</pre>                                                                                                    | of class Counte<br>************************************ | r<br>*****************<br>n::UnitDelege<br>::plugin::Det |                                                                      |   |  |  |
|                                                                                                    |                                                                                                    |                                                         |                                                          |                                                                      | _ |  |  |
|                                                                                                    |                                                                                                    | <b>~</b> ₽ ×                                            |                                                          |                                                                      | - |  |  |
|                                                                                                    | Value                                                                                                    | Туре 🔨                                                  |                                                          |                                                                      |   |  |  |
| in                                                                                                    | 1.6312256                                                                                                    | float                                                   |                                                          | myfunctionblocks_tutorial1_simulation.dll!Tutorial1::step() Line 21  | ( |  |  |
| out                                                                                                    | 3.2624512                                                                                                    | float                                                   | robview2.exe!                                            |                                                                      |   |  |  |
| this                                                                                                    | 0x02494f60                                                                                                    | Tutorial1                                               |                                                          | may be incorrect and/or missing, no symbols loaded for robview2.exe] |   |  |  |
|                                                                                                    |                                                                                                    |                                                         | robview2.exe!                                            |                                                                      |   |  |  |
|                                                                                                    |                                                                                                    |                                                         | robview2.exe!                                            |                                                                      |   |  |  |
|                                                                                                    |                                                                                                    |                                                         | robview2.exe!                                            |                                                                      |   |  |  |
|                                                                                                    |                                                                                                    |                                                         | robview2.exe!                                            | 005259c3()                                                           |   |  |  |

## - A -

```
ABS
       55
absolute value
                55
add devices
              113
addition
          52, 64, 67
analog input
              127
AND
       38, 40, 41, 43, 44, 45, 46, 48, 49
AND FL
          40
arrays
         61
```

## - B -

bumper 119

## - C -

C++ 158 camera 123. 139 cartesian 67, 68, 69 changes 8 141, 145, 152 client color space 83 compare 53, 54, 55 connect to Robotino 16 constant 86, 93 control panel 106 Cosine wave 84 counter 32.35 create function block in C++ 158

## - D -

data exchange 109, 141, 145, 152 112, 114, 137 devices devision 66 digital input 128 digital output 126 display 70 distance 120 division 50

# - E -

encoder input 135 equal 53, 54, 55 example 24, 30, 158

# - F -

filter 88

firmware 23 FlipFlop 31, 48 function 55, 58, 59, 60 function block 13, 31, 32, 35, 36, 37, 38, 40, 41, 43, 44, 45, 46, 48, 49 function block connection 13 function blocks 115

## - G -

generator 84, 86, 87, 88 getting started 12 global variables 14, 112 greater 54, 55 gripper 136

## - | -

image information 82 image processing 72, 76, 78, 80, 82, 83 input 106, 108, 119, 120, 127, 128, 135, 137 install 8

## - J -

joystick 137

## - K -

keyboard shortcuts 17

## - L -

language 9 latching relay 31, 48 length 65 less 54 line detector 78 load program 12

## - M -

49, 50, 51, 52, 53, 54, 55, 58, 59, math function 60.61 maximum 59 mean filter 88 minimum 58, 59 Modulo 49 motor 116, 118 multiplexer 36, 37 multiplication 50, 67

### Index

## - N -

NAND 41 NAND FL 43 navigation 89, 93, 94, 95, 96, 97, 105, 129, 130 new project 12 NOR 46 norm 65 North Star 130 NOT 38, 40, 41, 43, 44, 45, 46, 48, 49

# - 0 -

obstacle avoidance 105 odemetrv 130 omnidrive 118 OPC 141, 145 operating sytem 23 OR 38, 40, 41, 43, 44, 45, 46, 48, 49 oscilloscope 70 125, 126, 136 output

# - P -

path 95, 96, 97, 105 path driver 97 polar 67, 68, 69 pose 93, 94 position 89 position driver 89 power management 137 power output 136

# - R -

random 88 reagion of interest 80 125 relay 114, 116, 118, 119, 120, 123, 125, 126, robotino 127, 128, 135, 136, 137, 139 ROI 80 rotate 69 RS 48 **RS-FlipFlop** 31, 48

# - S -

Sample and Hold49scalar63, 67scale function60

scope 70 segment 76 segment extractor 76 segmenter 72 sensor 120, 123, 139 141, 145, 152 server shortcuts 17 Sine wave 84 slider 108 Square wave 84 sub program 14 substraction 63, 66 subtraction 51

## - T -

terminology 12 timer 87 transfer function 55 Triangle wave 84 tutorial 24, 30, 158 type conversion 17

# - U -

UDP 152 uninstall 8 updates 8, 18, 23 upload project 18

# - V -

variable 93 vector 63, 64, 65, 66, 67, 68, 69

# - W -

waveform generator 84 workspace 9

# - X -

XOR 38, 40, 41, 43, 44, 45, 46, 48, 49